# MC

802.11 a/b/g/n

Wireless LAN-Bridge & Serial Client Adapter

# **Manual**

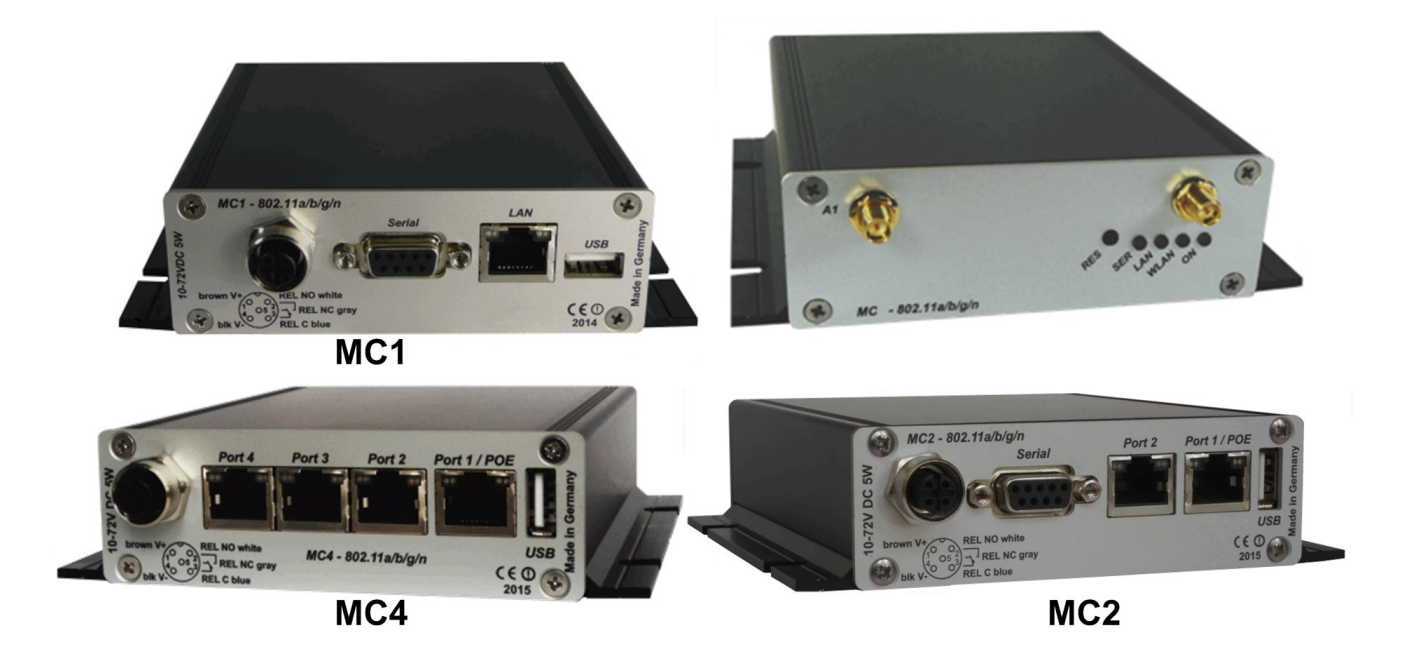

## **Table of Contents**

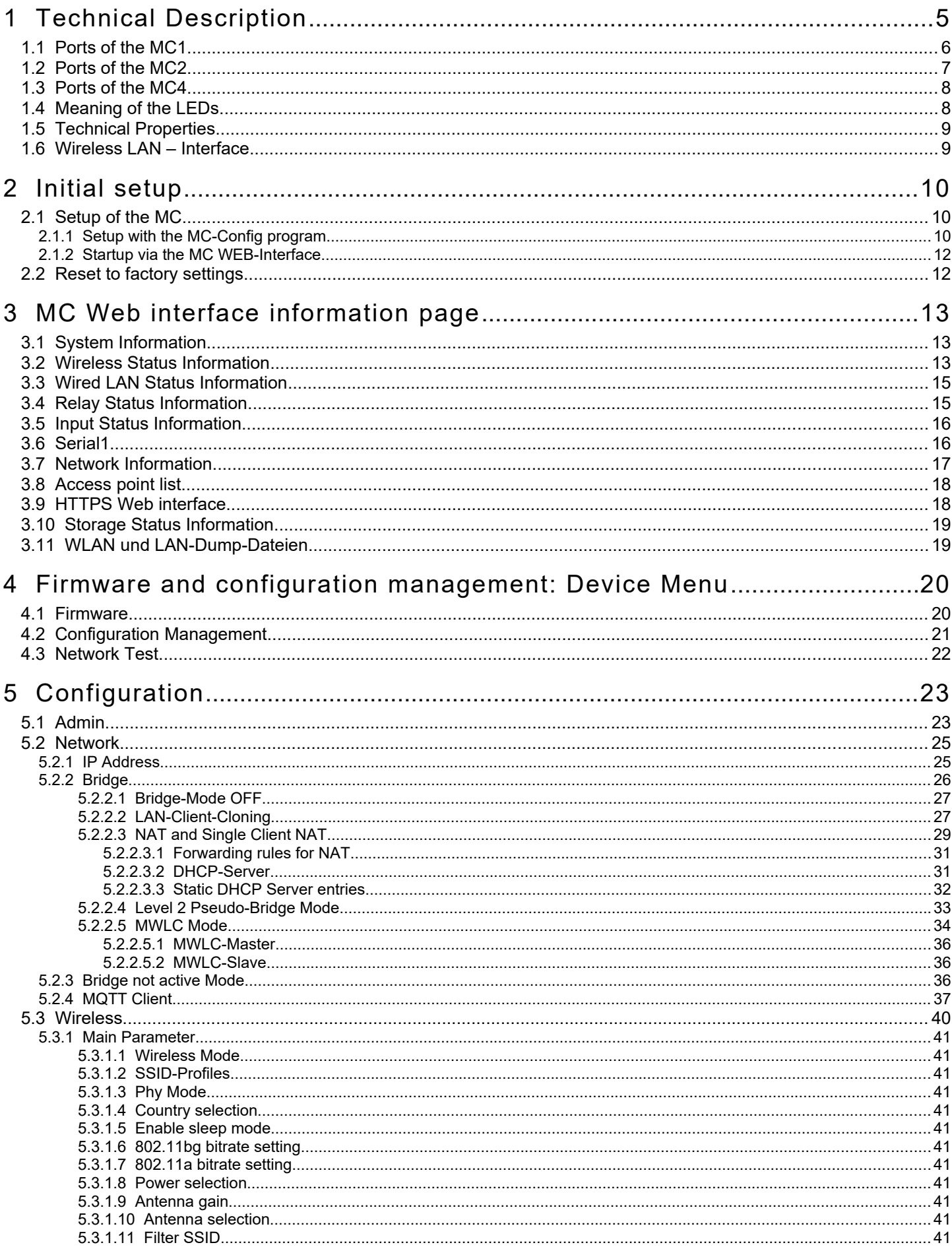

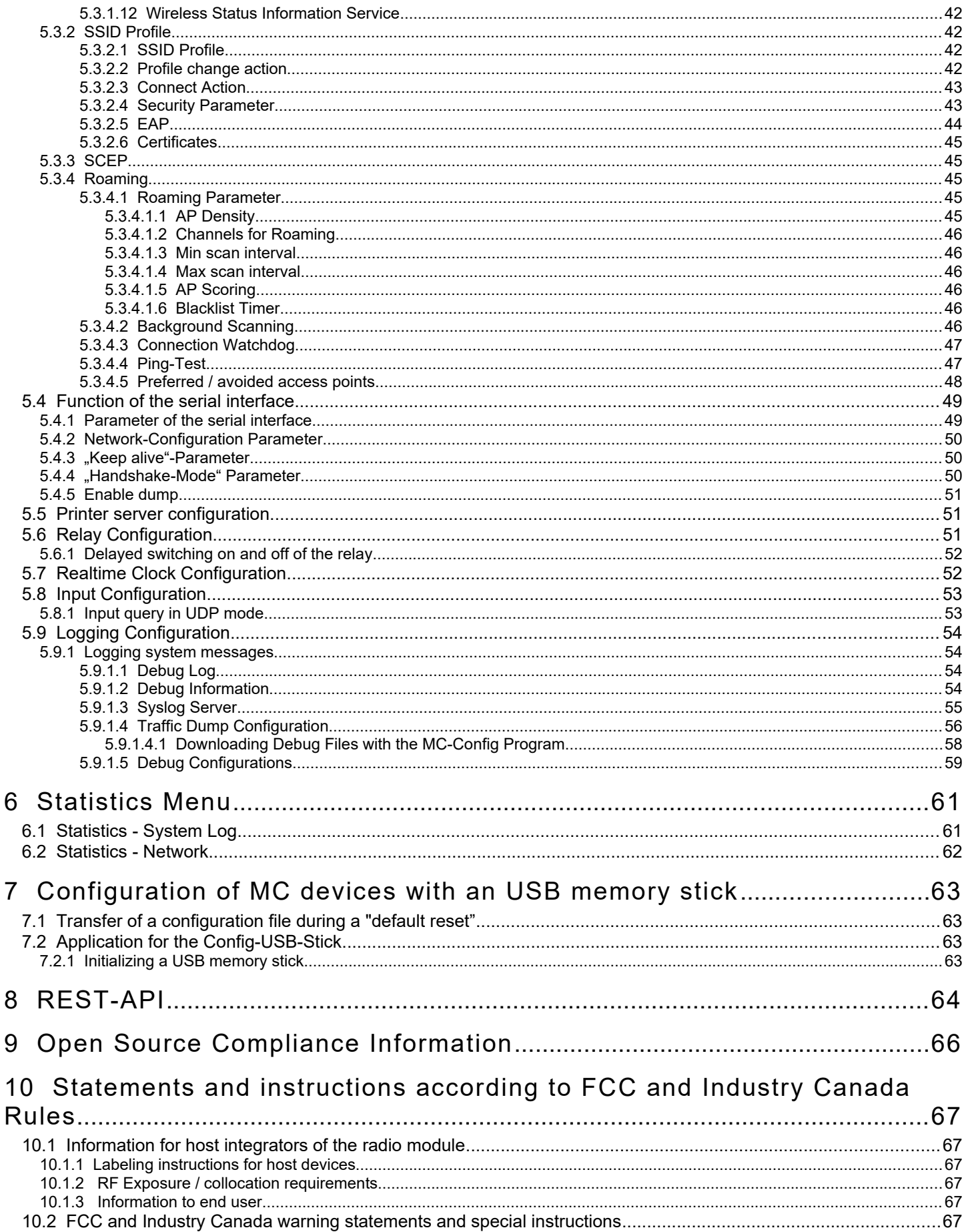

## **Table of Figures**

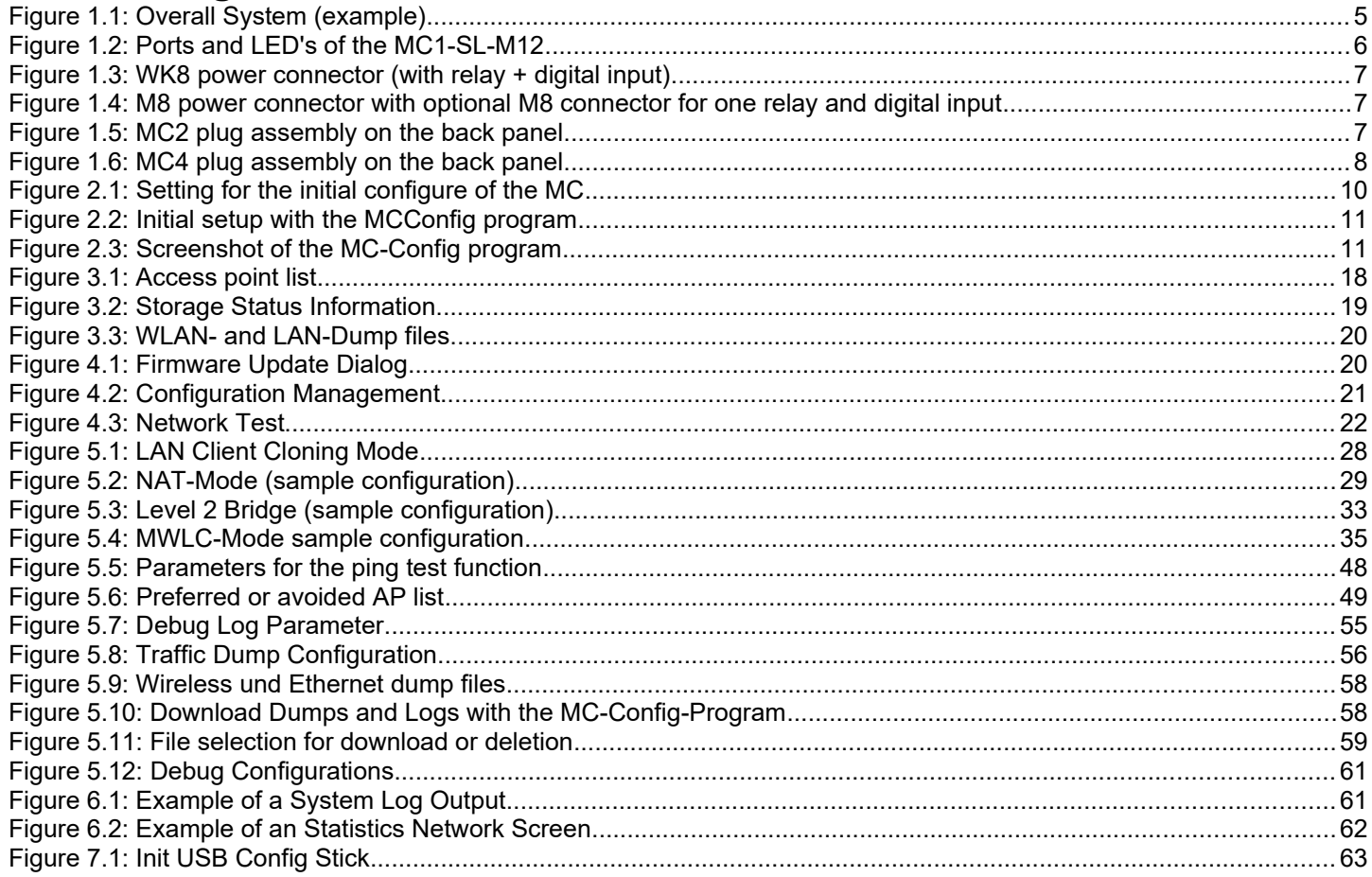

## <span id="page-4-0"></span>**1 Technical Description**

The MC is a WLAN adapter for connecting devices with Ethernet, USB or serial interfaces to 802.11 a/b/g/n wireless networks. The MC connects all devices of the LAN segment to which it is connected to a network accessible via WLAN via the Ethernet interface.

Via the serial interface, the MC can receive and send data that is sent or received by a communication partner connected via the network (WLAN or LAN). This communication partner can be an MC or a computer that receives or sends this data via a suitable application. Among other things, printers can be connected via the USB interface. The MC can work as a print server. The USB port can also be used for extensions, e.g. to provide additional serial or I/O interfaces.

The different device variants MC1, MC2 and MC4 differ essentially in the number of LAN ports. The MC4 has no RS232 connection. All variants work with the same firmware.

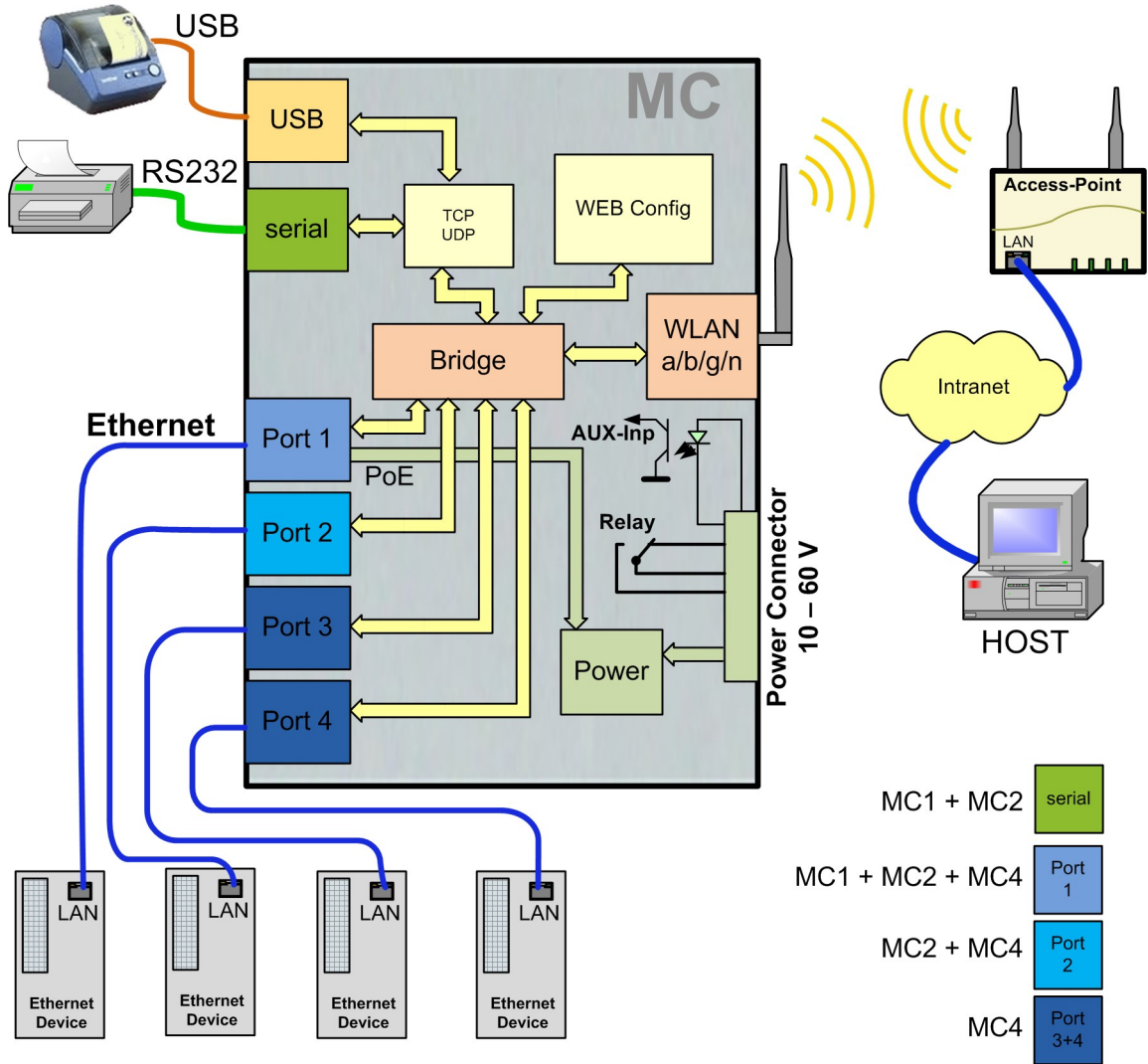

<span id="page-4-1"></span>**Figure 1.1: Overall System (example)**

The central component of the MC is an ARM® Cortex®-A9 processor, which controls all functions. The interfaces are:

- 1) Mini-PCI-Express Socket
- 2) Ethernet-Interface with 1-4 Ports 10/100/1000 Mbit/s + Auto-MDIX (auto crossover function)
- 3) 1 x serial Port with six control lines (RTS, CTS, DTR, DSR, DCD, RI)
- 4) 1 x USB2 Port e.g. for printers or port extensions
- 5) optional: relay switching contact + input with opto coupler

The Ethernet connection is designed as an RJ45 plug. LAN port 1 has a PoE function (IEEE 802.3af), so that the MC can be powered via this port.

The serial interface is connected via a 9pin. D-SUB plug. The PIN assignment is selected so that it can be connected to the COM port of a PC via a 1 to 1 serial cable. The exact assignment can be seen in Figure 2.

For power supply the MC requires a voltage source in the range between 10-60V. The typical power consumption is approx. 3.0 watts (WLAN + LAN port active)

## <span id="page-5-0"></span>**1.1 Ports of the MC1**

The following figures show how the LEDs and ports of the MC are arranged.

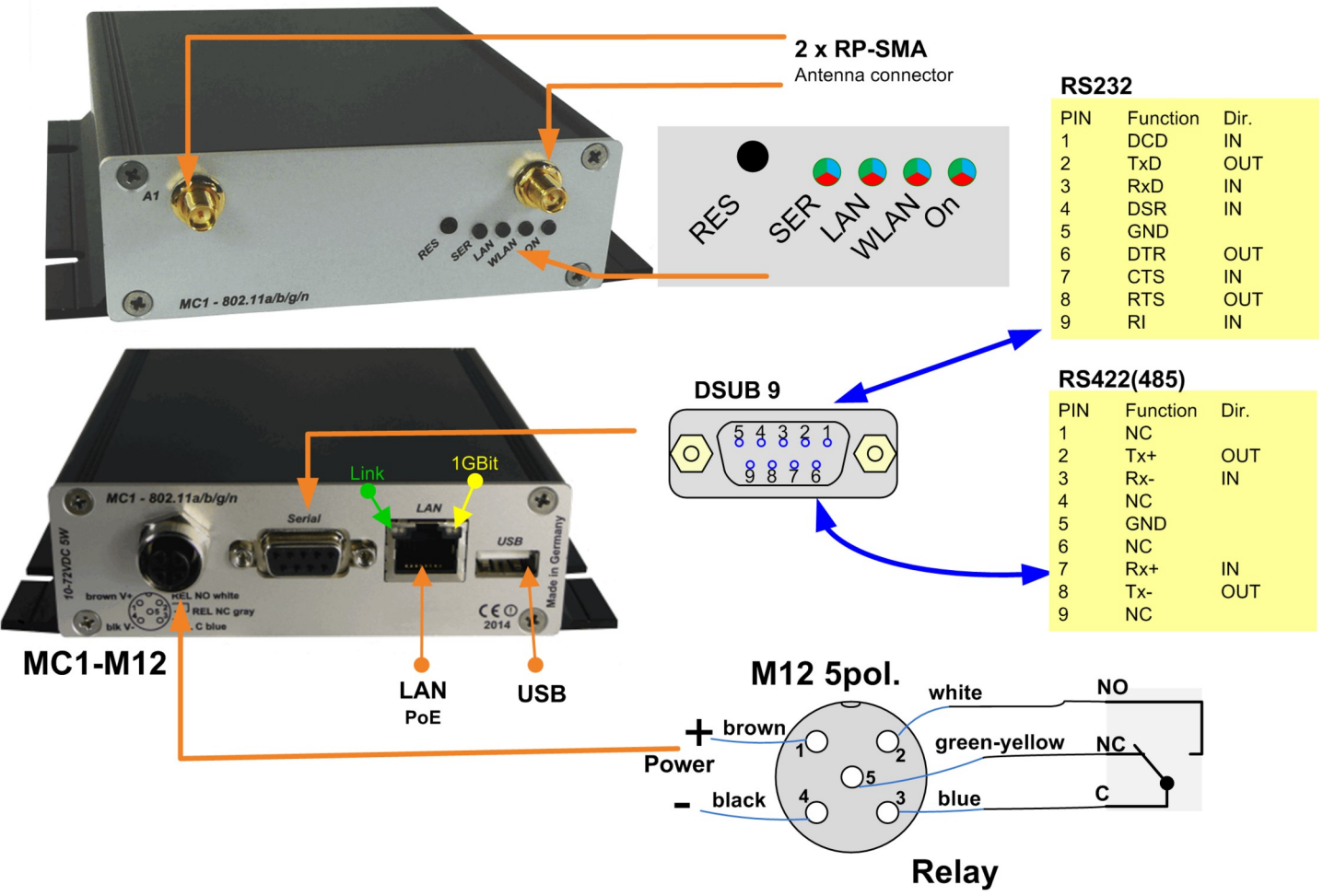

<span id="page-5-1"></span>**Figure 1.2: Ports and LED's of the MC1-SL-M12**

Figure [1.2](#page-5-1) shows the MC1 in its standard design with one serial Port, a 5pin M12 connector for power supply and a relay switching contact.

There are different option for the power connector of the MC devices:

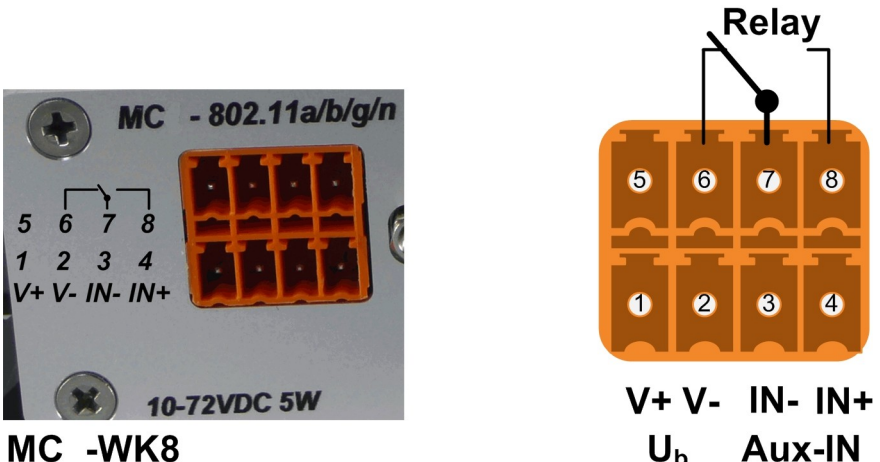

<span id="page-6-3"></span>MC -WK8  $U<sub>h</sub>$ **Figure 1.3: WK8 power connector (with relay + digital input)**

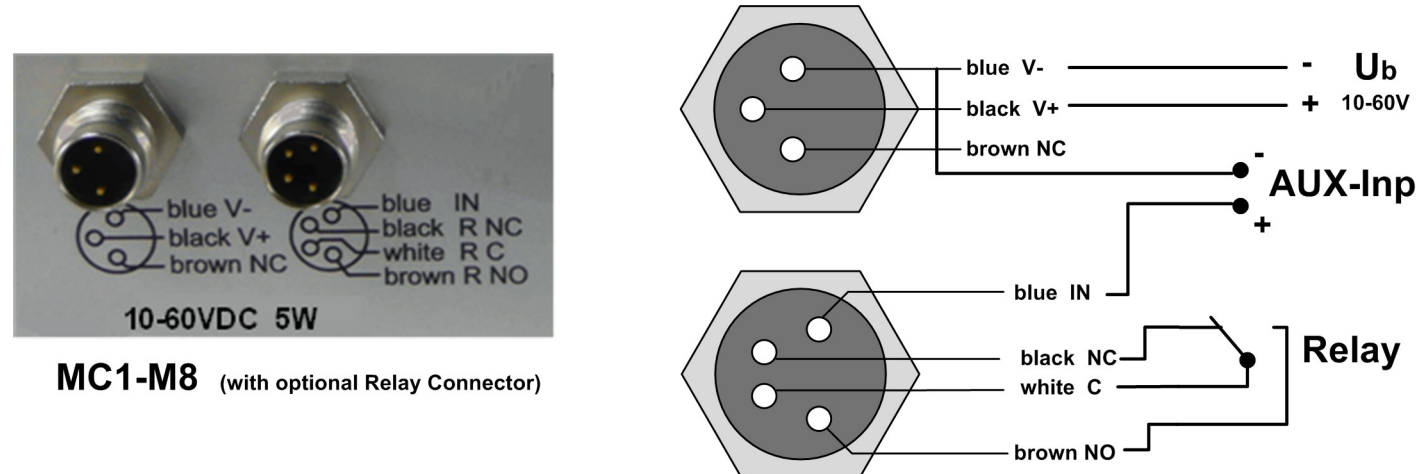

<span id="page-6-2"></span>**Figure 1.4: M8 power connector with optional M8 connector for one relay and digital input**

## <span id="page-6-0"></span>**1.2 Ports of the MC2**

The front panel of the MC2 is identical to the MC1. The MC2 back panel has the following plug assembly:

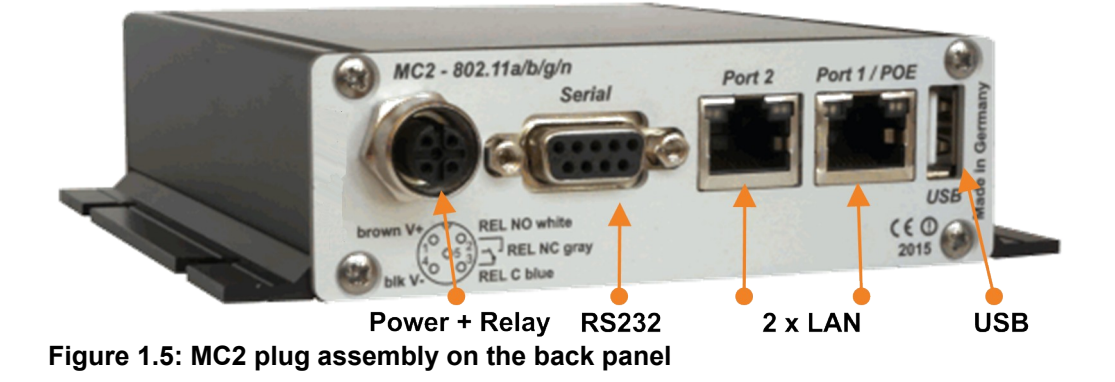

<span id="page-6-1"></span>The MC2 is also available with the options MC2-Sx-**WK8** and MC2-Sx-**M8.**

## <span id="page-7-1"></span>**1.3 Ports of the MC4**

The front panel of the MC2 is identical to the MC1. The MC4 back panel has the following plug assembly:

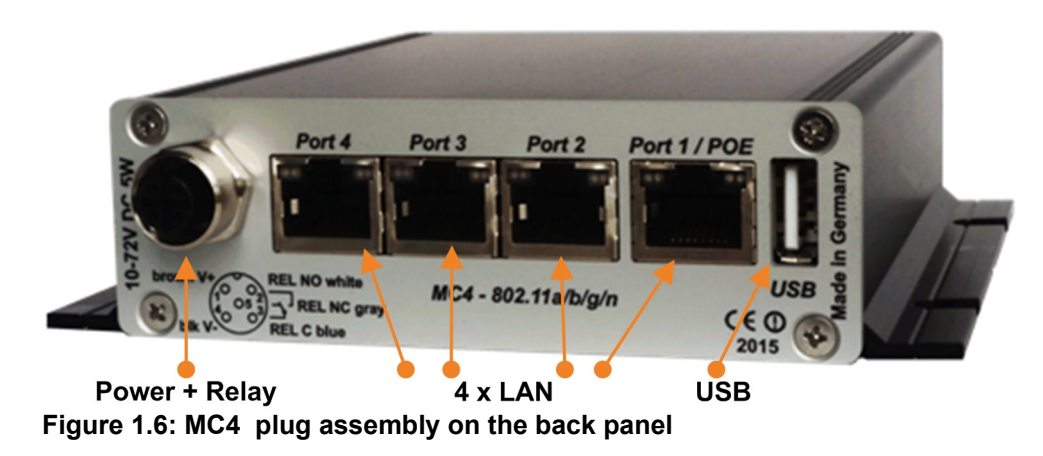

<span id="page-7-2"></span>The MC4 is also available with the options MC4-Sx-**WK8** and MC4-Sx-**M8.**

## <span id="page-7-0"></span>**1.4 Meaning of the LEDs**

The 4 LEDs on the front represent the operating state of the MC. All LEDs can shine in three different colors: red, yellow, blue. If all three colors are on, the LEDs color is white.

All 4 LEDs light up white once after switching on or after a reset. If the LEDs WLAN + LAN + SER flash blue, either a new firmware is flashing or a new configuration is activated.

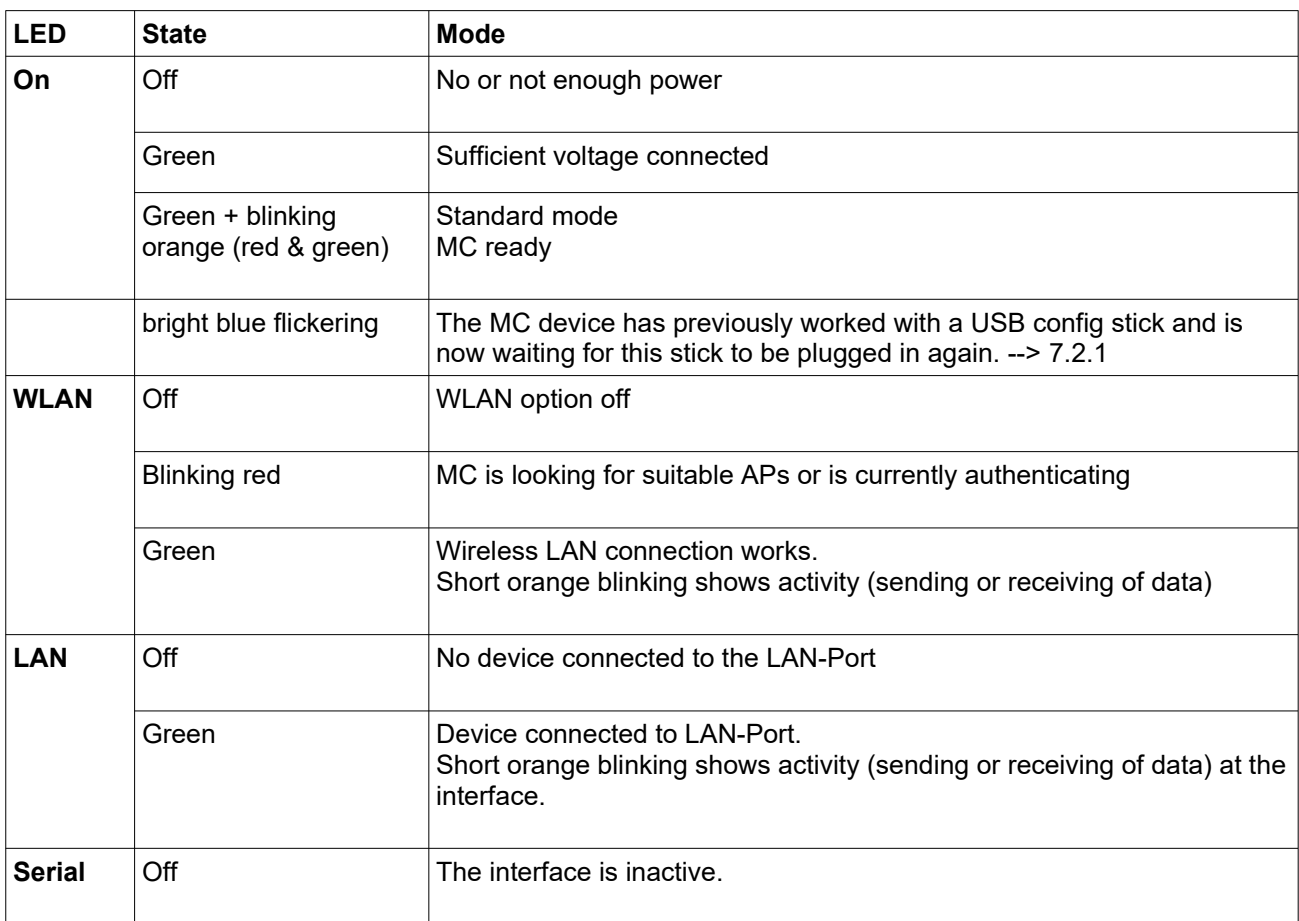

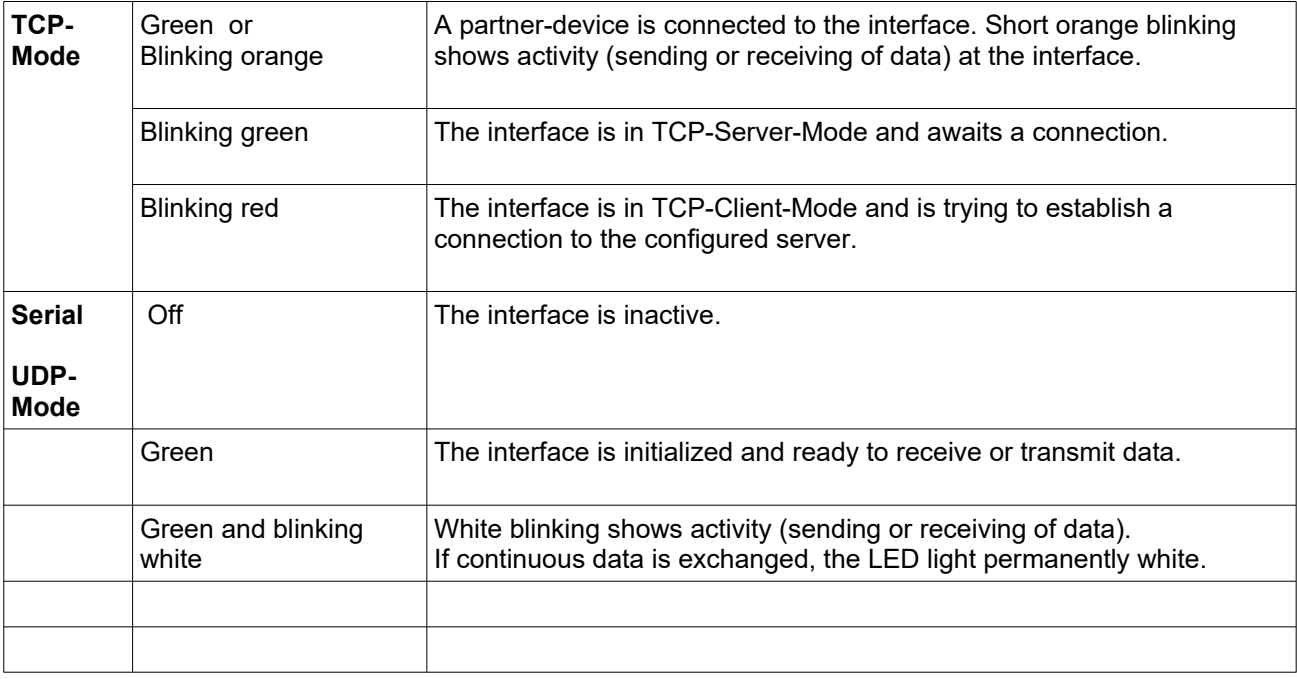

### **Table 1: LED-Modes**

## <span id="page-8-1"></span>**1.5 Technical Properties**

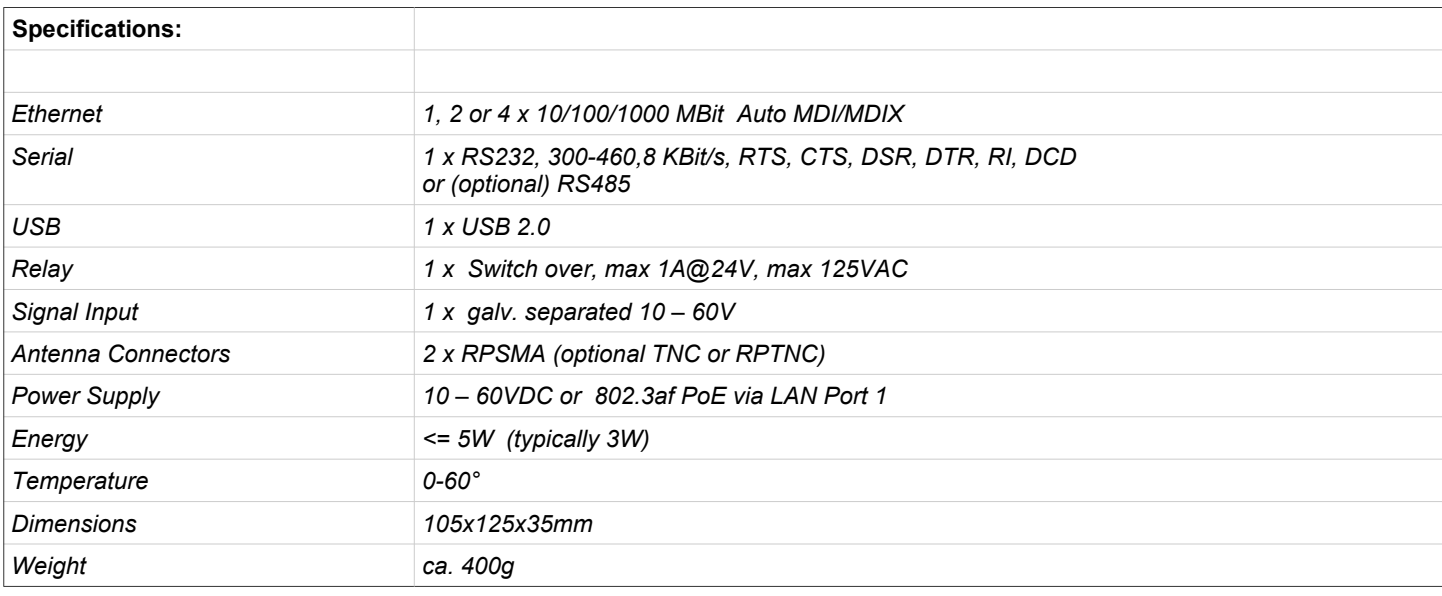

## <span id="page-8-0"></span>**1.6 Wireless LAN – Interface**

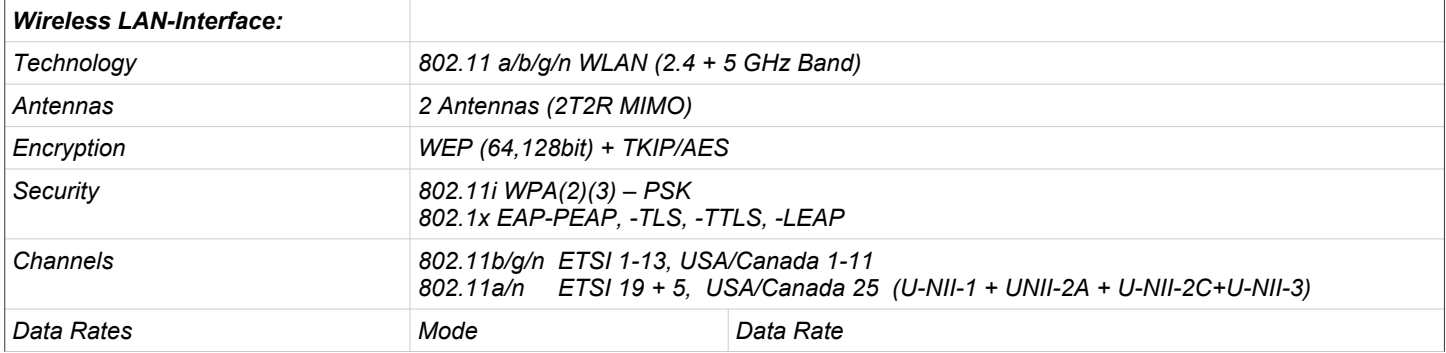

|                           | 802.11b:                            | 1, 2, 5.5, 11Mbps                           |
|---------------------------|-------------------------------------|---------------------------------------------|
|                           | 802.11g/a                           | 6, 9, 12, 18, 24, 36, 48, 54Mbps            |
|                           | 802.11n (20MHz)                     | 1Nss: max. 72.2Mbps<br>2Nss: max. 144.4Mbps |
|                           | 802.11n (40MHz)                     | 1Nss: max. 150Mbps<br>2Nss: max. 300Mbps    |
| <b>Transmission Power</b> | 802.11b/g 17 dBm<br>802.11gn 16 dBm | 15 dBm<br>802.11a<br>802.11an 15 dBm        |

**Table 2: Properties of the Wireless LAN-Interface**

## <span id="page-9-2"></span>**2 Initial setup**

Please connect the MC via the Ethernet-Port with a PC using a patch cable for the initial setup.

When turning on power supply voltage, all LEDs briefly blink white. After that only the ON-LED lights up green, which soon starts blinking orange (red & green) and green. After about 15 seconds the application is ready and the LEDs indicate the modes described above.

## <span id="page-9-1"></span>**2.1 Setup of the MC**

### <span id="page-9-0"></span>**2.1.1 Setup with the MC-Config program**

For its initial setup the MC is only able to communicate via its LAN-Port because typically there is no wireless network with a suitable SSID.

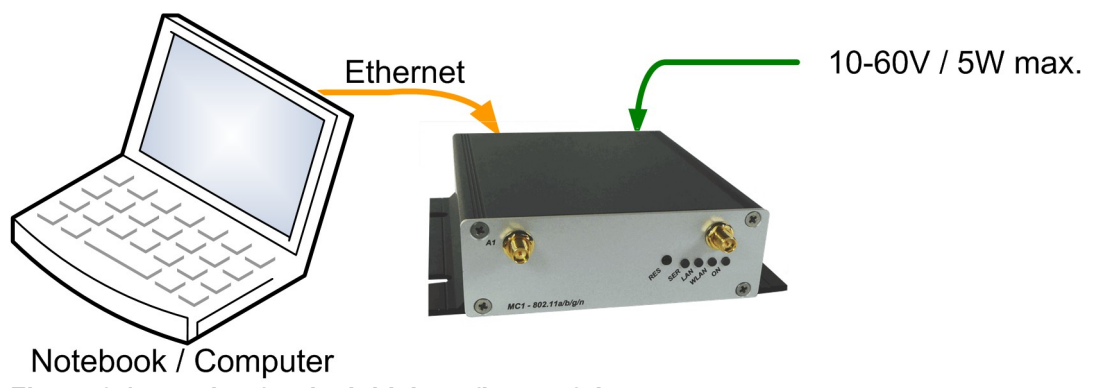

<span id="page-9-3"></span>**Figure 2.1: Setting for the initial configure of the MC**

To do the "first time setup" the MC has to be connected via the LAN-Interface to the computer (PC) that runs the MC-Config-Program.

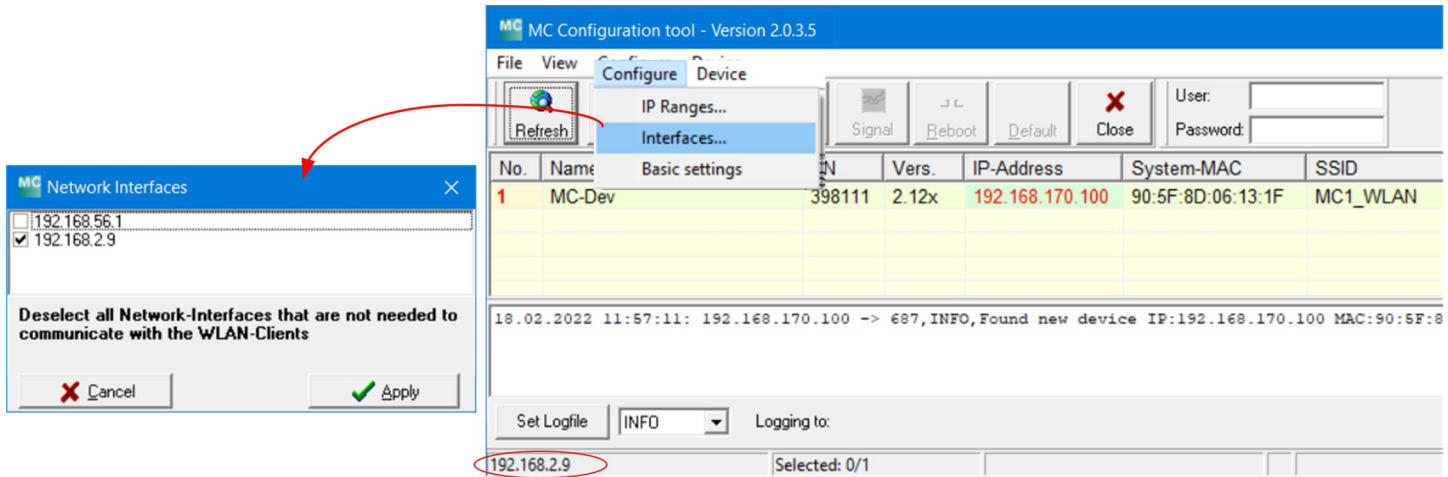

<span id="page-10-1"></span>**Figure 2.2: Initial setup with the MCConfig program**

What to take into account:

- The connected PC (Notebook) should have a fixed IP-Address on its LAN-Port (no DHCP).
- This IP should show up in the status field at the bottom left of the MC-Config program.
- If several IP addresses are listed there, you can specifically activate only the relevant interface with "Configure"  $\rightarrow$  "Interfaces".
- After changing this setup, press the "Refresh" button on the MC-Config program again.
- An active Firewall on the PC might prevent communication with the MC.

After launch, the MC-Config-Application first detects all network interfaces, that are currently active on the PC. A Broadcast-UDP-Request is then sent out to all these interfaces and the MC devices will respond. The responding devices will be registered and listed in the application.

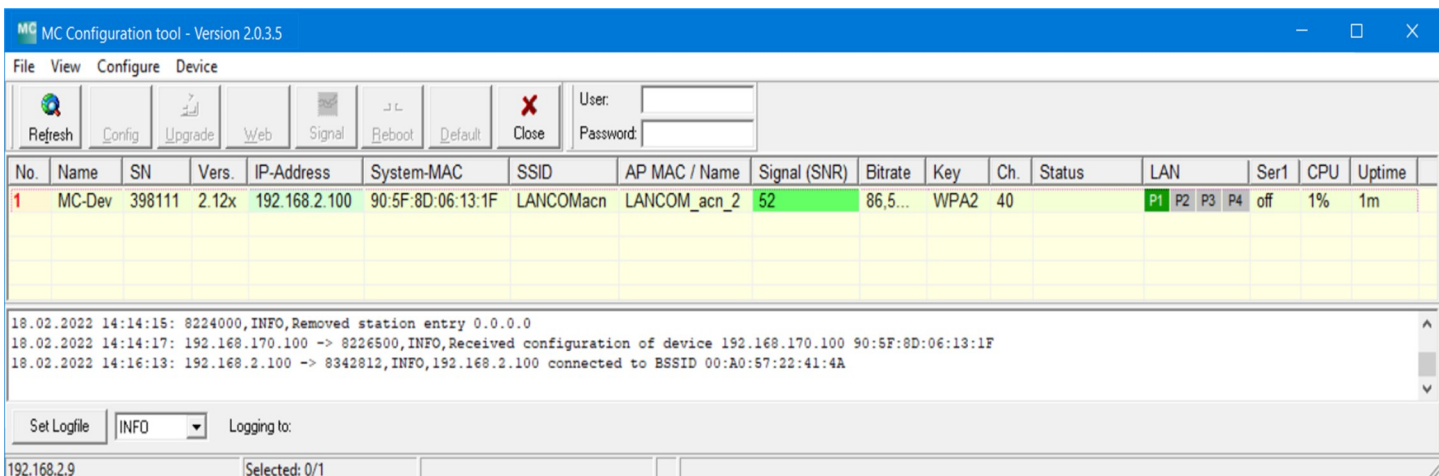

#### <span id="page-10-0"></span>**Figure 2.3: Screenshot of the MC-Config program**

In addition to the device data such as name, serial number, firmware version, IP address and MAC address, WLAN connection data is also displayed. Initially, you can only see the set SSID. If there is a connection to an access point, the MAC address and, for certain WLAN systems, the name of this AP is also displayed. The signal strength is displayed as SNR value in dBm with a corresponding background color. The SNR values can be interpreted as follows:

Signal  $>= 40 \rightarrow$  Very good connection Signal  $>= 30 \rightarrow$  Good connection Signal  $>= 20 \rightarrow$  Connection still sufficient Signal < 20  $\rightarrow$  connection is restricted, the bit rates are reduced to transfer data.

A more detailed description of how to operate the MC-Config program can be found in a separate manual.

## <span id="page-11-1"></span>**2.1.2 Startup via the MC WEB-Interface**

If you do not want to or cannot use the MC-Config program, the MC devices can also be put into operation using a WEB browser. To do this, you must set the LAN interface of the startup computer to a fixed IP address. The IP 192.168.170.1 with the subnet mask 255.255.255.0 would be suitable, for example.

If the MC starts with the default setting (see -> [2.2](#page-11-0)), you can access the home page of the MC by using the WEB browser and entering the address 192.168.170.100.

From there you can then make the necessary settings.

## <span id="page-11-0"></span>**2.2 Reset to factory settings**

The MC can be reset to the factory settings by holding down the reset button. If you press and hold the reset button, the MC runs through sequences which are indicated by changing colors on all 4 LEDs.

Starting with white the color changes to blue --> red --> green and then starts again from the beginning with white. When the 3rd time appears blue and you keep pressing the reset button, the settings are reset. All LED's will be switched off. Afterwards the reset button can be released. If the reset button is released before the 3rd "blue phase", the MC must be restarted by shortly pressing the reset button again.

The MC has the following (important) factory settings:

Device Name: "MC-Dev"  $SSID = MC$  WLAN" Encryption mode = no encryption MODE= 802.11 a/b/g/n (2.4 + 5 GHz)

IP = 192.168.170.100  $N$ etmask = "255.255.255.0" Gateway = 192.168.170.1

user =  $"$  (empty) password =  $"$  (empty)

Serial 1: inactive Relay: inactive Input: inactive

## <span id="page-12-2"></span>**3 MC Web interface information page**

After you have connected to the MC's http server via the web browser, a page with information about the MC and the current status of the device is displayed first. This web page can be displayed without querying the values set for "User" + "Password", if applicable.

For all other pages, this information will be queried once, if set.

## <span id="page-12-1"></span>**3.1 System Information**

This section contains general information about the device:

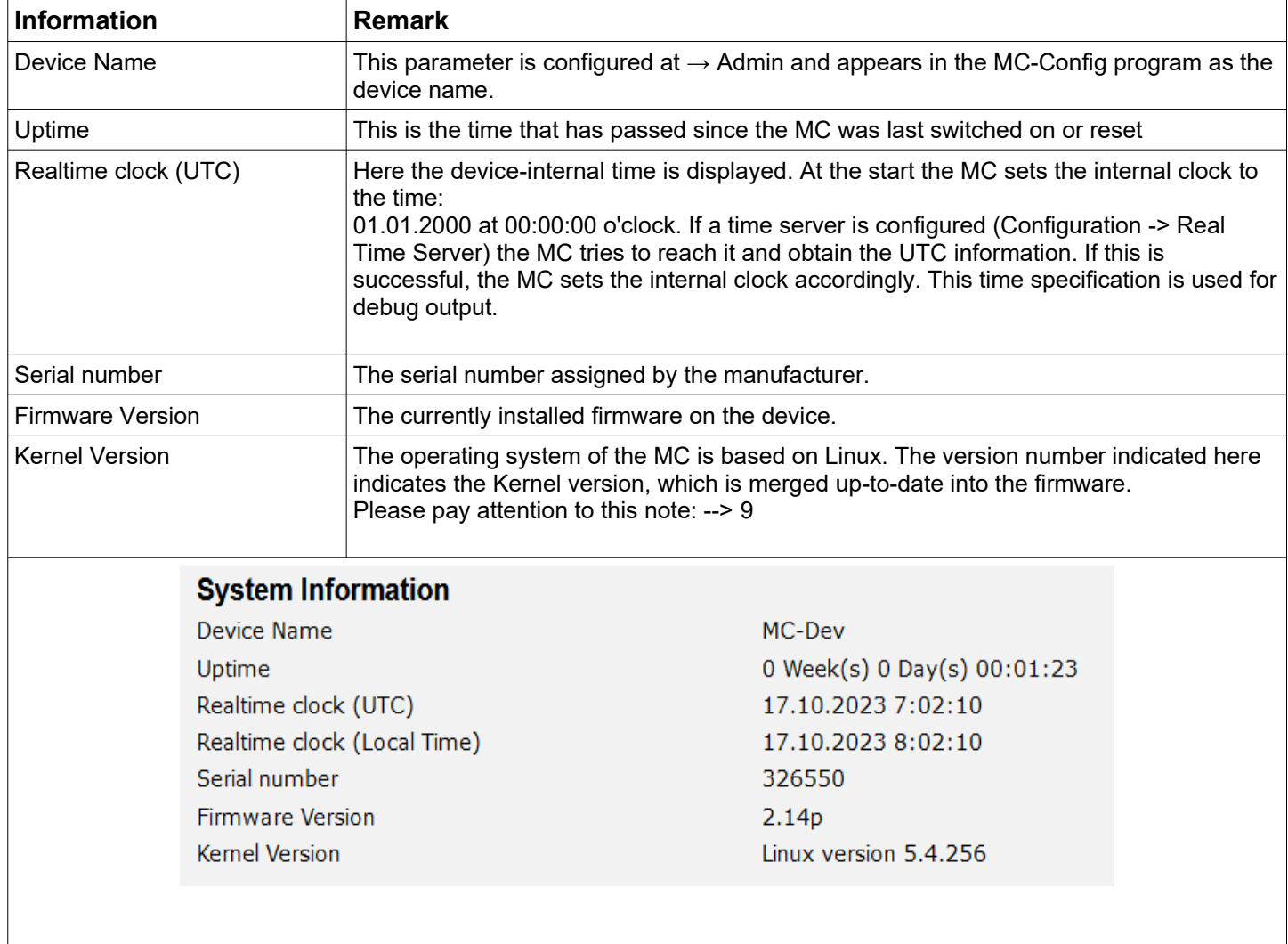

## <span id="page-12-0"></span>**3.2 Wireless Status Information**

This section contains information about the Wireless LAN state:

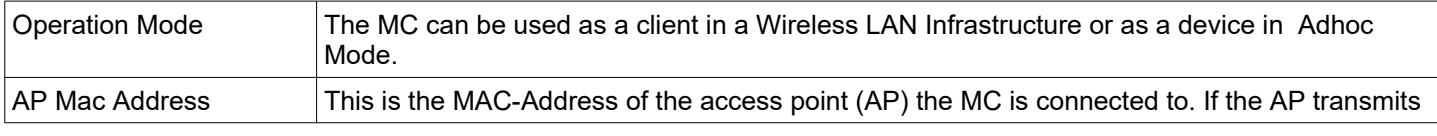

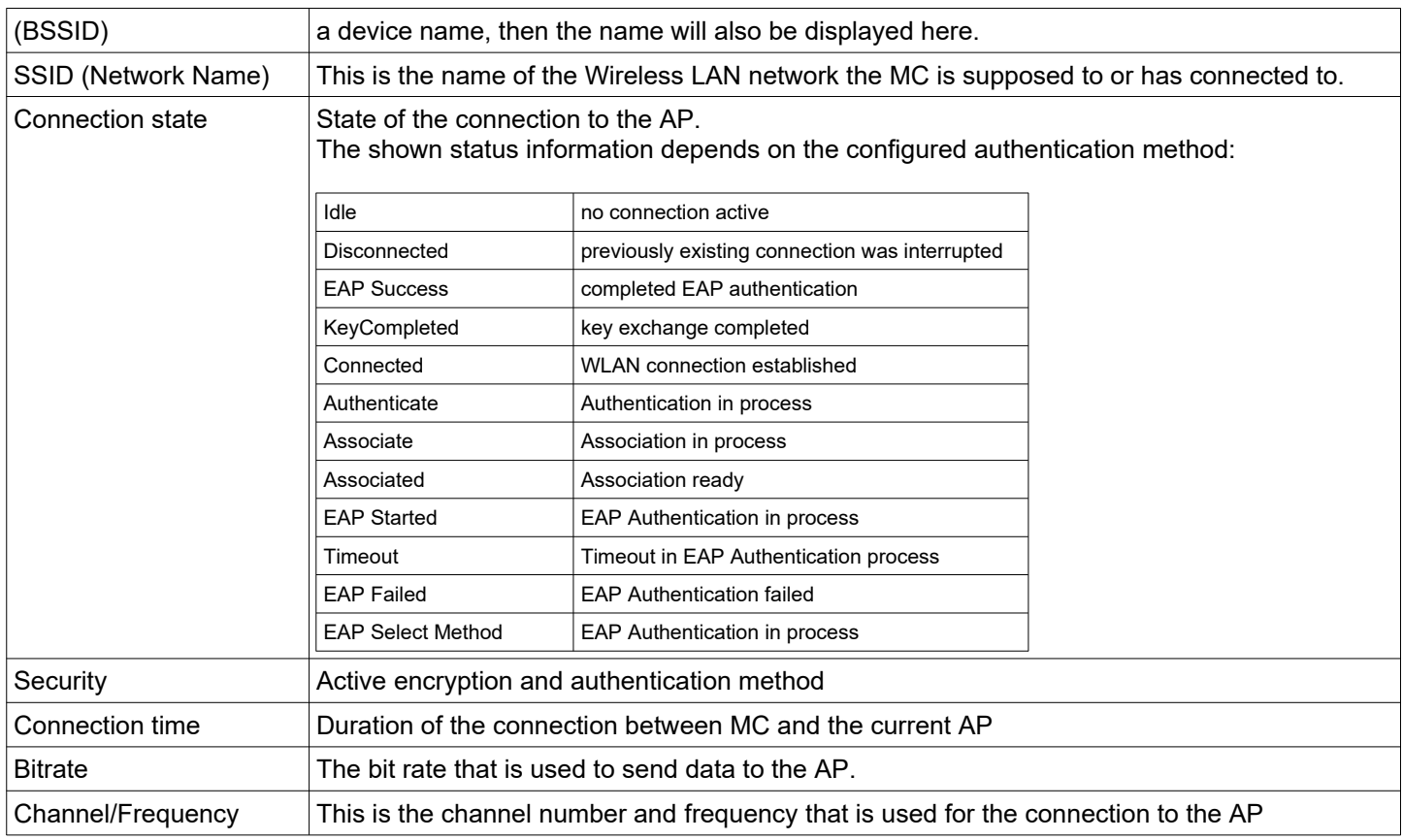

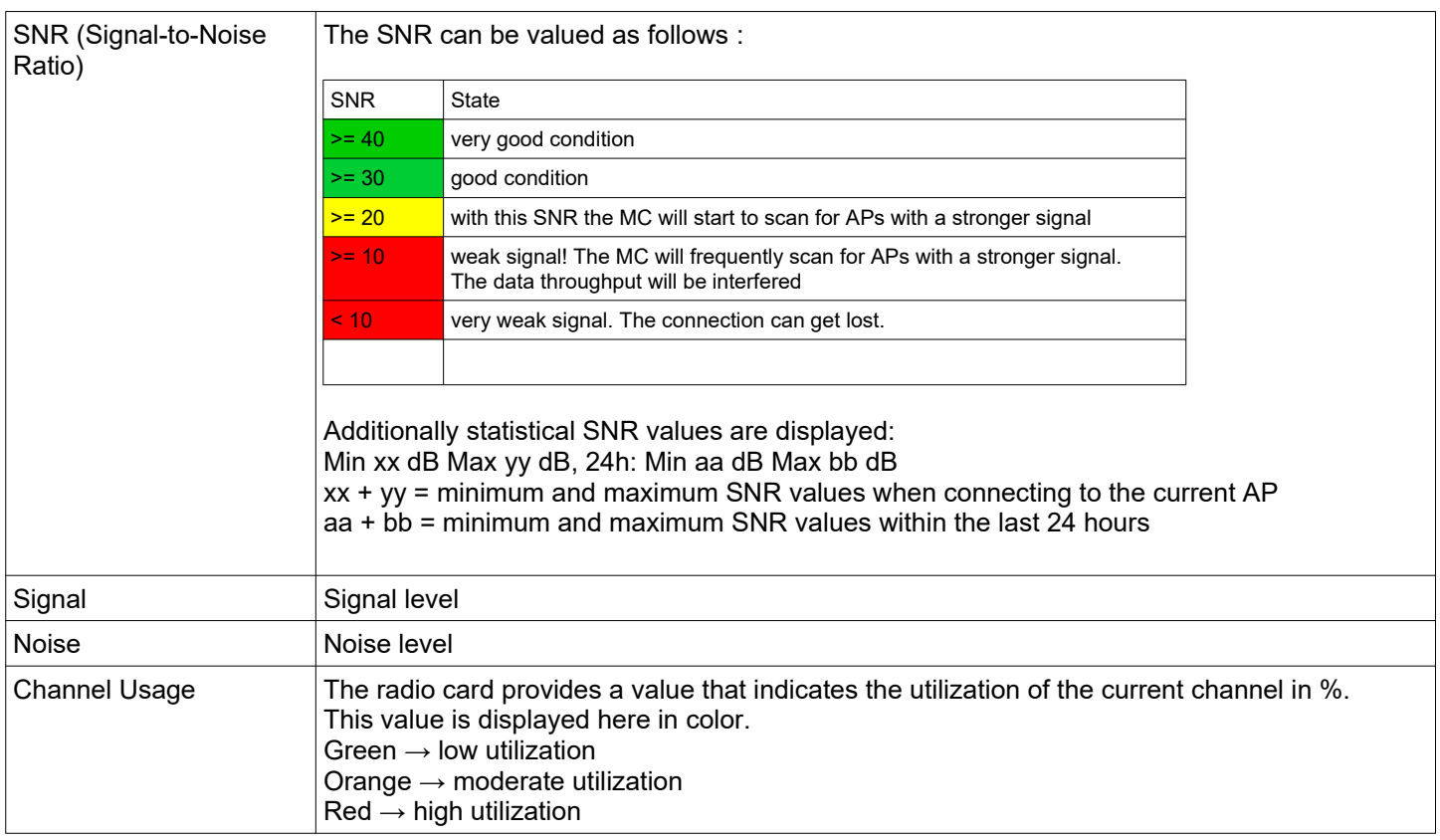

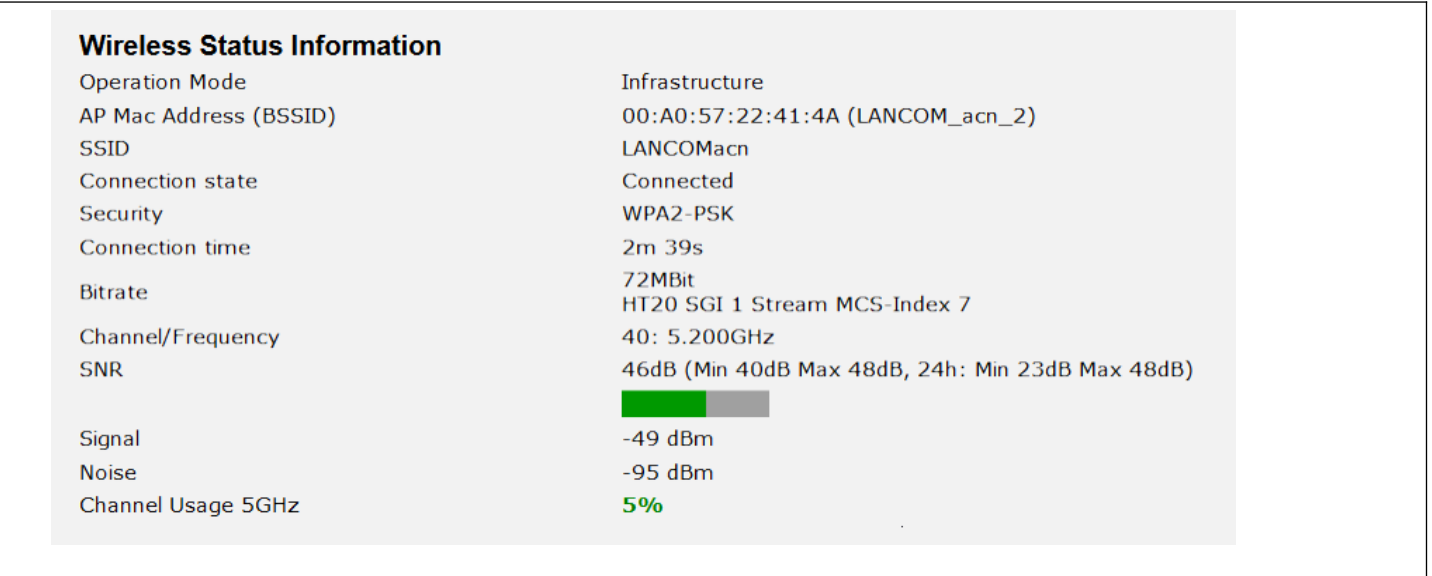

**Table 3: Wireless Status Information**

## <span id="page-14-1"></span>**3.3 Wired LAN Status Information**

This section shows the current status of the LAN ports

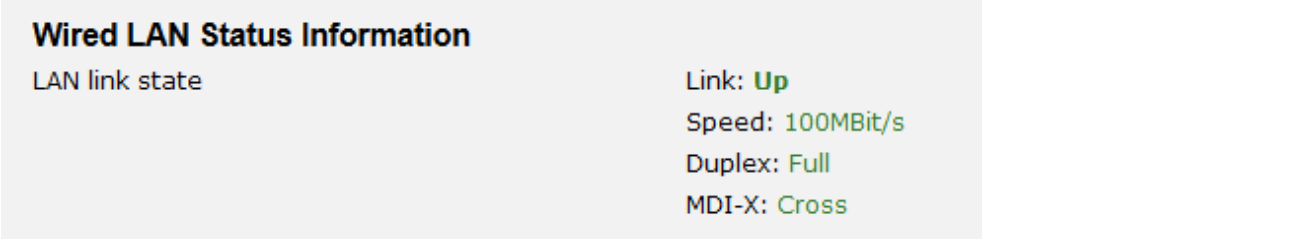

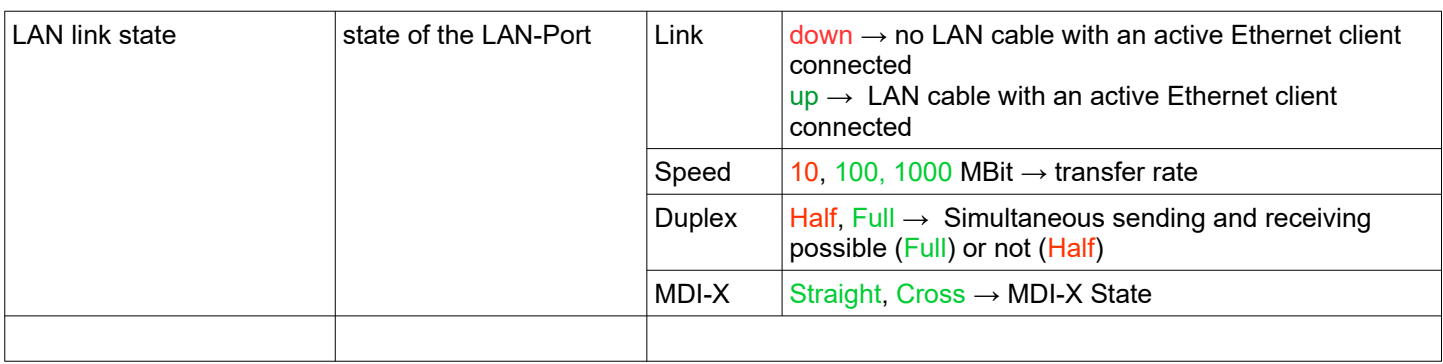

**Table 4: Wired LAN Status Information**

## <span id="page-14-0"></span>**3.4 Relay Status Information**

This information is only displayed if the relay function is activated.

## **Relay Status Information**

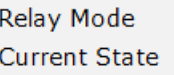

TCP-Server listen on port 12345 Timeout: 5 sec **OFF** 

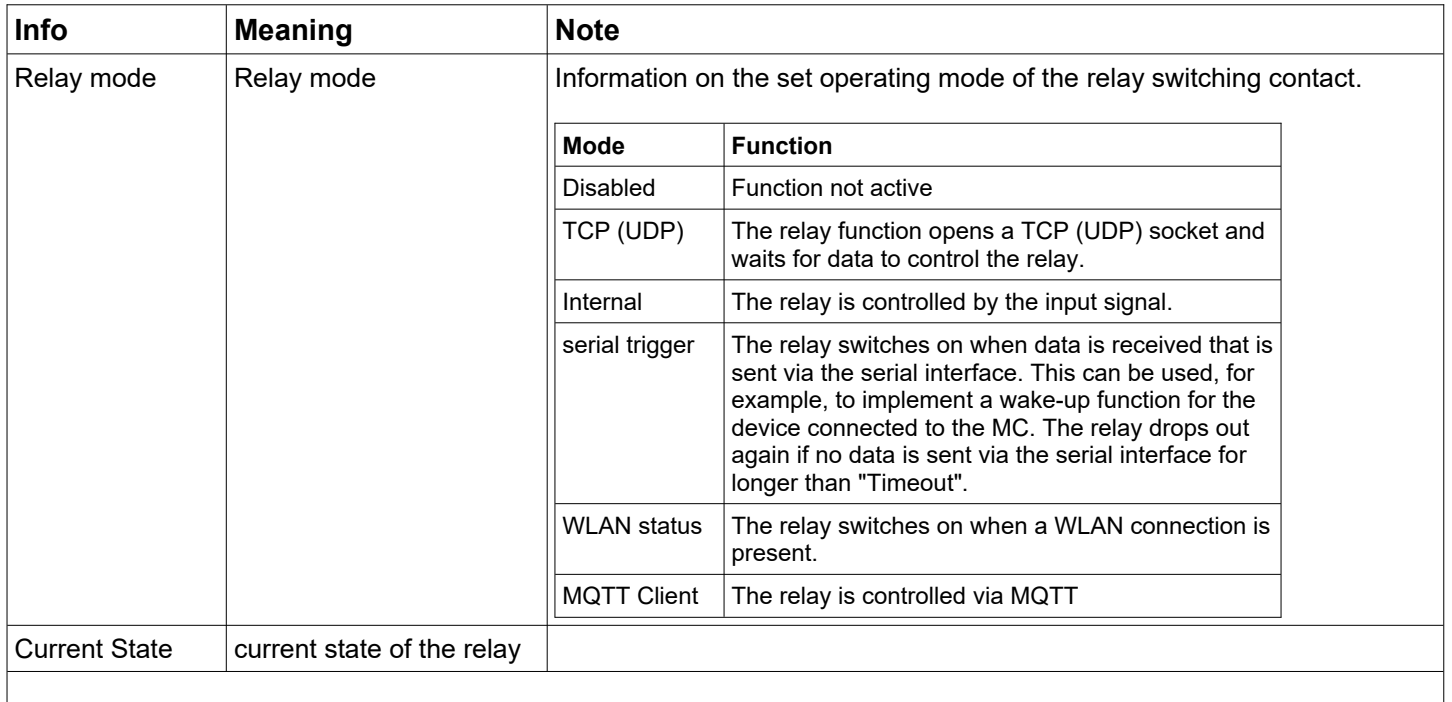

### **Table 5: Relay status**

## <span id="page-15-1"></span>**3.5 Input Status Information**

This information is only displayed if the input function is activated.

#### **Input Status Information**

**Input State** 

**OFF** 

## <span id="page-15-0"></span>**3.6 Serial1**

This section shows the current status of the serial Ports

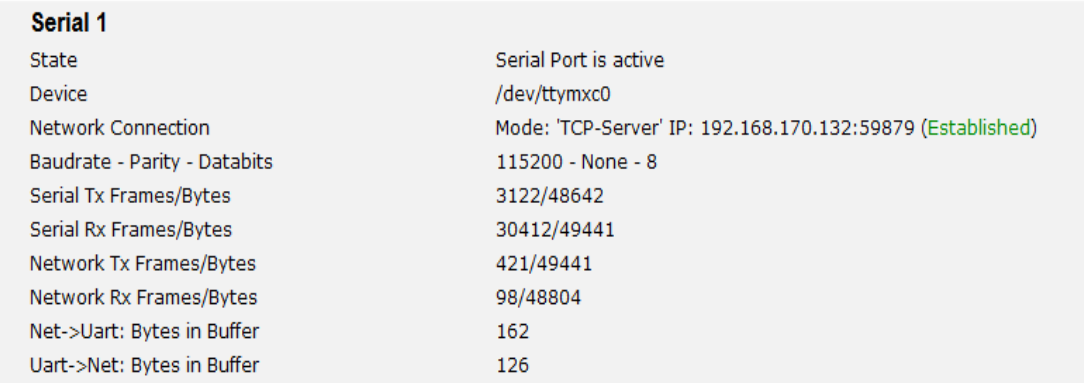

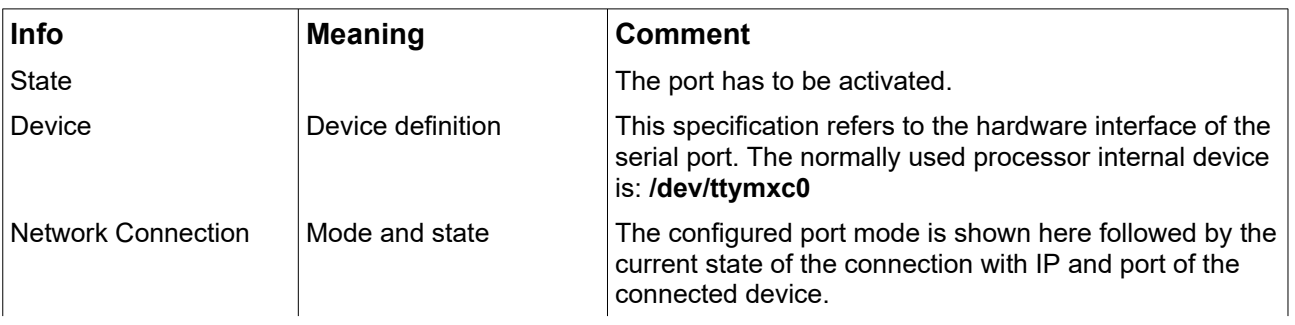

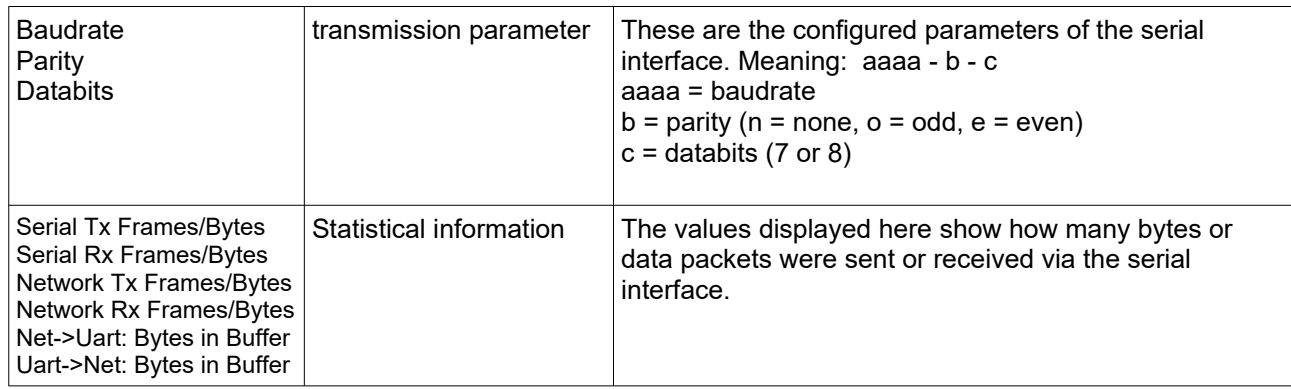

**Table 6: Status of the serial interface**

## <span id="page-16-0"></span>**3.7 Network Information**

This section displays information on the active network interfaces. The shown information depends on the configured bridge mode.

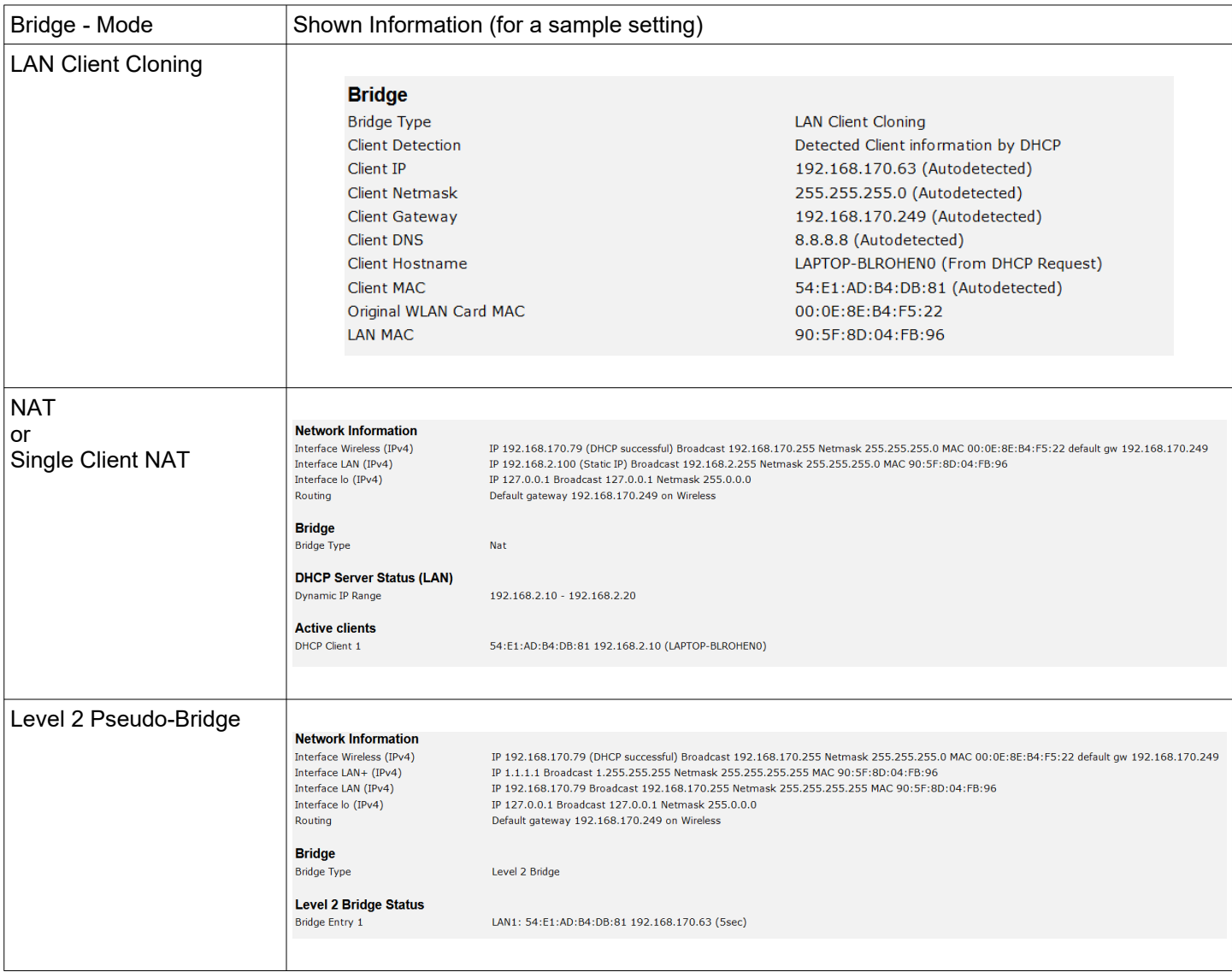

**Table 7: Network Information**

## <span id="page-17-1"></span>**3.8 Access point list**

This section displays a list of Access Points (AP) registered by the MC. The list entry of the currently connected AP is highlighted in gray and is always displayed first. The AP's with a matching SSID that are potentially eligible for a connection follow. These AP's are displayed with green letters. After that AP's with different or unknown SSID (hidden) are listed. The information under "Security" gives information about the authentication methods the AP expects. If an AP offers the SSID matching the MC, but the "Securty" settings of the AP prevent the MC from connecting to the AP, the "Securty" information is displayed in red letters.

The same applies to the "Channel/Frequency" column if the AP is working on a channel that is not included, e.g. by specifying a channel list under Configuration->Wireless->Roaming.

In the column "Extra Information" the following is indicated:

- Country setting (DE)
- Number of clients / channel utilization (5/2%)
- Transmission power limitation (17dBm) (If available)
- 802.11k info with the number of specified neighbor AP's (802.11k (1))
- Roaming operations ( $a/b$ ) a= failed b= successful
- Noise level (-95dBm). This value + SNR gives the measured signal level. (-95 + 48 = -47dBm)

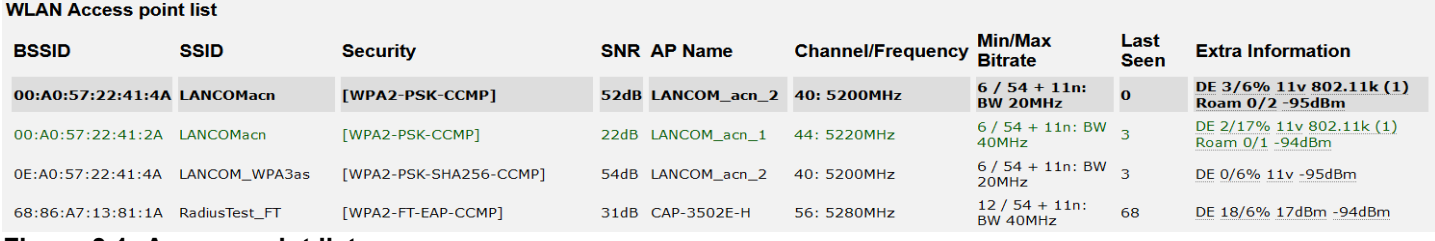

<span id="page-17-2"></span>**Figure 3.1: Access point list**

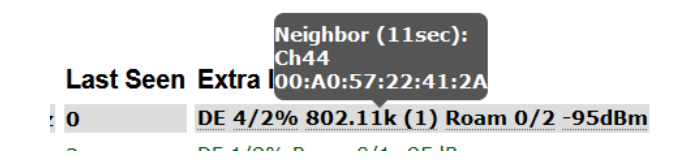

In the "Extra Information" column, additional information is displayed when the cursor is placed over the individual data. So you can additionally display the list of neighboring AP's.

## <span id="page-17-0"></span>**3.9 HTTPS Web interface**

The websites of MC devices can also be accessed via HTTPS (Hypertext Transfer Protocol Secure). This enables an encrypted data exchange between MC and web browser. The HTTPS server on a configurable TCP port (default 443) is activated under "Admin". For this access, the MC uses a self-generated server certificate that must be confirmed in the web browser during the first connection.

The browser's confirmation message varies depending on the browser type.

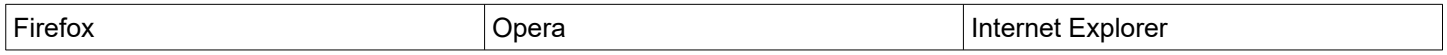

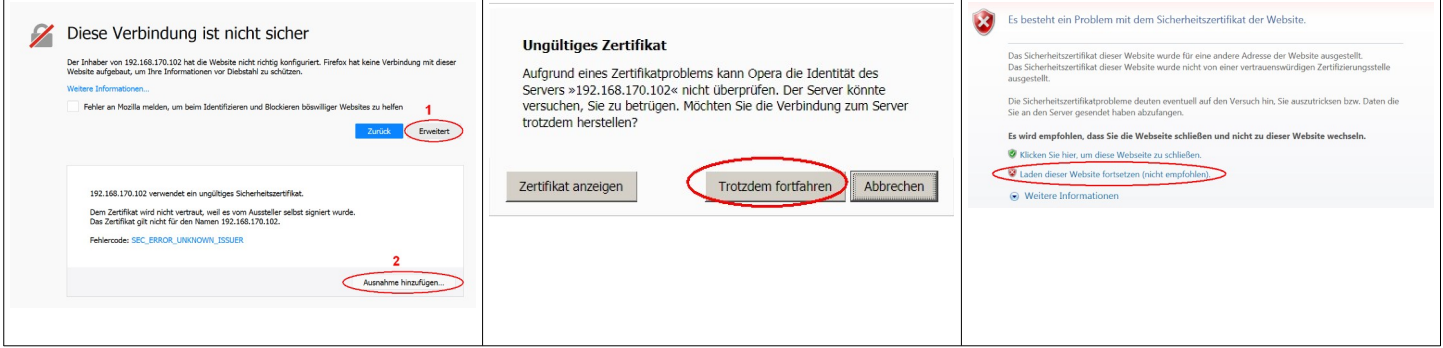

The links in the red marked areas lead to the browser accepting the certificate and establishing the connection to the HTTPS web server of the MC.

To avoid this procedure, you can also load your own registered server certificate onto the MC. This is done in the "Admin" section  $\rightarrow$  [5.1](#page-22-0) (Webserver certificate)

## <span id="page-18-1"></span>**3.10 Storage Status Information**

A USB memory stick can be connected to the MC, which can be used to store debug messages or recordings on the WLAN or LAN interfaces.

If such a USB memory stick is plugged in, the status of this memory is displayed at the end of the home page.

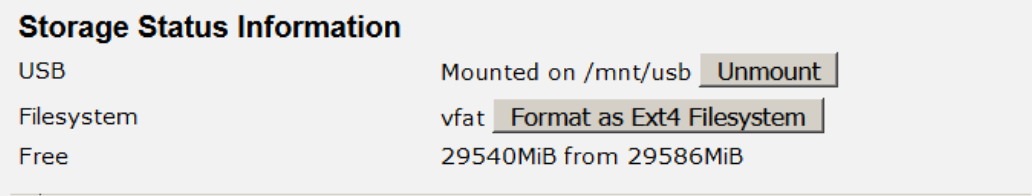

#### <span id="page-18-2"></span>**Figure 3.2: Storage Status Information**

Before removing the memory stick, the user should disconnect the memory from the system using the "Unmount" function so that the content remains consistent. In particular, if the USB stick is formatted as a FAT file system, errors may occur in the USB stick's file system when it is switched off without prior "unmounting".

If the USB stick is used to record debug messages and (or) (W)LAN recordings (see: [5.9\)](#page-53-3), the USB stick should be formatted with the EXT4 file system. This file system is more robust in terms of data consistency if the MC is suddenly switched on and off.

Therefore the function "Format as EXT4 Filesystem" is offered here. This formats the currently inserted USB stick with the EXT4 format. **However, this will delete all existing files on the USB stick.**

## <span id="page-18-0"></span>**3.11 WLAN und LAN-Dump-Dateien**

If logging of communication on the WLAN or (and) LAN interface is enabled (see "Configuration" → "Logging" → "(W)LAN Dump", the resulting files are listed here. The files contain the recorded data in compressed form of type ".gz". Only the files that are currently being written are of type ".pcap". You can find more information here  $\rightarrow$  [5.9.1.4](#page-55-0)

| <b>Wireless Dump</b>    |                                                                       |
|-------------------------|-----------------------------------------------------------------------|
| Capture byte count      | 2666376KByte                                                          |
| Recv count              | 16462248                                                              |
| Drop count              | 24634/12616 (If 0)                                                    |
| Recent Dumpfiles        | 391002_WLANDump_0140_20000101_073944_843916.pcap.gz (21687 KByte)     |
| <b>Recent Dumpfiles</b> | 391002_WLANDump_0141_20000101_074048_360020.pcap.gz (18244 KByte)     |
| <b>Recent Dumpfiles</b> | 391002_WLANDump_0142_20000101_074233_462674.pcap.gz (21912 KByte)     |
| <b>Recent Dumpfiles</b> | 391002_WLANDump_0143_20000101_074310_600030.pcap.gz (16050 KByte)     |
| <b>Recent Dumpfiles</b> | 391002_WLANDump_0144_20000101_074604_862172.pcap.gz (19922 KByte)     |
| <b>Recent Dumpfiles</b> | 391002_WLANDump_0145_20000101_074731_698195.pcap.gz (19984 KByte)     |
| Recent Dumpfiles        | 391002_WLANDump_0146_20000101_074851_473225.pcap (26937 KByte)        |
|                         |                                                                       |
| <b>Ethernet Dump</b>    |                                                                       |
| Capture byte count      | 89640KByte                                                            |
| Recv count              | 79175                                                                 |
| Drop count              | $0/0$ (If 0)                                                          |
| <b>Recent Dumpfiles</b> | 391002_EthernetDump_0000_20000101_074003_654321.pcap.gz (16143 KByte) |
| Recent Dumpfiles        | 391002_EthernetDump_0001_20000101_074251_645069.pcap.gz (16549 KByte) |
| Recent Dumpfiles        | 391002_EthernetDump_0002_20000101_074643_559405.pcap (23742 KByte)    |
| --------                |                                                                       |

<span id="page-19-3"></span>**Figure 3.3: WLAN- and LAN-Dump files**

## <span id="page-19-1"></span>**4 Firmware and configuration management: Device Menu**

Under this menu item it is possible to transfer a firmware to the MC and save or restore the configured parameters as a file.

## <span id="page-19-0"></span>**4.1 Firmware**

with this dialog a firmware file can be uploaded to the MC

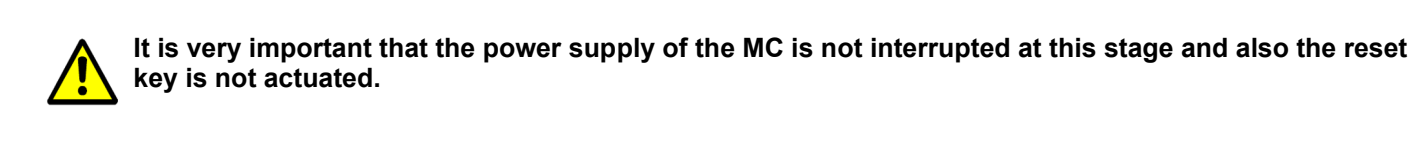

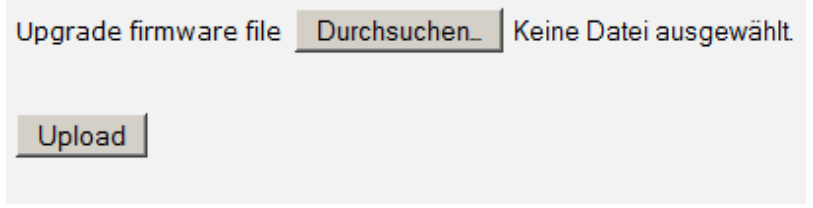

<span id="page-19-2"></span>**Figure 4.1: Firmware Update Dialog**

## <span id="page-20-0"></span>**4.2 Configuration Management**

with this menu item following functions are supported:

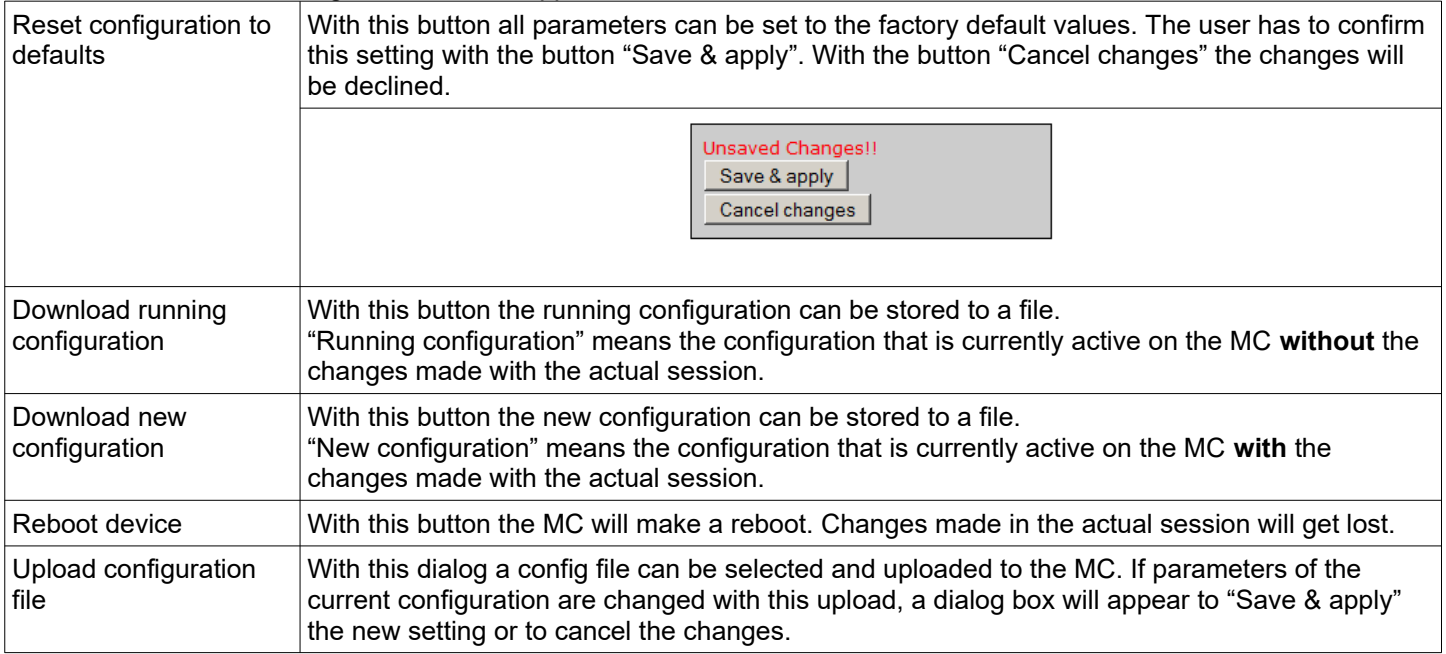

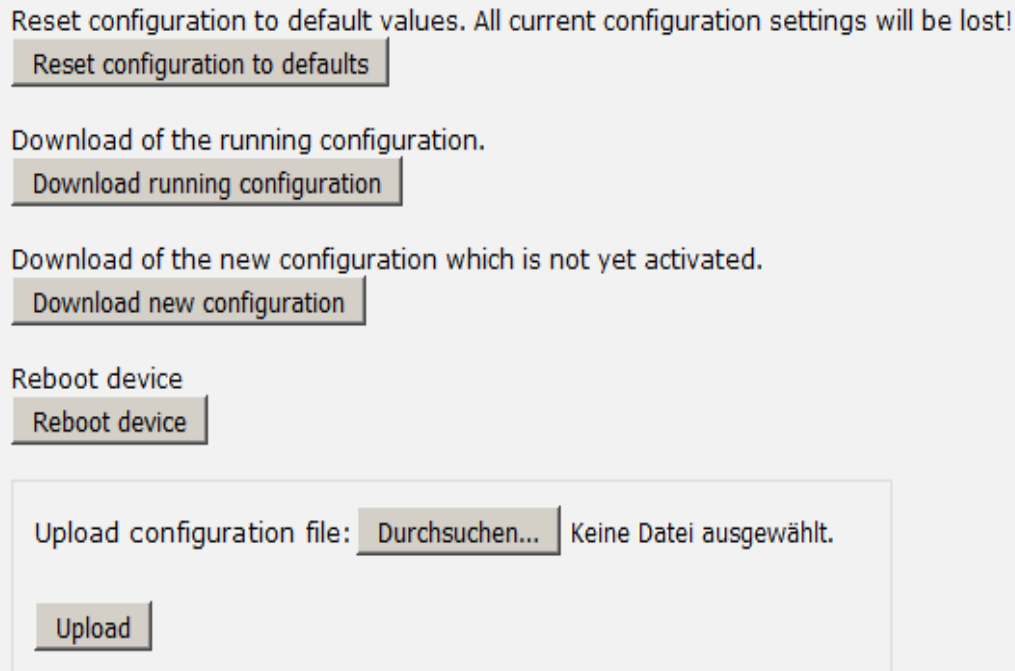

<span id="page-20-1"></span>**Figure 4.2: Configuration Management**

## <span id="page-21-0"></span>**4.3 Network Test**

#### (from Firmware 2.14b)

On this page you can test network connections to specific hosts.

This can be used, for example, to test the parameters for setting up the network interfaces.

Here you can also check whether certain ports (TCP or UDP) on certain IP addresses can be reached via the WLAN.

The following functions are available:

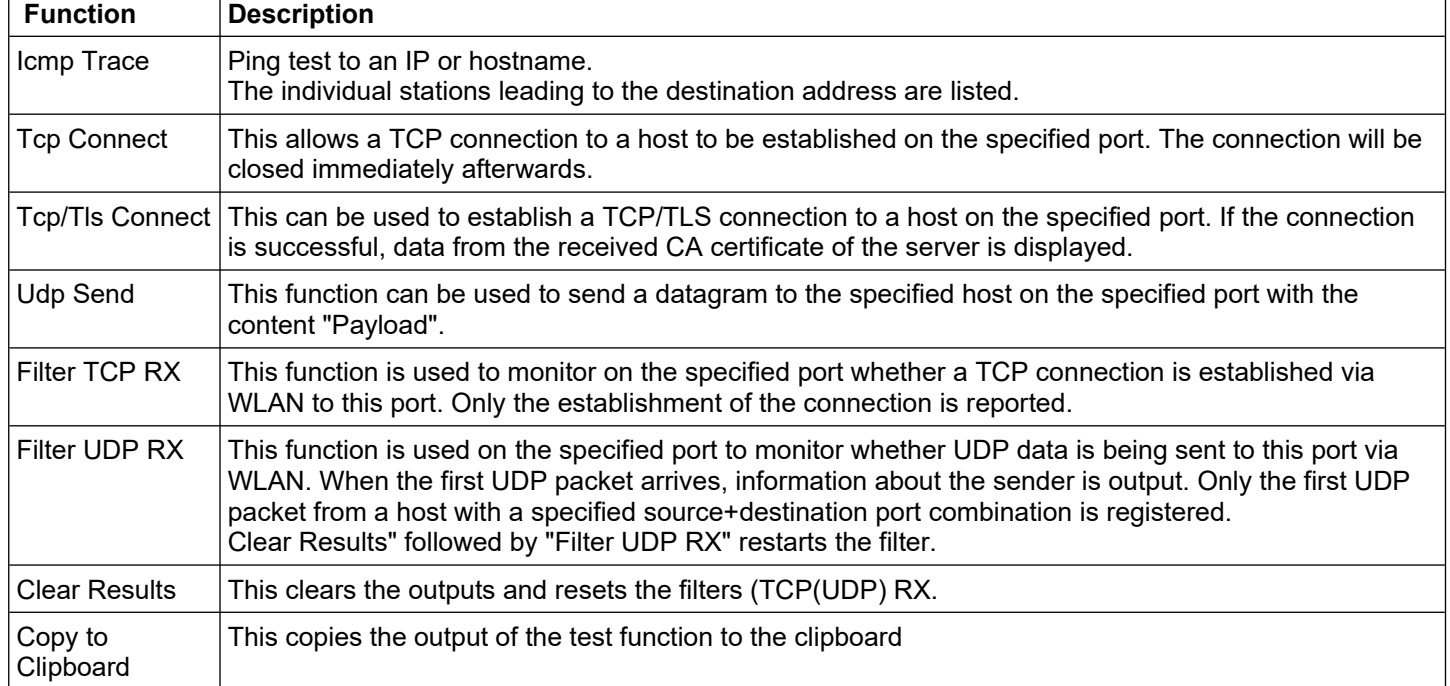

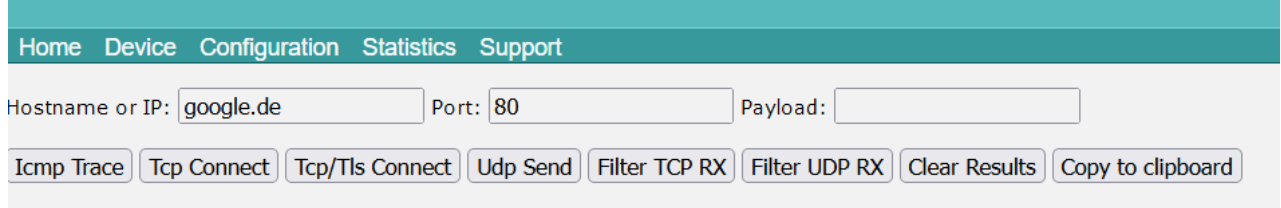

### <span id="page-21-1"></span>**Figure 4.3: Network Test**

## <span id="page-22-1"></span>**5 Configuration**

The "Configuration" menu has a collection of items to get to the configuration dialogs for all of the MC functions. Depending on the build-in options of the MC some of this submenu items will not appear.

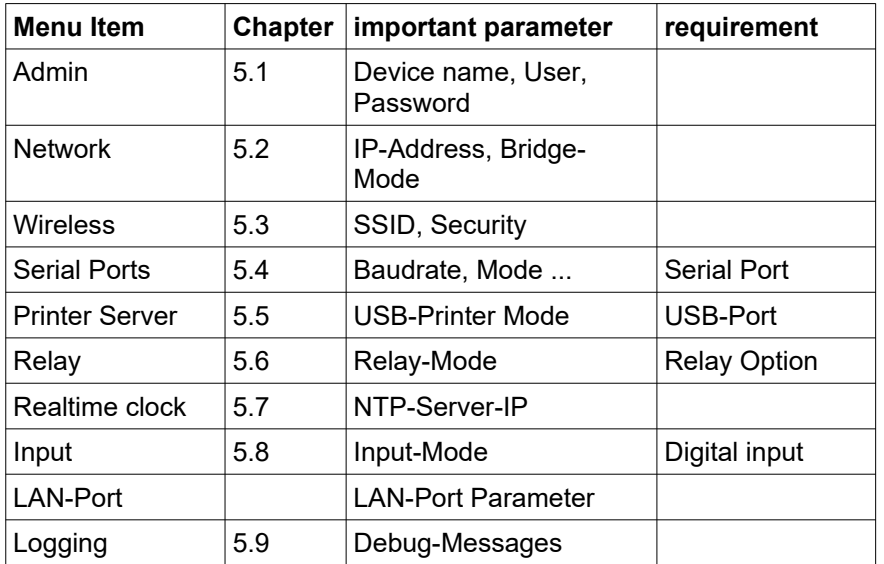

The individual web pages for configuration are presented and explained in detail on the following sites.

## <span id="page-22-0"></span>**5.1 Admin**

In Admin, various parameters are defined which, among other things, control access to the website and thus to status information and the configuration of the MC.

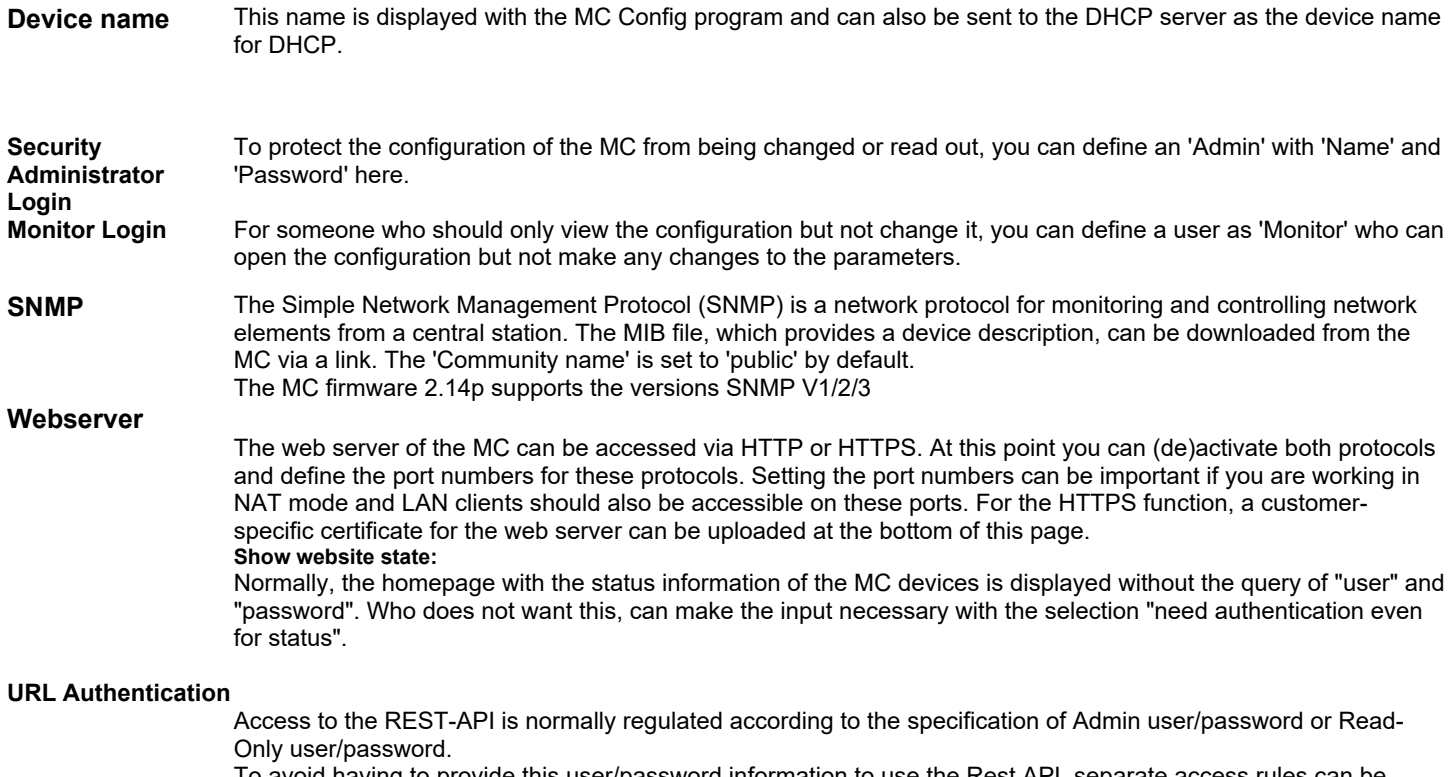

To avoid having to provide this user/password information to use the Rest API, separate access rules can be defined for certain URLs.

For example, if you want to query the status of the WLAN connection without user/password, you can do this as follows.

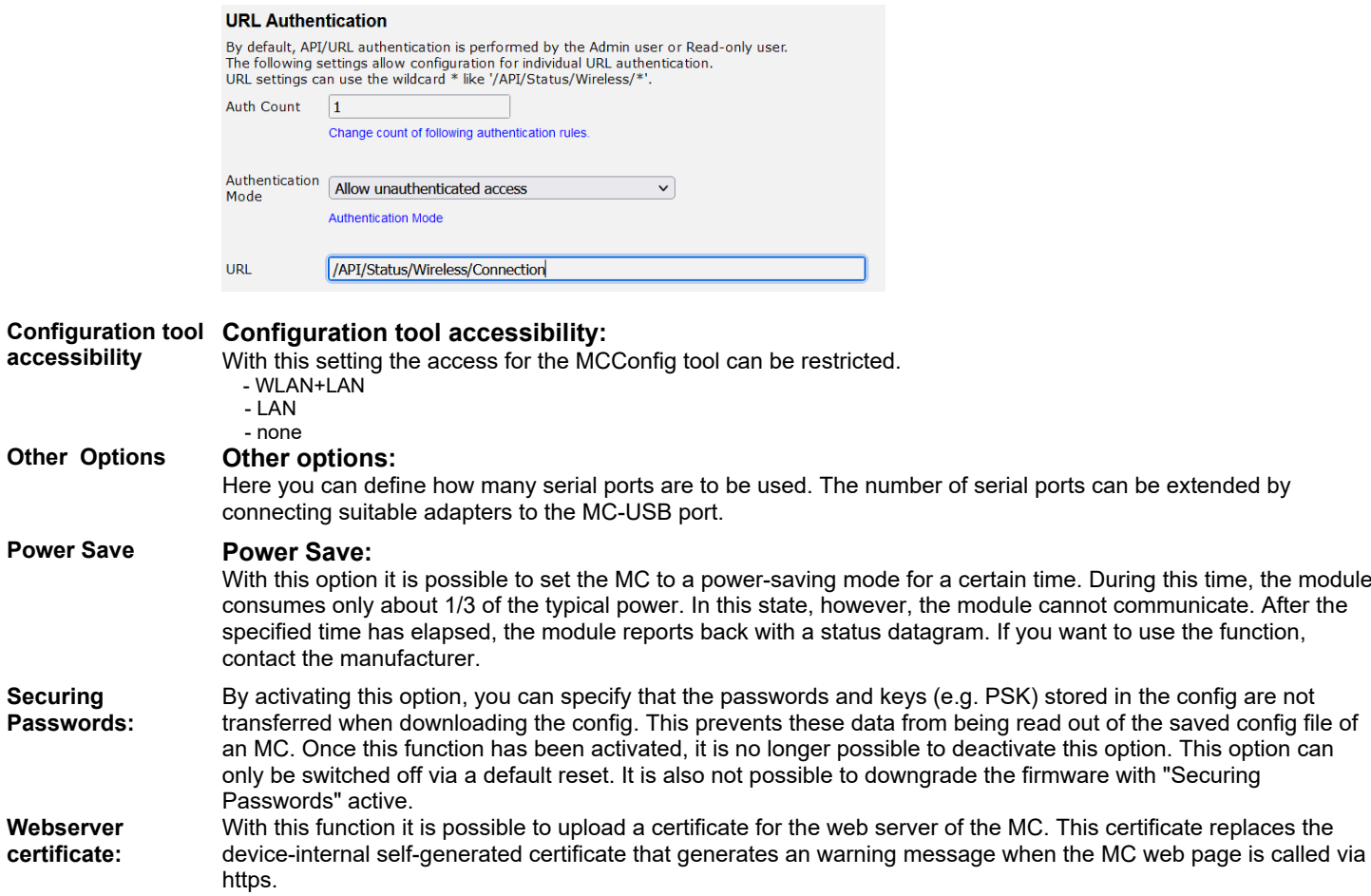

## <span id="page-24-1"></span>**5.2 Network**

In this section the IP addresses of the MC and the properties of the bridge function are defined.

### <span id="page-24-0"></span>**5.2.1 IP Address**

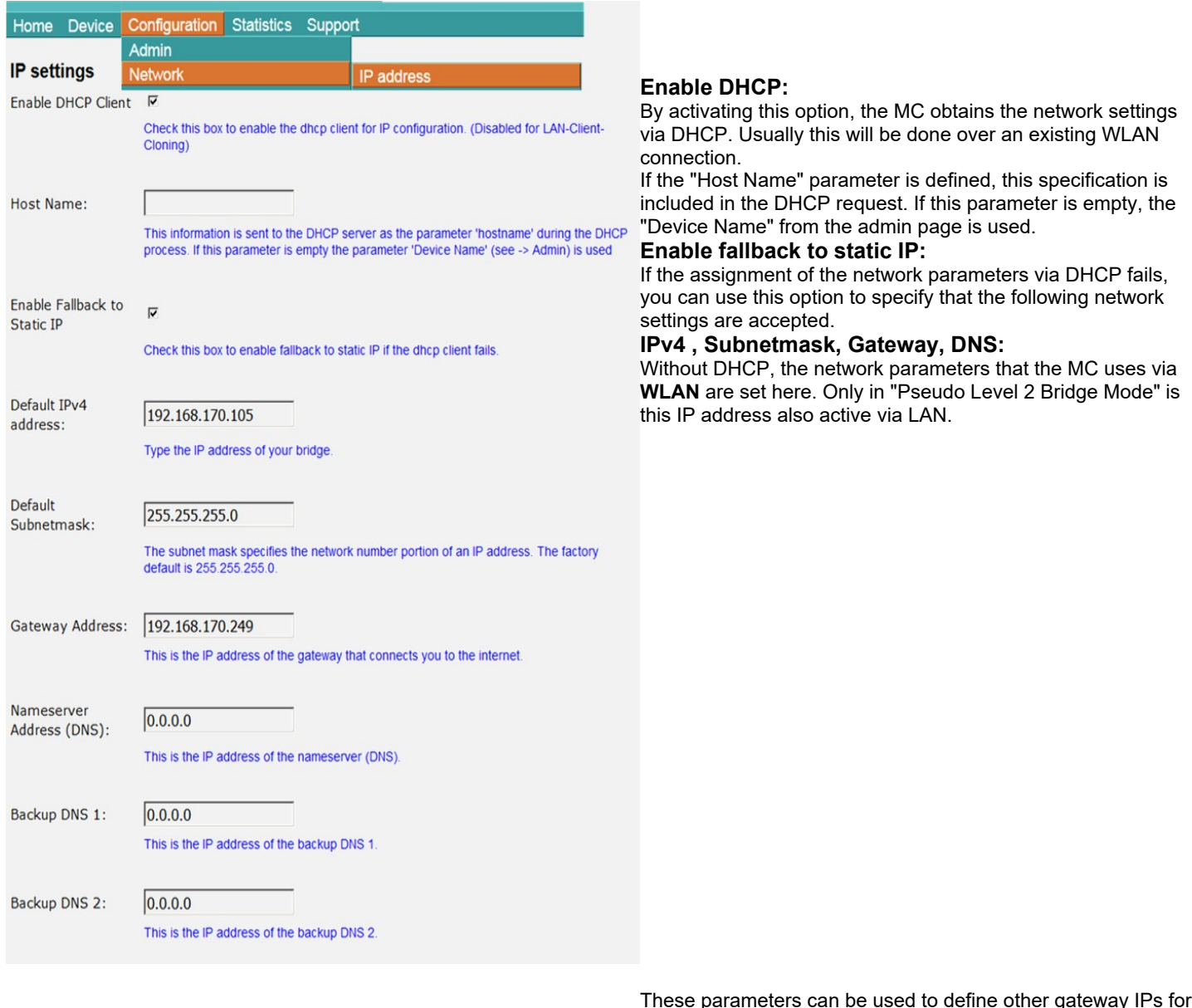

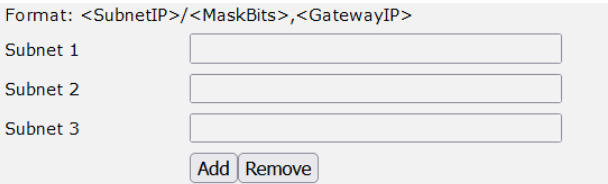

These parameters can be used to define other gateway IPs for certain networks.

#### **IPv6** settings

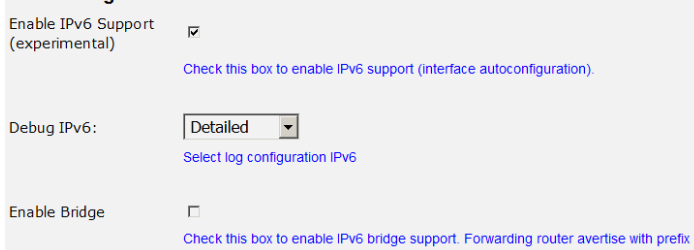

#### **IPV6 settings:**

This activates the IPV6 functionality of the MC device. This function is still in the development stage. Users are welcome to contact modas to have functions implemented in this area. So far only the web server can be reached via IPV6.

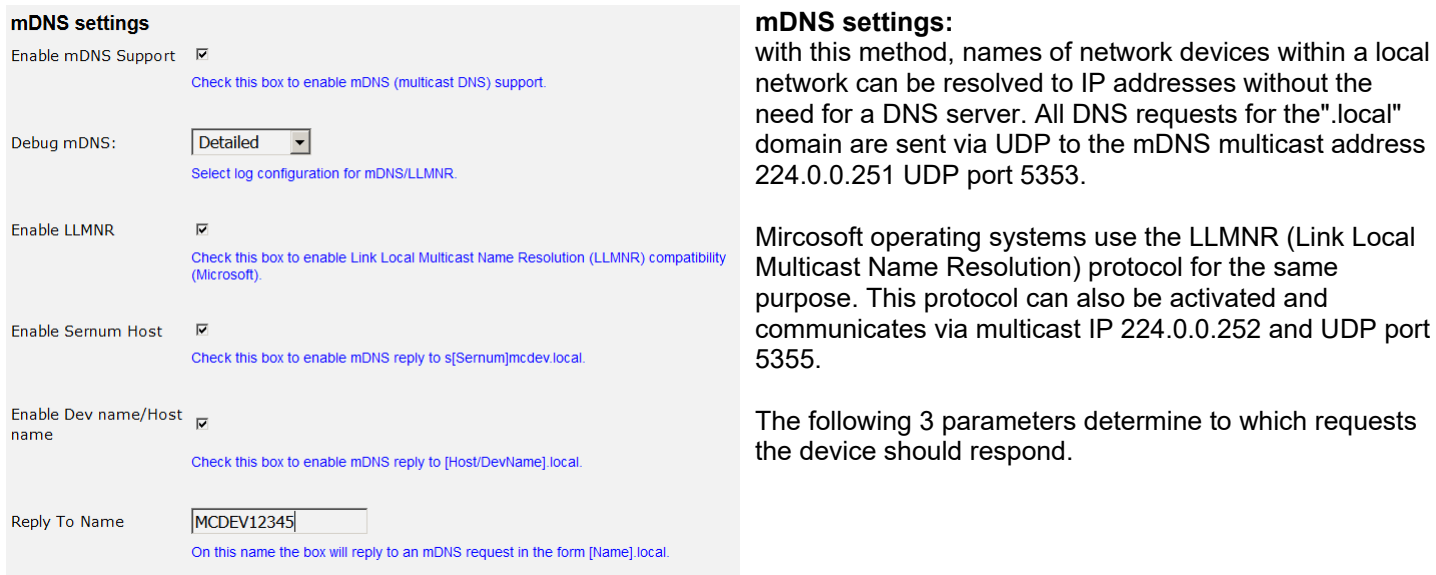

## <span id="page-25-0"></span>**5.2.2 Bridge**

The MC supports 5 different bridge modes. The modes are characterized by how transparently the LAN clients on the MC are connected to the WLAN, which MAC address the LAN clients use in the WLAN and whether the LAN clients have their own IP address in the WLAN.

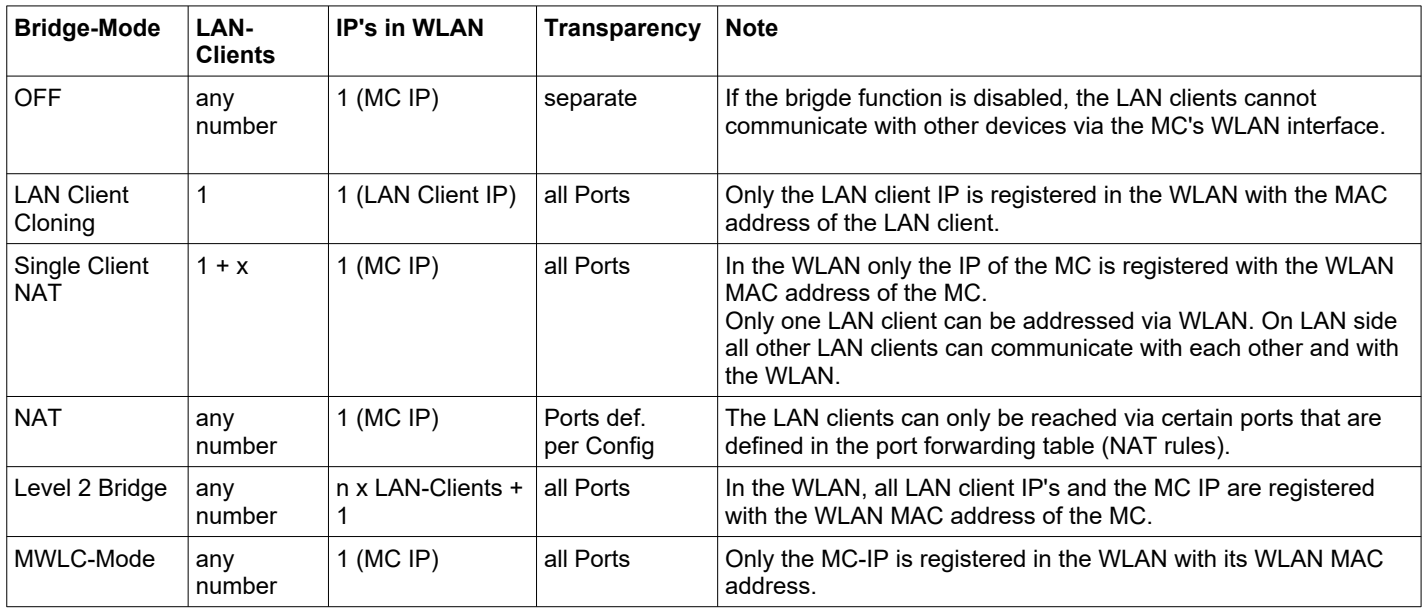

### **Table 8: Bridge modes**

Depending on which bridge mode is selected, different parameters are displayed.

## <span id="page-26-1"></span>*5.2.2.1 Bridge-Mode OFF*

In this mode, the clients connected to the MC via the LAN port cannot communicate with other devices via WLAN. The MC has 2 IP addresses via which the MC internal functions such as relay, serial interface, web interface etc. can be accessed.

- This mode should be selected if:
- 1) the WLAN interface is switched off
- 2) if for example an application is to operate the MC only as a serial client with RS232 interface.
- This ensures that the LAN port on the MC cannot be used to access the WLAN side.

### <span id="page-26-0"></span>*5.2.2.2 LAN-Client-Cloning*

The "LAN Client Cloning" mode is used to connect a network device connected to the LAN port of the MC to a network as transparently as possible via WLAN. The MC takes over the MAC address and the IP address of the LAN client for communication via WLAN.

If the MC has several LAN ports and these are also connected, only the device on LAN port 1 is taken into account for transferring the MAC address. Other devices connected to the other LAN ports can communicate with each other, even with the "cloned" device. However, these other devices cannot communicate via WLAN.

**Attention**: The MC does not switch on the WLAN until Ethernet data with a MAC address has been registered at the LAN port.

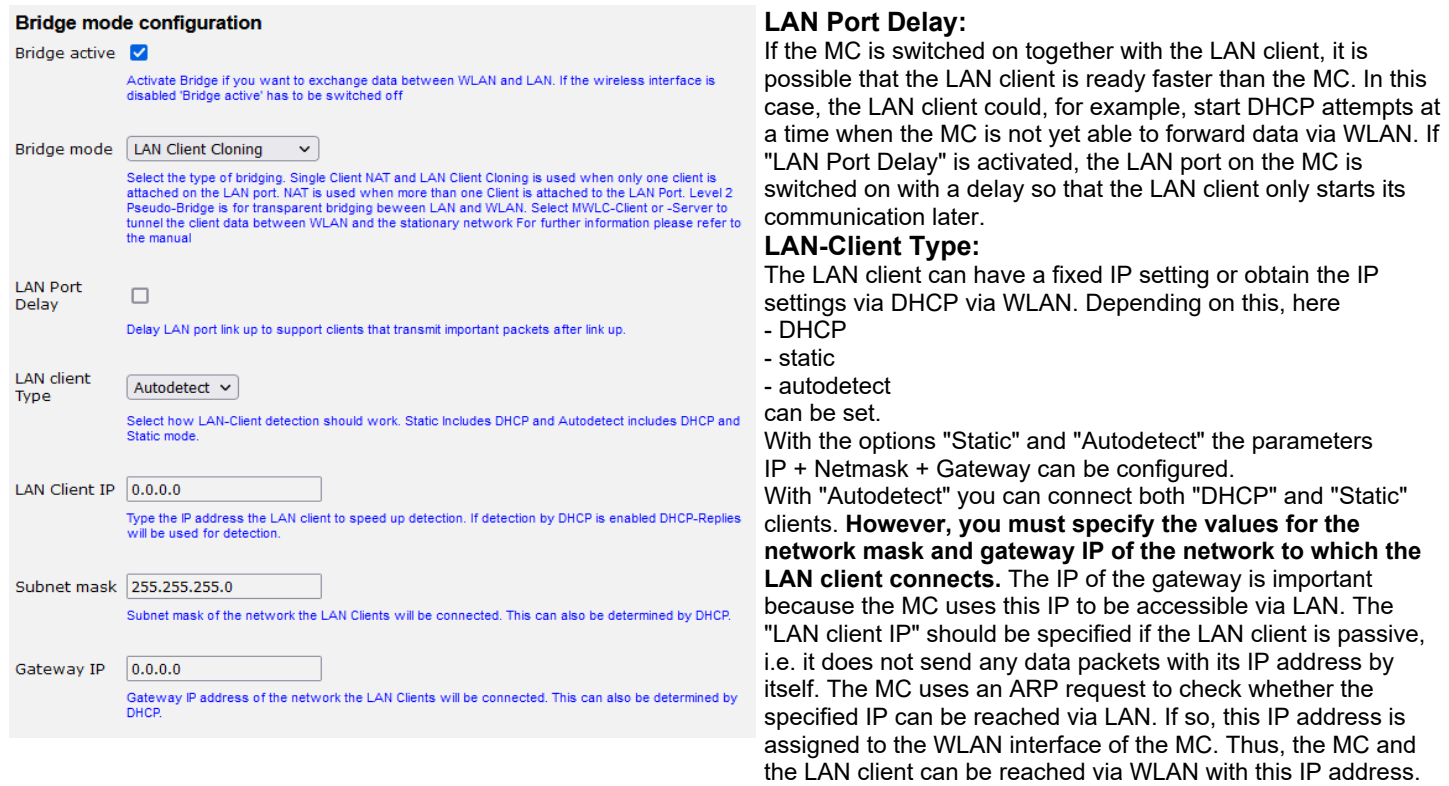

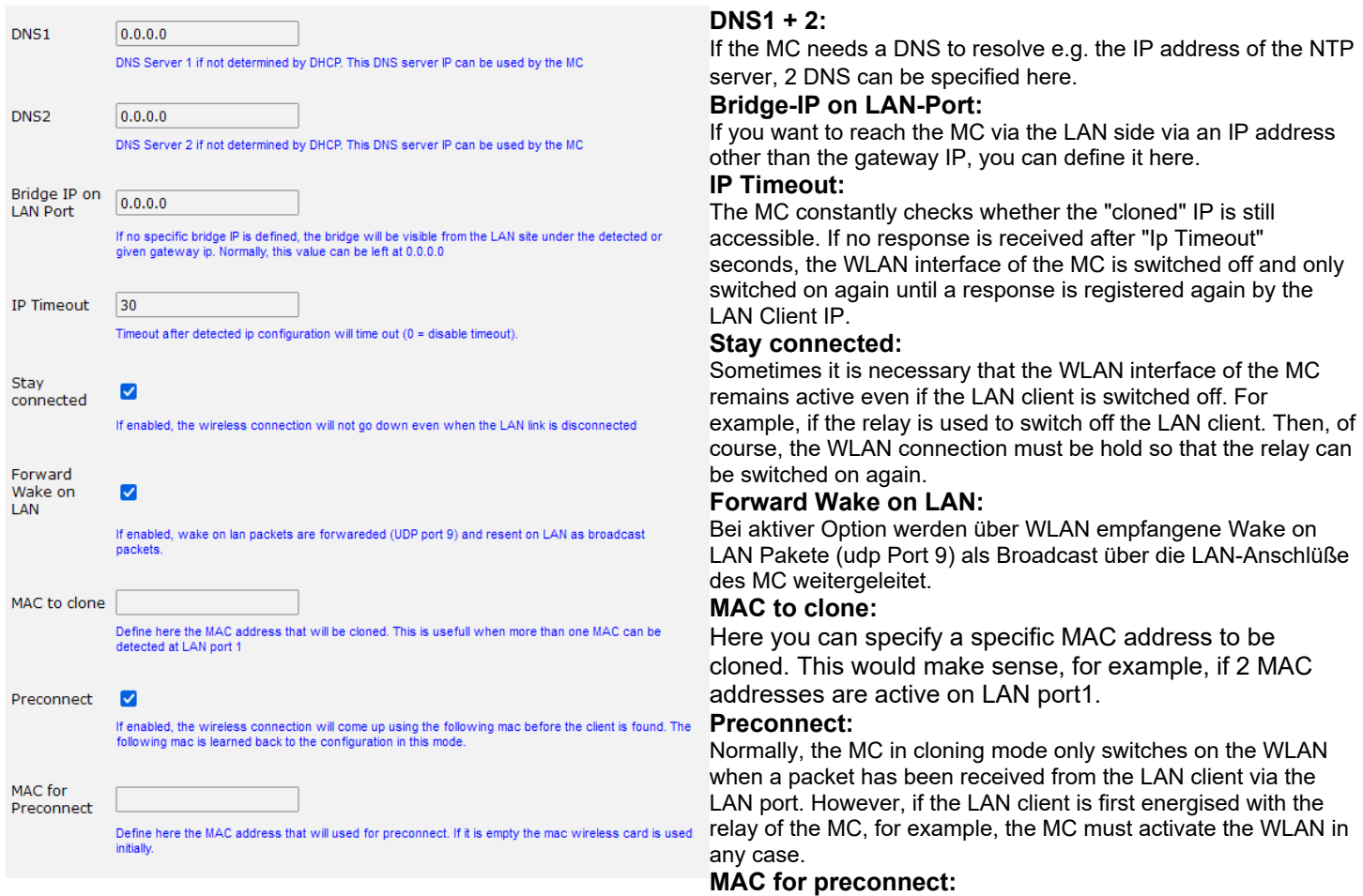

The MAC for preconnect parameter is automatically set to the detected client MAC after a start and remains stored there. For the initial setup, you can leave the value empty. In this case, the MAC of the WLAN card is used for the first WLAN connection.

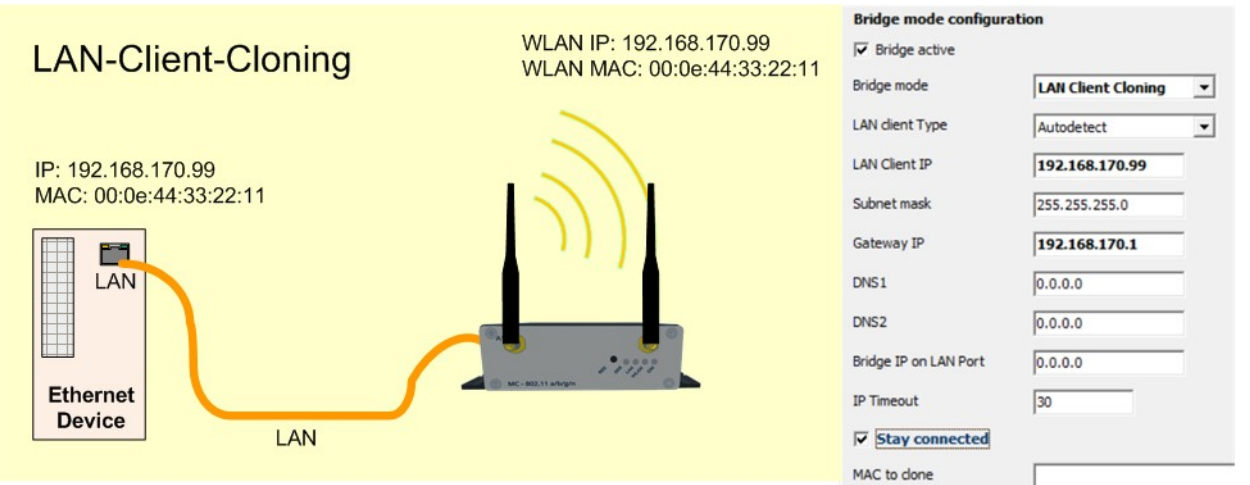

### <span id="page-27-0"></span>**Figure 5.1: LAN Client Cloning Mode**

The IP address of the LAN client is used to access the MC internal interfaces (website, serial, relay, USB). To avoid collisions with port numbers used on the LAN client, these must be adapted accordingly on the MC. Especially for the website of the MC there is the parameter "Web Server Port" under Configuration->Admin which can be changed if the LAN client also runs a web server on port 80 or 443 (https).

Advantages of LAN client cloning mode:

1. In the wireless network, the MC appears together with the LAN client only with an IP address

Disadvantages of LAN client cloning mode:

1. Only one LAN client can be connected to LAN port 1 of the MC.

### <span id="page-28-0"></span>*5.2.2.3 NAT and Single Client NAT*

In NAT mode, the MC works with different networks on the LAN and WLAN side. In WLAN the MC communicates with the IP settings as described in 5.2.1. On the LAN side, a separate network is defined. If connections to the LAN clients are to be established via WLAN, a table based on the port numbers is used to determine to which IP address on the LAN side the data is forwarded (NAT rules).

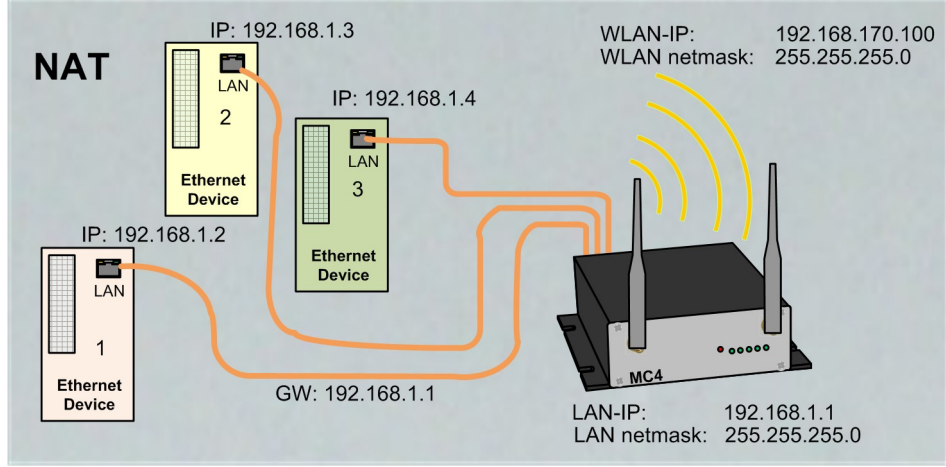

<span id="page-28-1"></span>**Figure 5.2: NAT-Mode (sample configuration)**

If only one LAN client must be accessible via WLAN, the table can be omitted by specifying an IP address to which all incoming connection requests via WLAN are forwarded. In this case, the bridge mode is set to "Single Client NAT". On the LAN side, a DHCP server can be activated that supplies the LAN clients with IP addresses. The distribution of the IP addresses can be defined with a reservation list via the MAC address of the LAN client or via the device name.

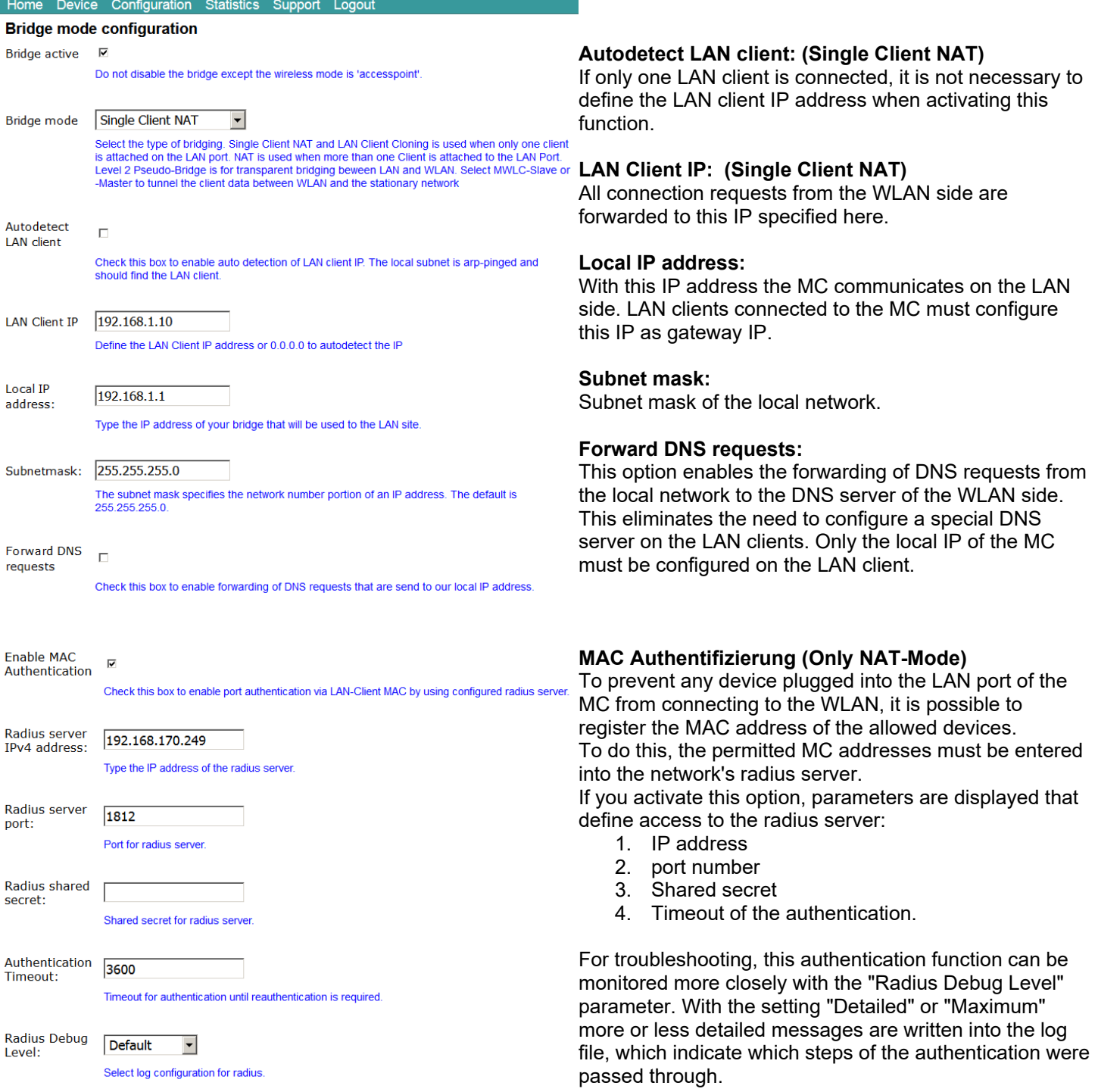

#### **Forwarding rules for NAT**

Format: <Protocol: TCP/UDP>:<Port/Range[>Forward Port][,...]>:<IP>[:ftp,snat]

Examples.<br>**TCP:8001>80:192.168.1.2** to redirekt TCP connection to port 8001 to 192.168.1.2:80 TCP:987:192.168.1.3 to redirect TCP connection to port 987 to 192.168.1.3<br>TCP:987:192.168.1.3 to redirect TCP connection to port 987 to 192.168.1.3 192.168.1.4

**TCP:21-23.80.85:192.168.1.4** to redirect TCP connections to the ports 21-23 AND 80 AND 85 to 192.168.1.4

The last optional parameter enables additional options.

'ftp' enables nat helper to access an ftp server behind nat.<br>'snat' enables SNAT. Outgoing packets on LAN use the source IP of the MC.

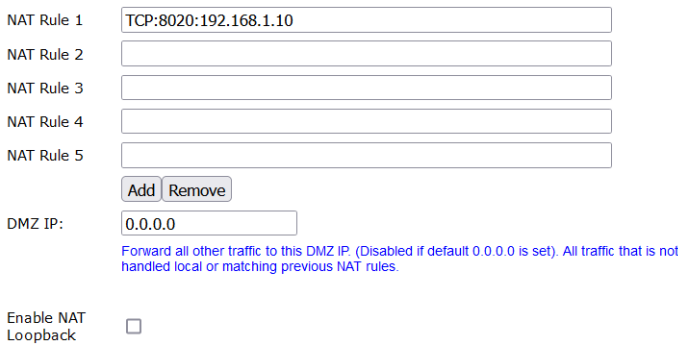

Enable NAT-Loopback (also known as Hairpinning)

### <span id="page-30-1"></span>**5.2.2.3.1 Forwarding rules for NAT**

This section defines rules for forwarding connection requests from the wireless side to the LAN clients. The rules are formatted as follows:

<Protocol> : <Portdefinition> : <Client IP> protocol is either TCP or UDP

#### **Destination port definition as forwarding**:

1) **Destination** port number does not change

- Single ports: 1234: or: 123, 1234, 4545 :

- Port Ranges: 8000-8010, 120-130 :

1a) **Source** port number as forwarding criterion: If the source port number is to decide to which IP the forwarding is to be made, this is marked with a leading '!' character before the port number.

- Single ports : !1234 : or : !123, !1234, !4545 :

#### **Destination port definition as redirection:**

2) Destination port number changes

- Single ports **:1234 > 3456 :** 

#### Client-IP: 192.168.1.10

You can create up to 30 of these rules.

In a rule definition, both port ranges and multiple port redirections can be defined by specifying them separated by commas.

For example, you can use the rule:

TCP:3000-3010,4001,4004,5005:192.168.1.2

that all data for ports 3000 to 3010 + 4001 + 4004 + 5005 are forwarded to IP address 192.168.1.2. It is not possible to redirect from one port range to another.

To specify the **source** port number as a criterion for assigning an IP address, you can specify the port number with a leading '!' character.

#### **FTP Helper:**

If a FTF server is operated on a LAN client, certain precautions must be taken because of the dynamic port usage, which the Linux kernel takes care of. For this one must activate this special procedure with the additional parameter "ftp" in the definition of the NAT rule.

e.g. with TCP:21:192.168.1.10:ftp

#### **SNAT:**

This option replaces the source IP of IP packets arriving via WLAN with the IP of the MC LAN port. for example: TCP:12345:192.168.1.10:snat

You can find more information on this topic here: <[Network\\_address\\_translation>](https://en.wikipedia.org/wiki/Network_address_translation)

### <span id="page-30-0"></span>**5.2.2.3.2 DHCP-Server**

On the LAN side, a DHCP server can be activated to supply the LAN clients with IP addresses. The distribution of the IP addresses can be defined with a reservation list based on the MAC address of the LAN client or via the device name.

#### **DHCP Server**

DHCP server configuration for LAN clients. The DHCP server locally manages the LAN client's ip addresses.

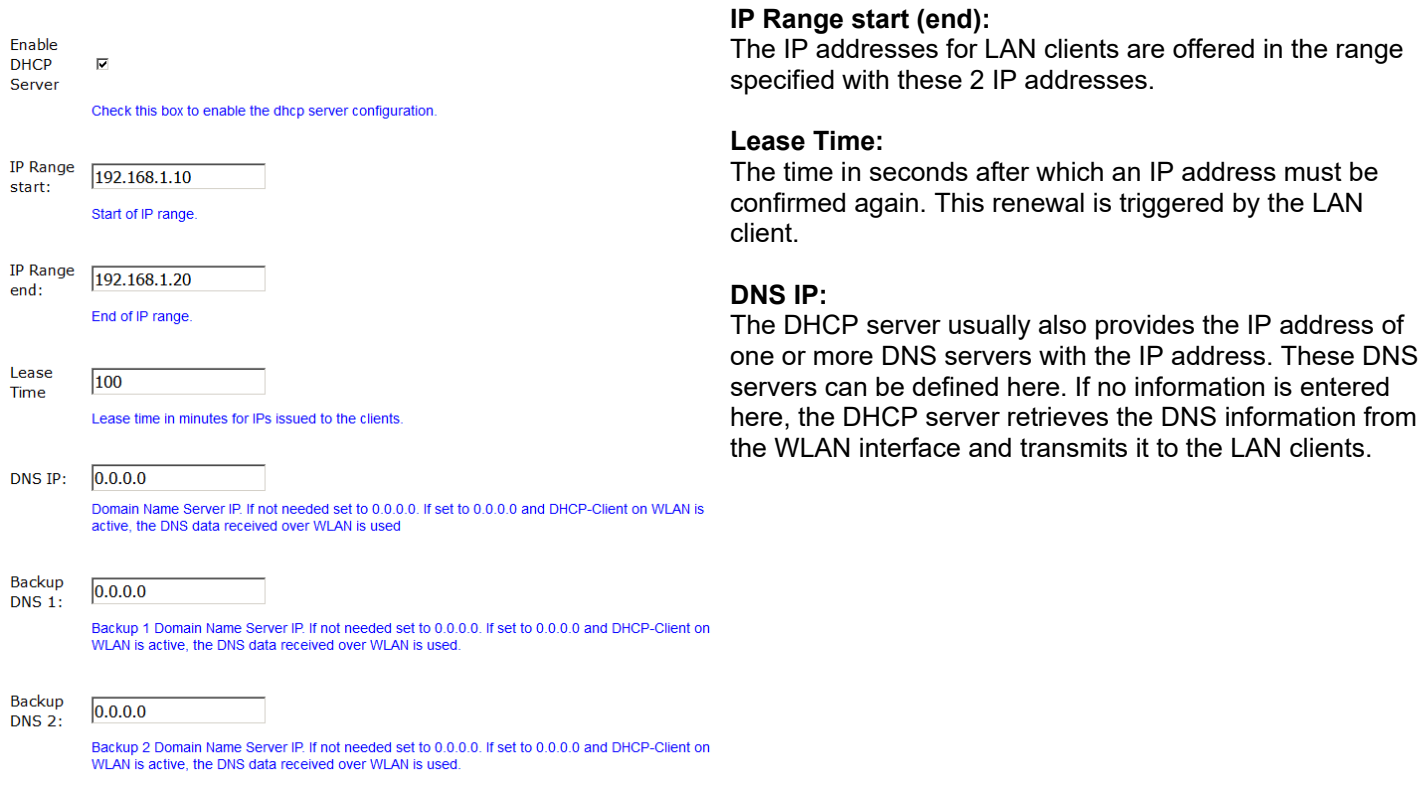

activation.

On the LAN side, a DHCP server can be activated that supplies the LAN clients with IP addresses. The distribution of IP addresses can be defined with a reservation list based on the MAC address of the LAN client or via the device name.

#### **Static DHCP Server entries**

Format: <IP>,<MAC>,<NAME>

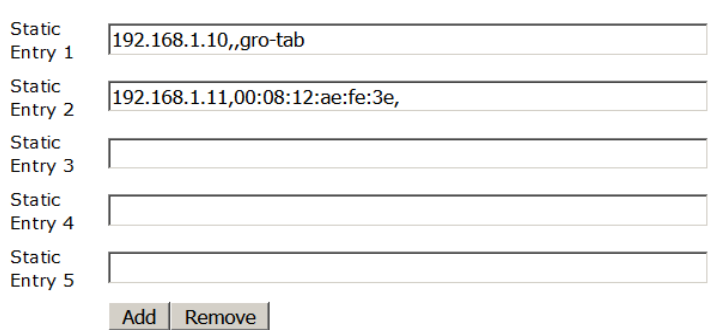

## <span id="page-31-0"></span>**5.2.2.3.3 Static DHCP Server entries**

The DHCP server offers the following parameters after

To ensure that LAN clients are always assigned the same IP address after switching on the MC or the entire system, you can reserve IP addresses from the IP range defined above in this table via the MAC address of the LAN client or via the device name that is sent in the DHCP request.

A maximum of 50 entries can be managed.

Advantages of NAT mode:

- 1. Almost any number of LAN clients can be connected to an MC.
- 2. In the WLAN network, the MC appears with all LAN clients only with one IP address.
- 3. If there are many units working in a project that consist of several LAN clients with one MC, the configuration is the same for all units. Only the IP address of the MC to the WLAN side may need to be set up individually.
- 4. In some ways, the LAN clients are better protected against unwanted access because the MC only switches through data for the configured ports.

5. local broadcast data packets (on the LAN side of the MC) are not sent over the WLAN.

Disadvantages of NAT mode:

- 1. Access to the LAN clients via WLAN is only possible on the ports defined in the NAT rules.
- 2. If the LAN clients offer server services with the same (standard) port numbers (e.g. FTP), you may have to work with different port numbers via WLAN in order to be able to use these services on the different LAN clients.

#### **Important!**

Care must be taken that there are no collisions between the port numbers of the LAN clients and the internal interfaces of the MC. The internal interfaces of the MC are e.g.

1 serial port (default port 8888)

2 Printer server (default port 9100)

3 MC Webserver (default port 80 and or 443 (HTTPS), this port can also be changed under Configuration->Admin-

>Webserver Port)

4 relay 5 Aux-In

```
6 MCConfig (UDP+TCP Port 17784 + 17785)
```
See info at: [6.2](#page-61-0)

#### **If these interfaces are not used, they should be deactivated.**

### <span id="page-32-0"></span>*5.2.2.4 Level 2 Pseudo-Bridge Mode*

In Level 2 pseudo bridge mode, all LAN clients communicate with their own IP addresses via the WLAN. For this purpose the MAC address of the WLAN card of the MC is used for all LAN clients. **Prerequisite for this mode is that the IP addresses of all LAN clients and also the IP of the MC are in the same network.**

This procedure can lead to problems with some WLAN infrastructures if any WLAN controllers answer ARP requests from the stationary network side using a WLAN client list (ARP caching). If these WLAN controllers only allow one entry MAC <--> IP, access to the LAN clients from the stationary network is not guaranteed, because ARP requests may not be answered.

**This problem is usually to be expected in controller-based WLAN infrastructures of CISCO®.**

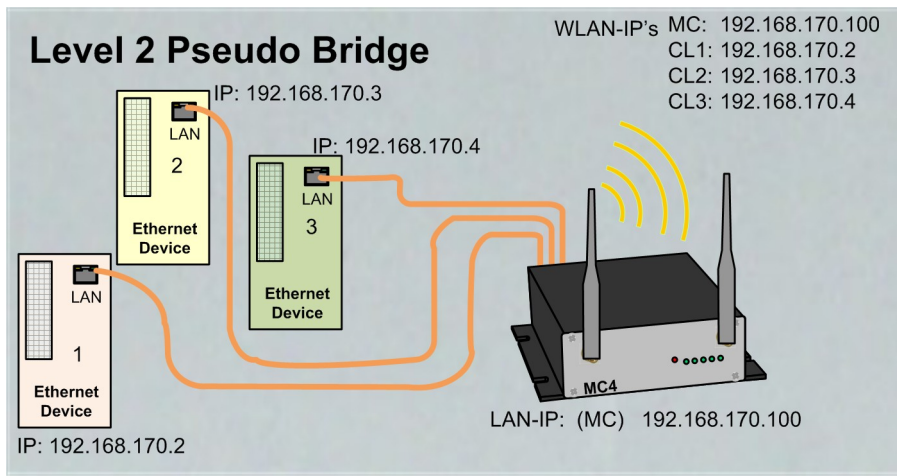

<span id="page-32-1"></span>**Figure 5.3: Level 2 Bridge (sample configuration)**

In this mode, only a few settings have to be made on the MC.

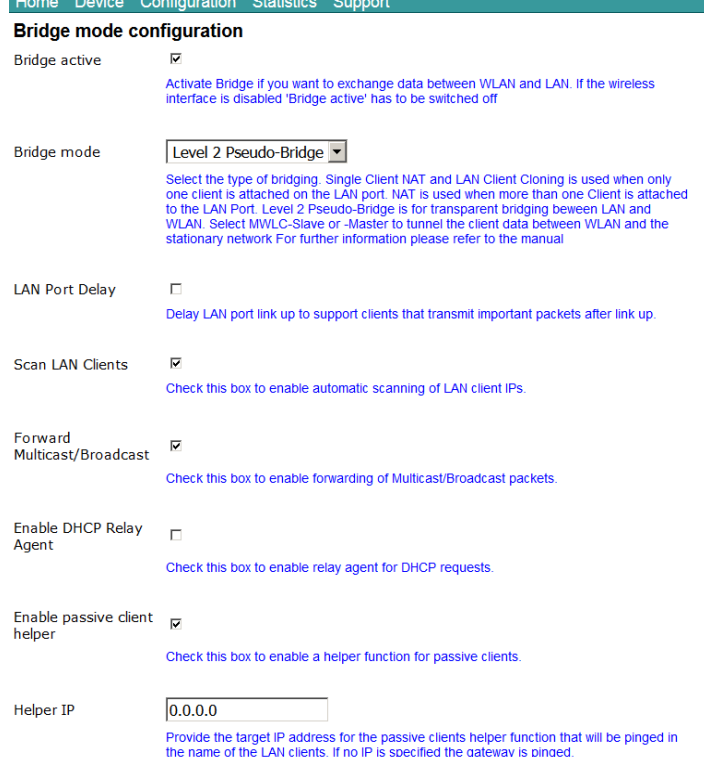

#### **Scan LAN Clients:**

If LAN clients are passive on the MC, i.e. do not send data via Ethernet themselves without a request, this function can be used to cause the MC to regularly scan the network on the LAN side via ARP request. As a result, the MC can quickly registered all connected LAN clients, especially after a restart.

#### **Forward Multicast / Broadcast**

This option determines whether broadcast data arriving at the MC via WLAN is forwarded to the LAN side.

#### **Enable DHCP Relay Agent**

If the LAN clients on the MC obtain their IP address via DHCP, this option can support this by the MC manipulating the DHCP requests of the LAN client so that the responses arrive correctly at the LAN clients. The need for support depends on the network structure on the WLAN side and the properties of the DHCP server.

#### **Enable passive client helper**

If a device is connected to the LAN port that does not communicate via the LAN port on its own but only responds to requests, this function can be used to make the LAN client with its IP better "known" as a station in the WLAN. As soon as the client is recognized by an ARP request, the MC device sends a ping request "in the name" of the LAN client to a specified IP address. This happens only approx. 1x per minute and only if there is no other communication.

#### **Helper IP**

An IP to which the ping request is sent can be defined here. If the parameter is 0.0.0.0, the gateway IP is used as the destination.

Advantages:

- 1. Almost any number of LAN clients can be connected to an MC.
- 2. good transparency of LAN clients to WLAN without configuration

Disadvantages:

- 1. The MC and all LAN clients work with their own IP addresses, which must be on the same network.
- 2. difficulties in some WLAN infrastructures with central controllers (no access to the LAN clients from the WLAN side)

### <span id="page-33-0"></span>*5.2.2.5 MWLC Mode*

The MWLC mode removes all restrictions regarding accessibility, IP address assignment and transparency, especially in applications with several LAN clients on the MC. This is achieved by the MC sending all data packets arriving at the LAN port to another MC on the stationary network side via an IP/UDP connection (tunnel) in this mode. This MC restores the received data packets to their original state and sends them to the stationary network. The MC on the WLAN side works in MWLC slave mode and the MC on the stationary side in MWLC master mode.

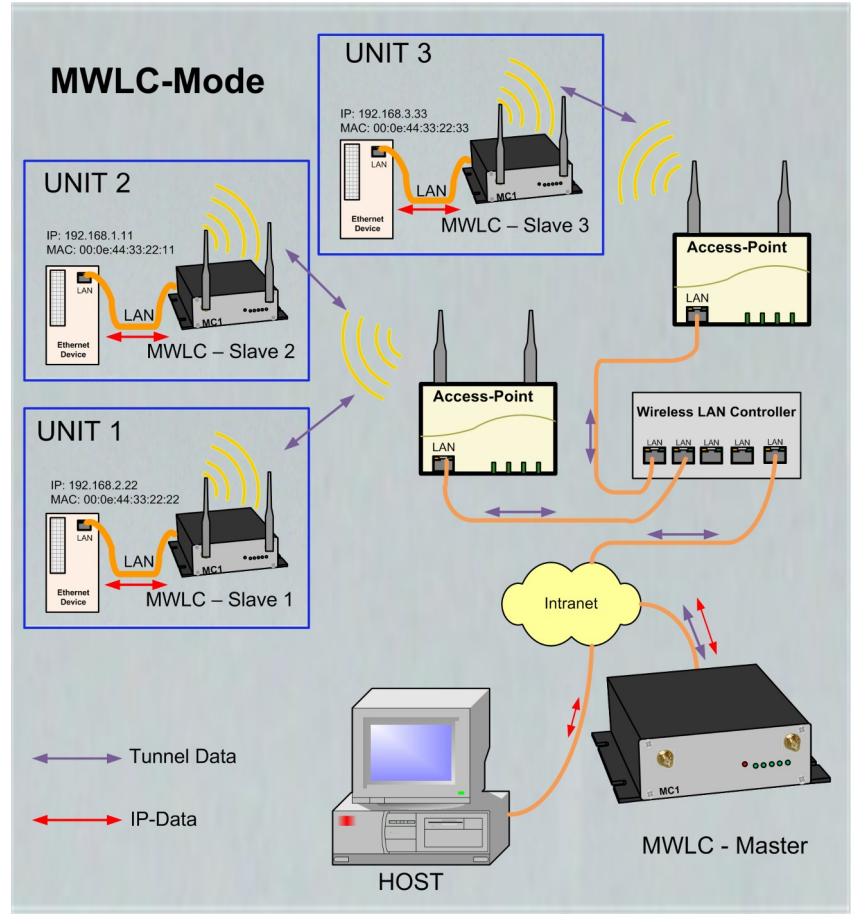

<span id="page-34-0"></span>**Figure 5.4: MWLC-Mode sample configuration**

In this mode it is irrelevant which IP addresses the clients have in relation to the MC, e.g. in level 2 pseudo bridging. The clients are also addressed in the stationary network with their own MAC. Since the MWLC master plays a central role in this constellation and a failure of this device would interrupt the connection of all clients, there is the possibility to install a 2nd MWLC master as backup and to configure the IP address of this backup master in the MWLC slaves.

Advantages of MWLC mode:

- 1. maximum transparency of LAN client connections to the stationary network via WLAN.
- 2. no special configuration effort on the MC no matter how many LAN clients are connected.

#### Disadvantages of the MWLC mode:

1. one or two additional MC adapters are required on the stationary network side.

### <span id="page-35-1"></span>**5.2.2.5.1 MWLC-Master**

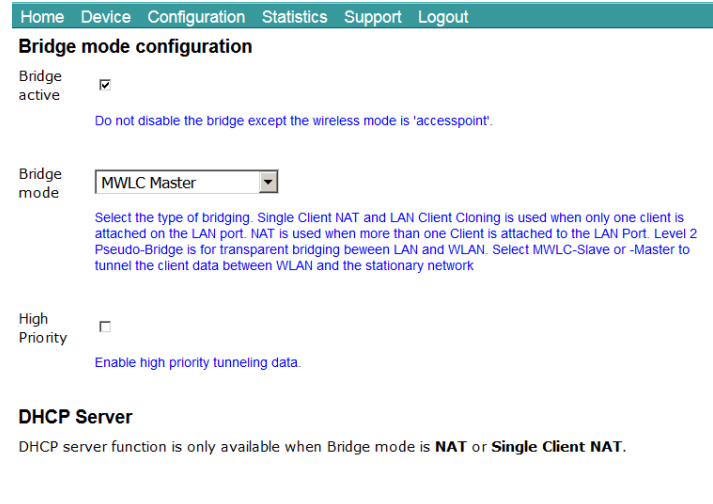

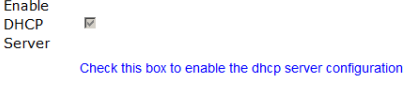

The MWLC Master works with WLAN interface switched off.

#### **High Priority:**

This means that the data from and to the MWLC slaves is processed with a higher priority than other data.

## <span id="page-35-0"></span>**5.2.2.5.2 MWLC-Slave**

Since the master module plays a central role and thus all MWLC slaves would be affected in the event of a failure of this MC device, it is possible to define a second master to which the MWLC slave connects if the first master fails.

#### **Bridge mode configuration**

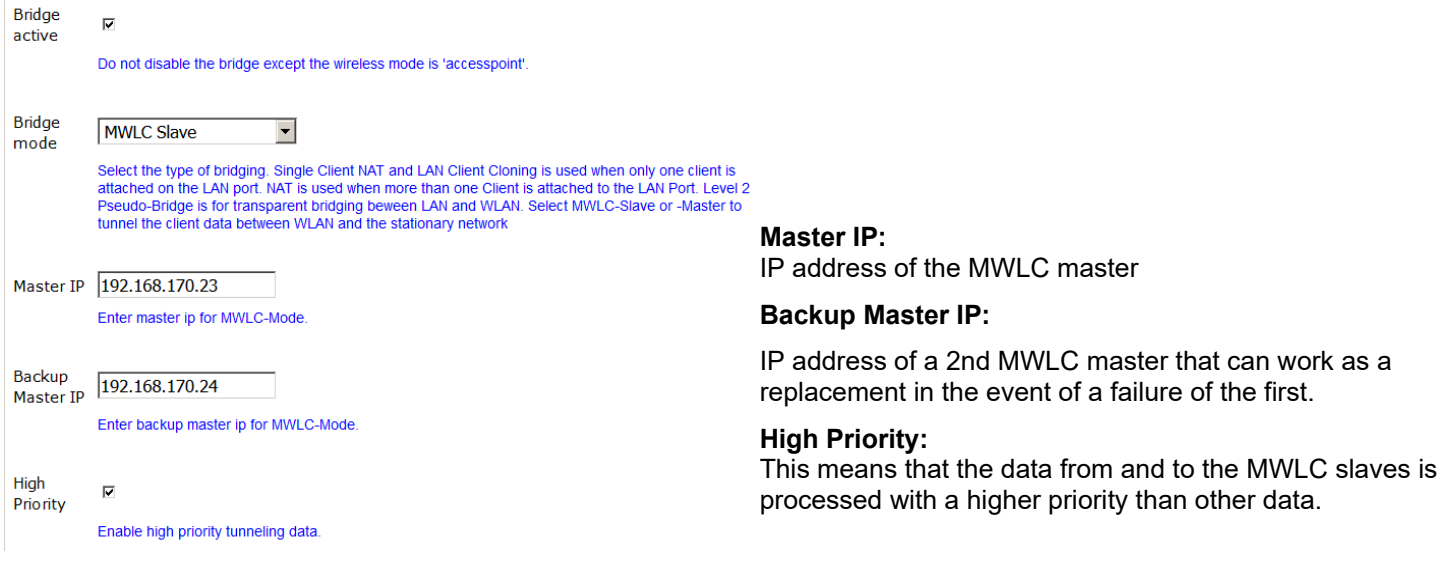

### <span id="page-35-2"></span>**5.2.3 Bridge not active Mode**

If the bridge function of the MC device is switched off, the MC device can be accessed both from the WLAN and via the LAN interface without data being exchanged between the LAN and WLAN.

This mode could be useful, for example, if the MC device is only to be used as an Ethernet to serial adapter. In this mode, 2 different accesses (LAN + WLAN) to the MC device can be configured.

The IP configuration for the WLAN interface is set as usual under Configuration -> Network -> IP Address. The IP configuration for the LAN side becomes visible as soon as the "Bridge active" option is deactivated.

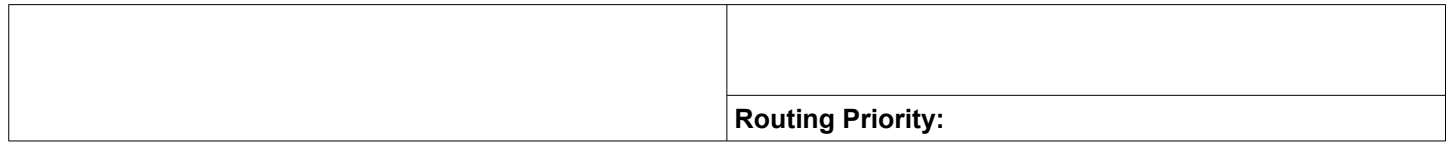

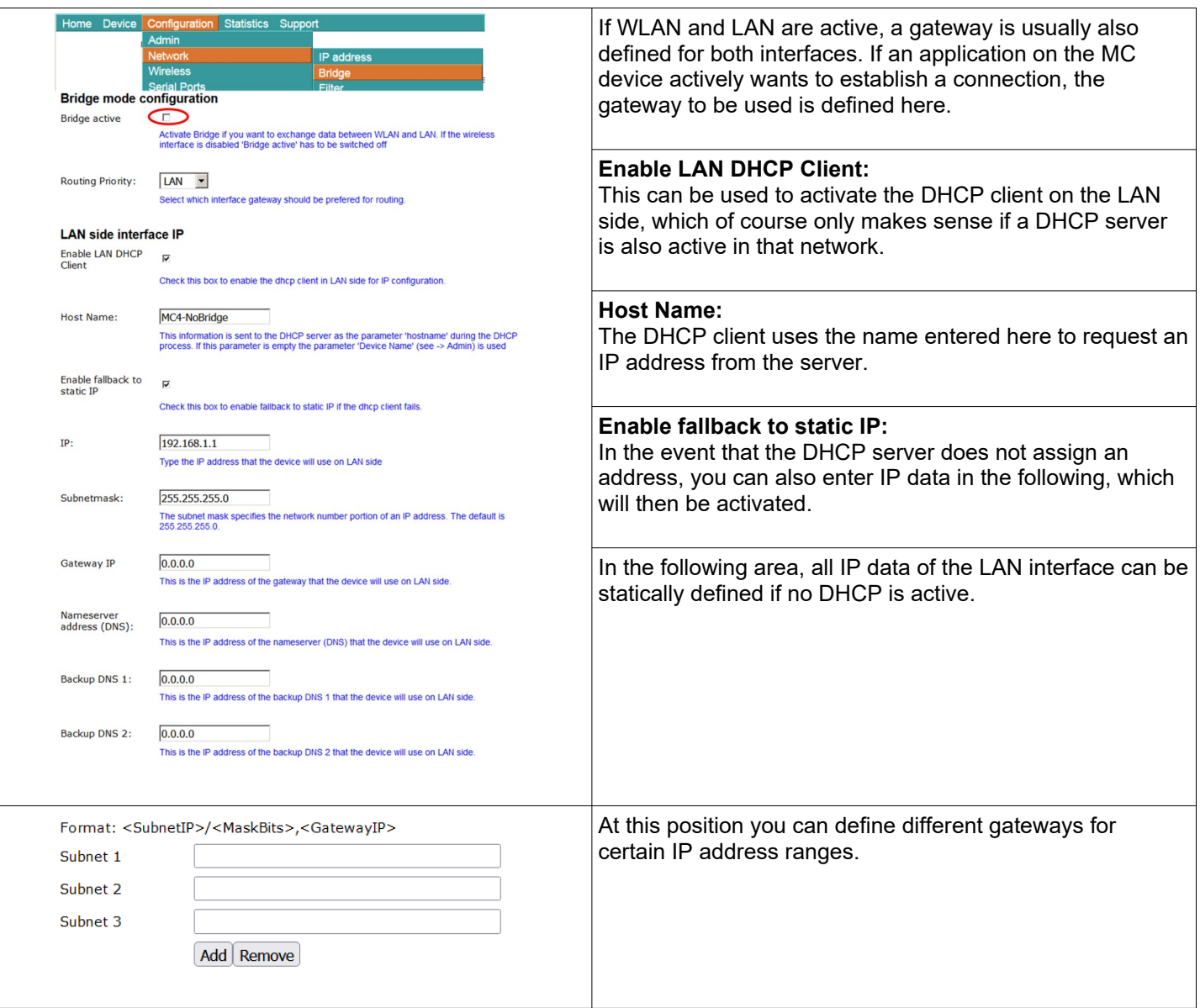

## <span id="page-36-0"></span>**5.2.4 MQTT Client**

With this function it is possible to control the MC internal interfaces (relay, AUX-IN, serial) via the MQTT protocol. In addition, you can also make settings on this page that make it possible to send MC status messages via MQTT.

Some of the following parameters can be provided with variables. These variables are currently defined:

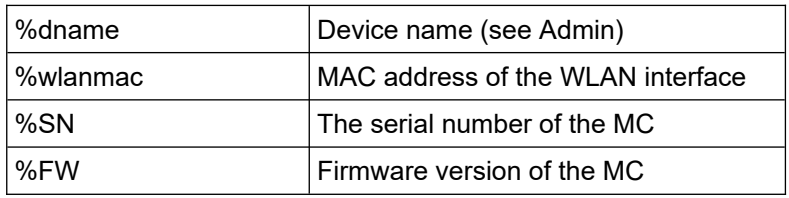

### **The following parameters can be set:**

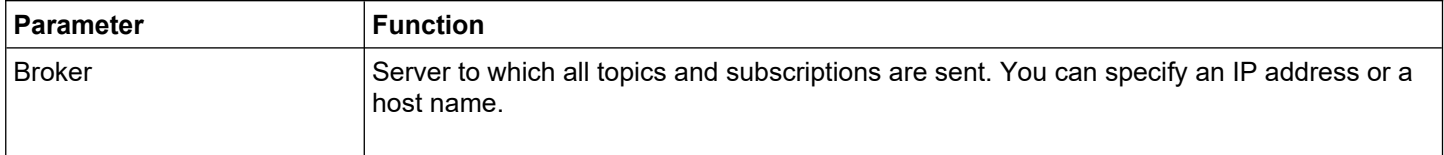

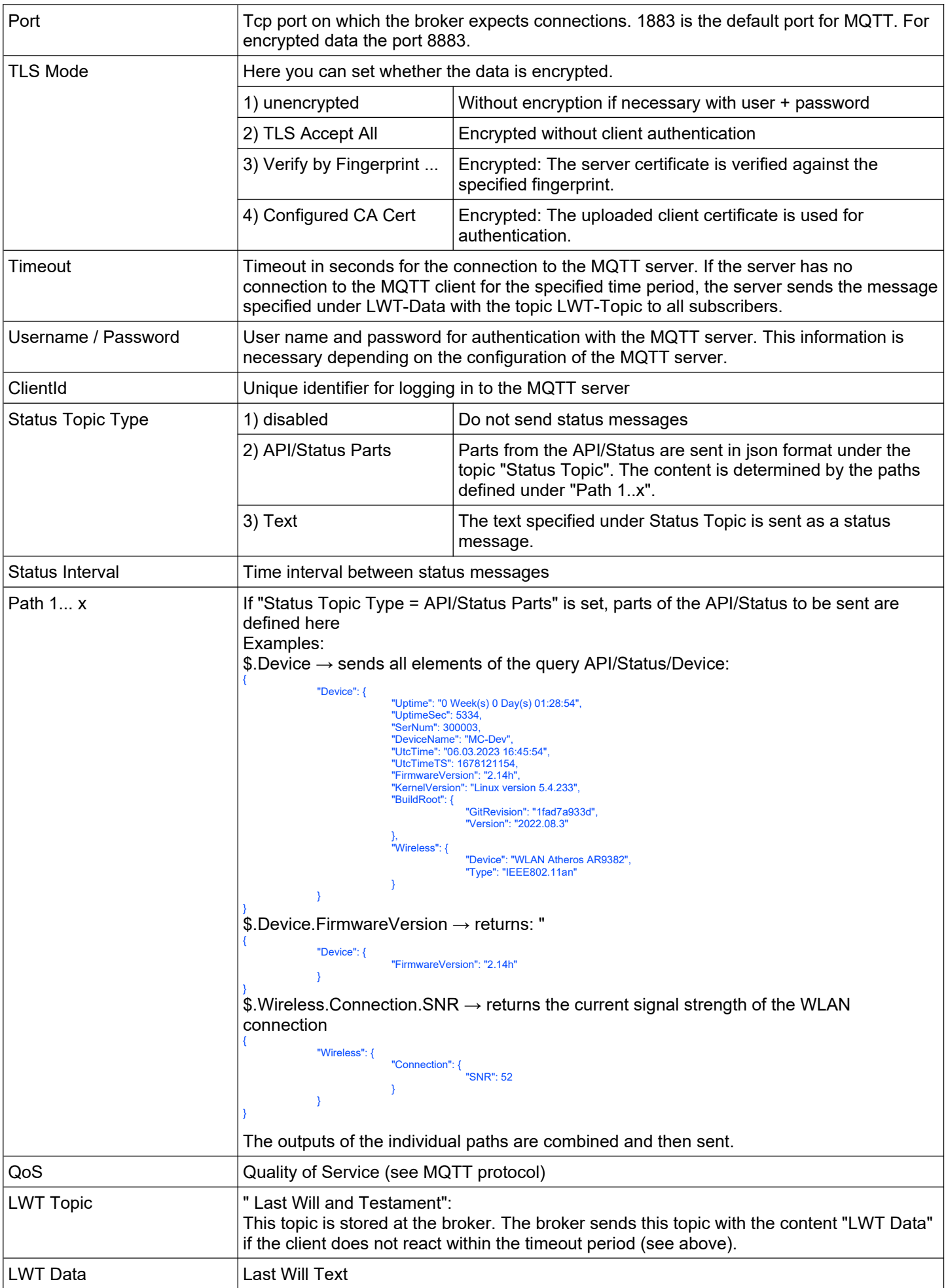

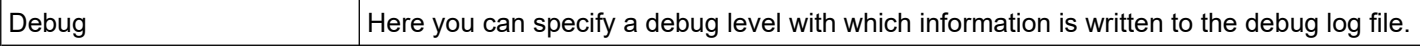

## <span id="page-39-0"></span>**5.3 Wireless**

In menu "Wireless", all settings are made that define how the WLAN interface of the MC device is to connect to the WLAN infrastructure on site.

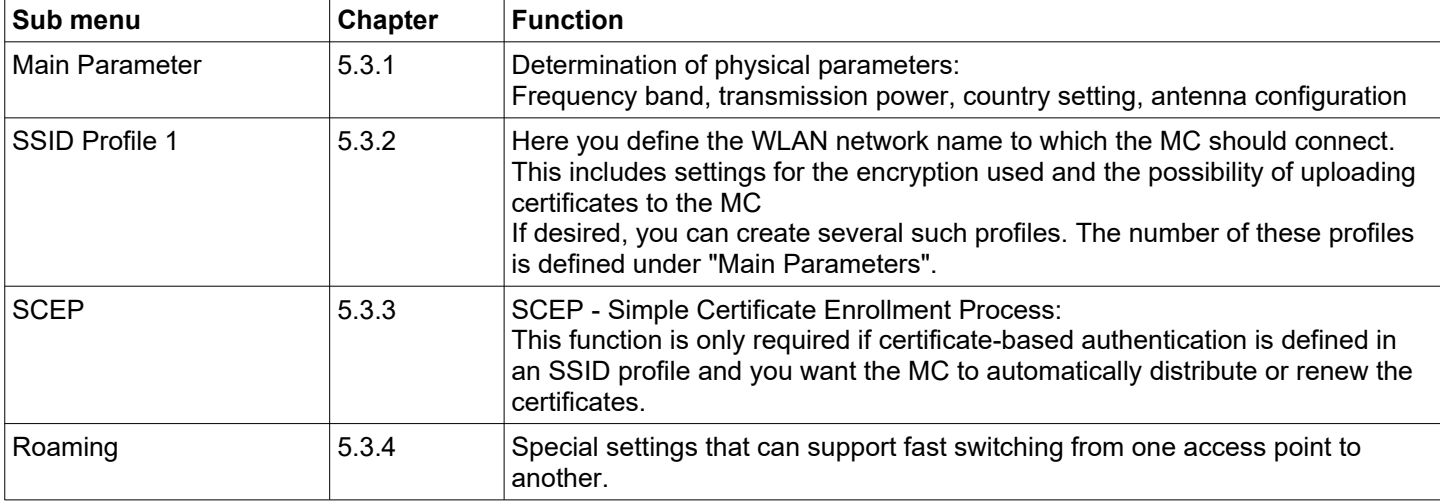

There are 4 sub menus with the following parameter groups:

## <span id="page-40-11"></span>**5.3.1 Main Parameter**

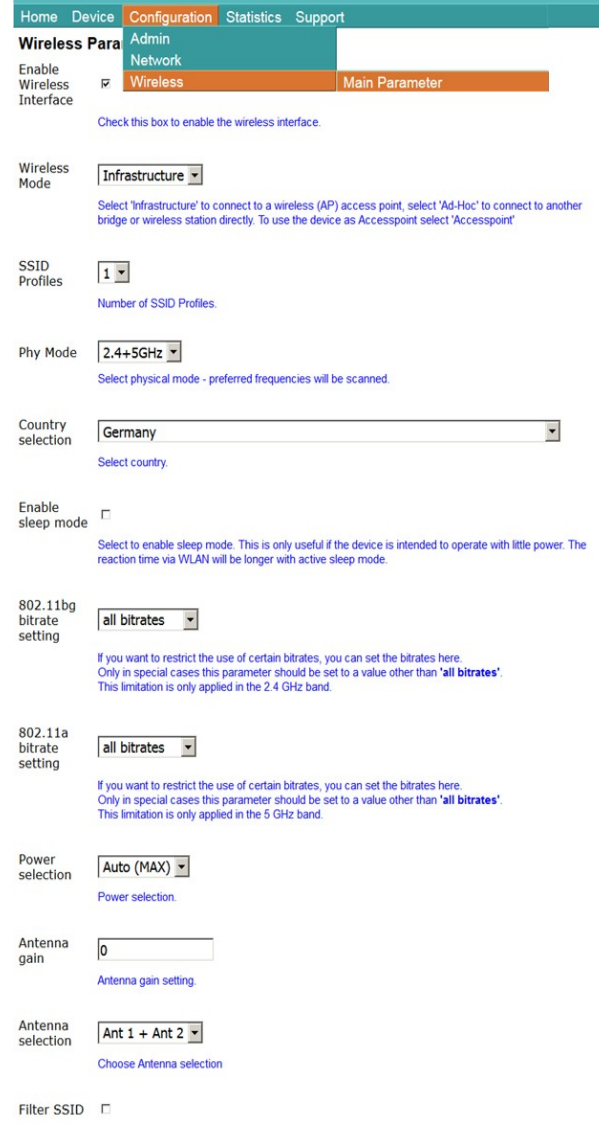

#### <span id="page-40-10"></span>**5.3.1.1 Wireless Mode**

To establish a WLAN connection with access points, "Infrastructure" is always set here.

#### <span id="page-40-9"></span>*5.3.1.2 SSID-Profiles*

Number of different WLAN networks that should be configurable.

#### <span id="page-40-8"></span>*5.3.1.3 Phy Mode*

Here you define in which frequency band (2.4 or 5 GHz) the access points to which the MC wants to connect operate. You can also use both frequency band at the same time.

#### <span id="page-40-7"></span>*5.3.1.4 Country selection*

Setting the country in which the MC is to be used. This is important so that the country-specific rules for the use of the frequency bands are observed. Usually, the access points communicate this parameter. In this case, the MC takes over this parameter from the AP.

#### <span id="page-40-6"></span>*5.3.1.5 Enable sleep mode*

This allows the energy consumption of the MC to be reduced to a limited extent. Activating this function only makes sense for applications that have to work as energy-efficiently as possible.

#### <span id="page-40-5"></span>*5.3.1.6 802.11bg bitrate setting*

This can be used to control the use of the possible transmit bit rates in the 2.4GHz band.

802.11**b** only -> 1 + 2 + 5.5 + 11 MBit 802.11**g** only -> 6 + 9 + 12 + 18 + 24 + 36 + 48 +54 MBit

The other settings specify the minimum bit rates.

#### <span id="page-40-4"></span>*5.3.1.7 802.11a bitrate setting*

This controls the use of the minimum transmission bit rates in the 5 GHz band.

#### <span id="page-40-3"></span>*5.3.1.8 Power selection*

With this parameter the transmitting power of the radio card in the MC can be reduced if necessary. This can be useful if only short distances to the AP's have to be bridged and many other participants work in the frequency band.

#### <span id="page-40-2"></span>*5.3.1.9 Antenna gain*

This parameter must be used to specify the gain of the connected antenna. This is especially true if, for example, directional antennas are connected whose gain is specified as more than 5 dBi. According to this specification, the WLAN driver reduces the transmission power to comply with the legal requirements depending on the country setting.

#### <span id="page-40-1"></span>*5.3.1.10 Antenna selection*

If only one antenna connection of the MC is equipped with an antenna, this can be set here. However, you can leave the "Ant 1 + Ant 2" setting as it is, even if only one antenna is connected.

#### <span id="page-40-0"></span>*5.3.1.11 Filter SSID*

This setting affects the AP list displayed on the "Home" web page. If this option is active, only the AP's are displayed that have a "matching" SSID. Activation makes sense if there are a lot of APs active in the WLAN system that have a different SSID than defined in the profiles.

#### <span id="page-41-3"></span>**Contractor**

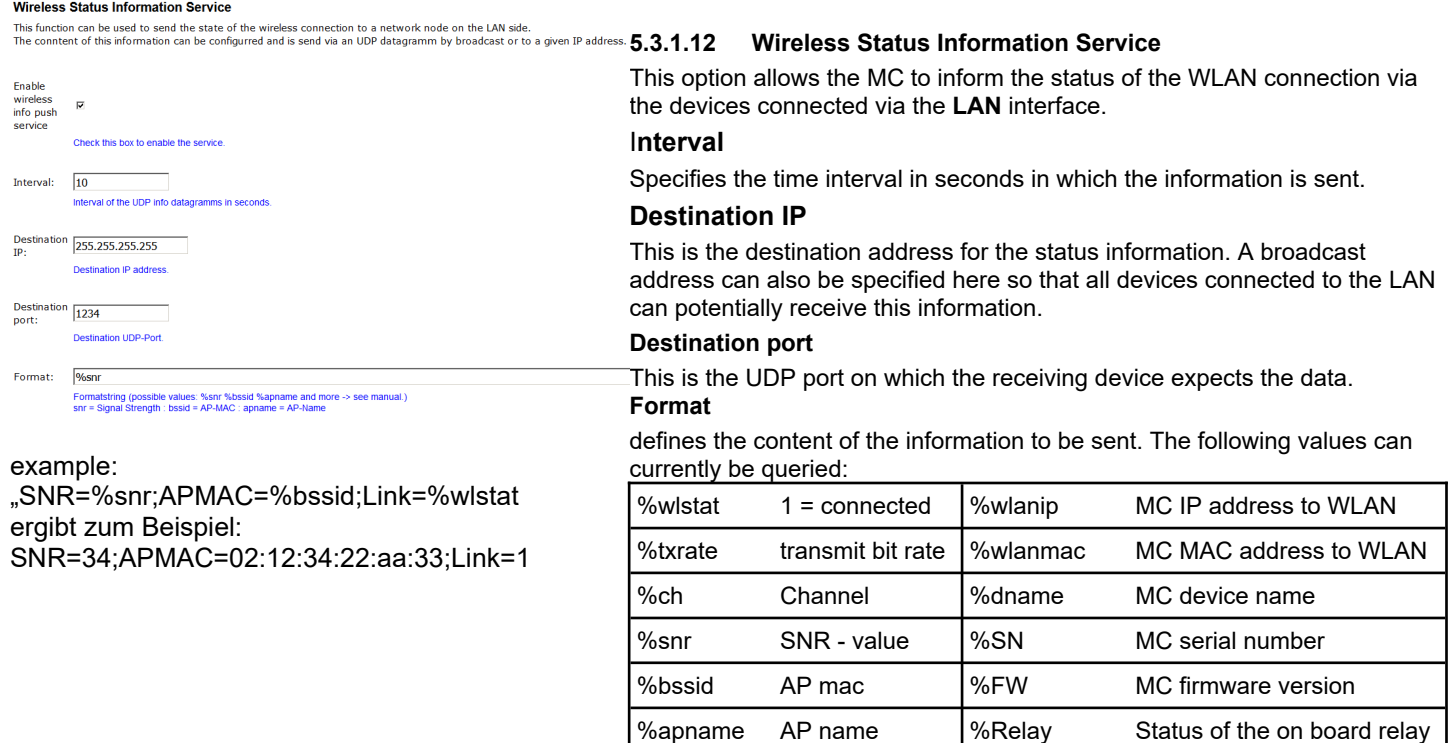

## <span id="page-41-2"></span>**5.3.2 SSID Profile**

Starting with firmware 2.09 it is possible to define several WLAN SSID profiles. This allows you to configure the MC so that it can switch between different WLAN areas with different SSIDs without intervention. Each WLAN profile defines its own parameters for:

- SSID
- Encryption (WPA/WPA2)
- PSK
- 802.1x (EAP parameters incl. user + password)

The 802.1x certificates (server + user) are valid for all profiles.

### <span id="page-41-1"></span>*5.3.2.1 SSID Profile*

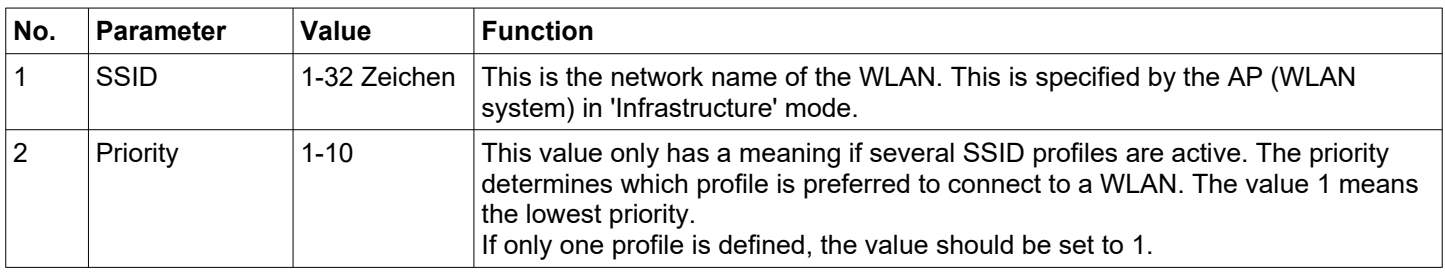

You should avoid leaving profiles that are only used for a short time (e.g. during commissioning) active during "normal operation" as well. Otherwise, roaming processes may be unnecessarily prolonged.

### <span id="page-41-0"></span>*5.3.2.2 Profile change action*

Here you define what must be done when changing the SSID profile.

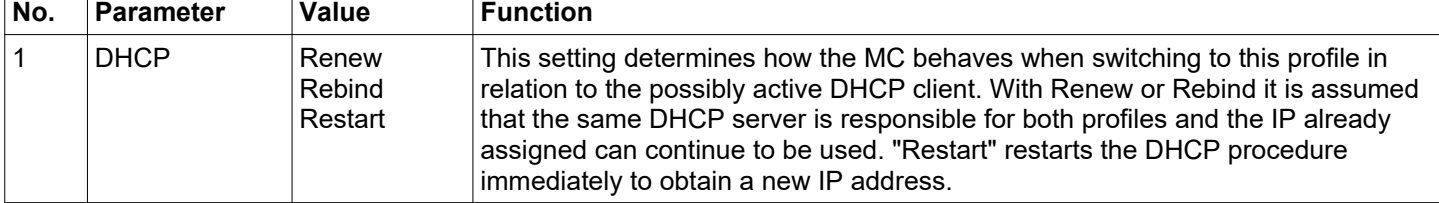

## <span id="page-42-1"></span>*5.3.2.3 Connect Action*

This option is only relevant if the DHCP function is active. Here you can specify what should happen after the MC has connected to an access point.

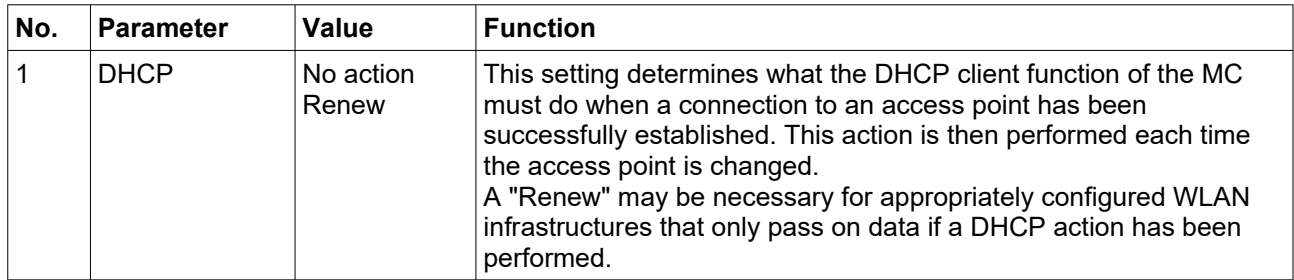

## <span id="page-42-0"></span>*5.3.2.4 Security Parameter*

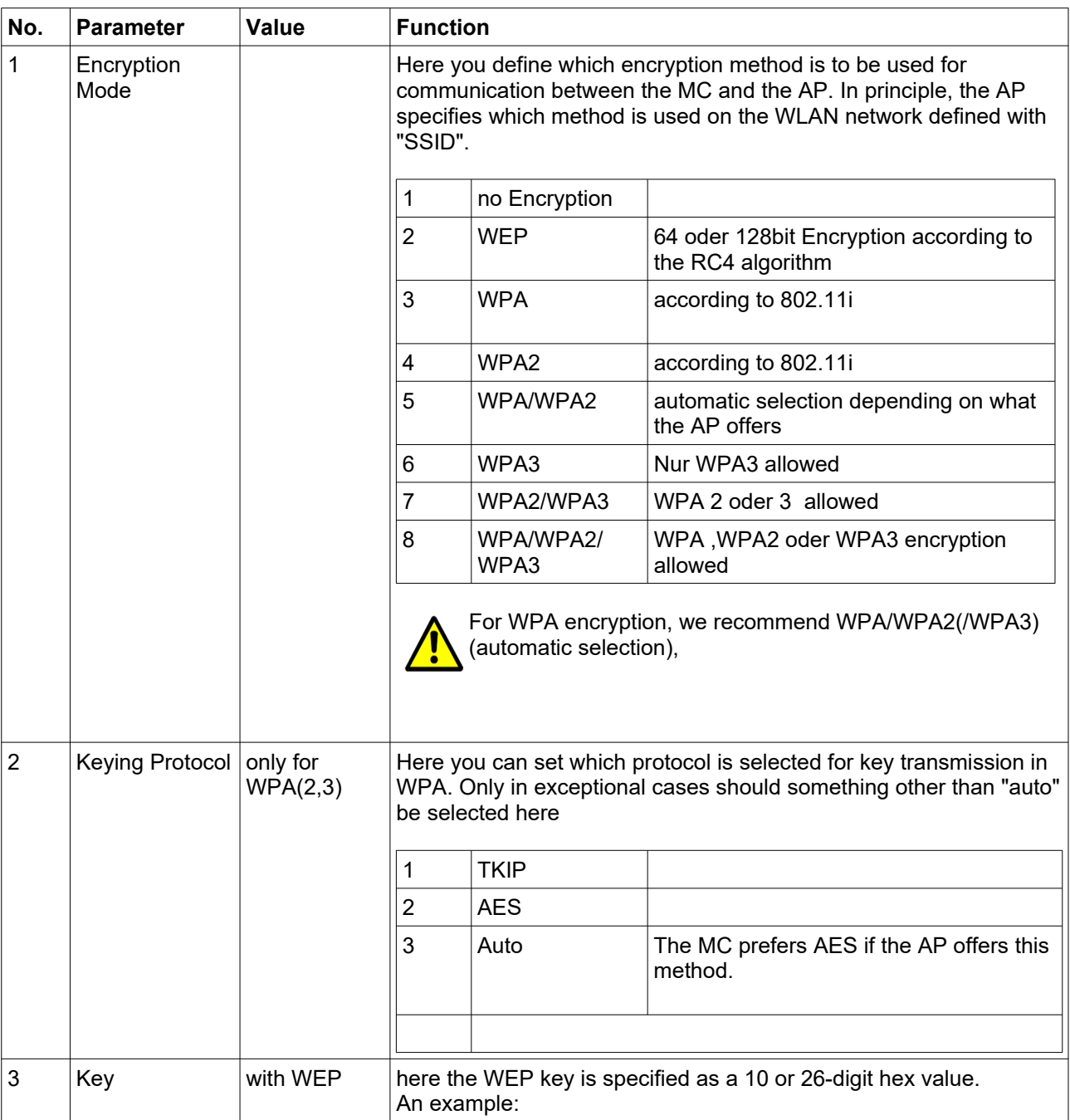

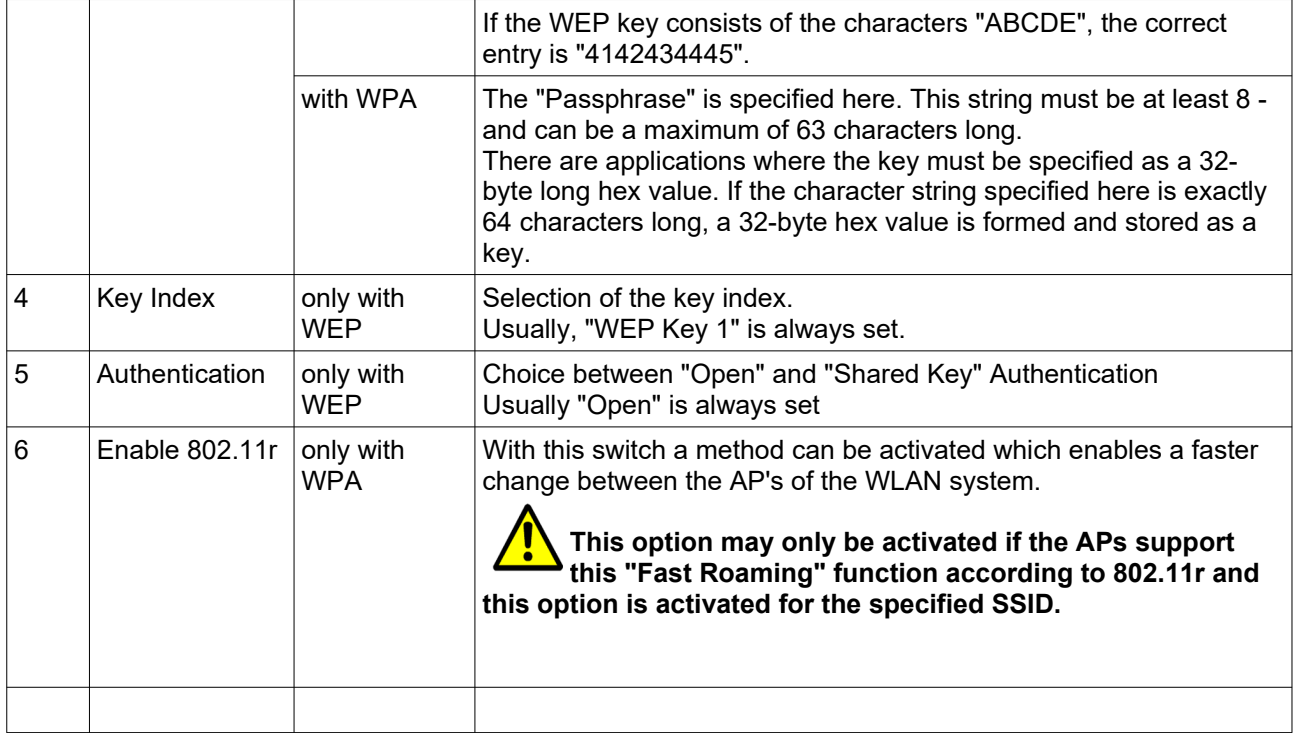

## <span id="page-43-0"></span>*5.3.2.5 EAP*

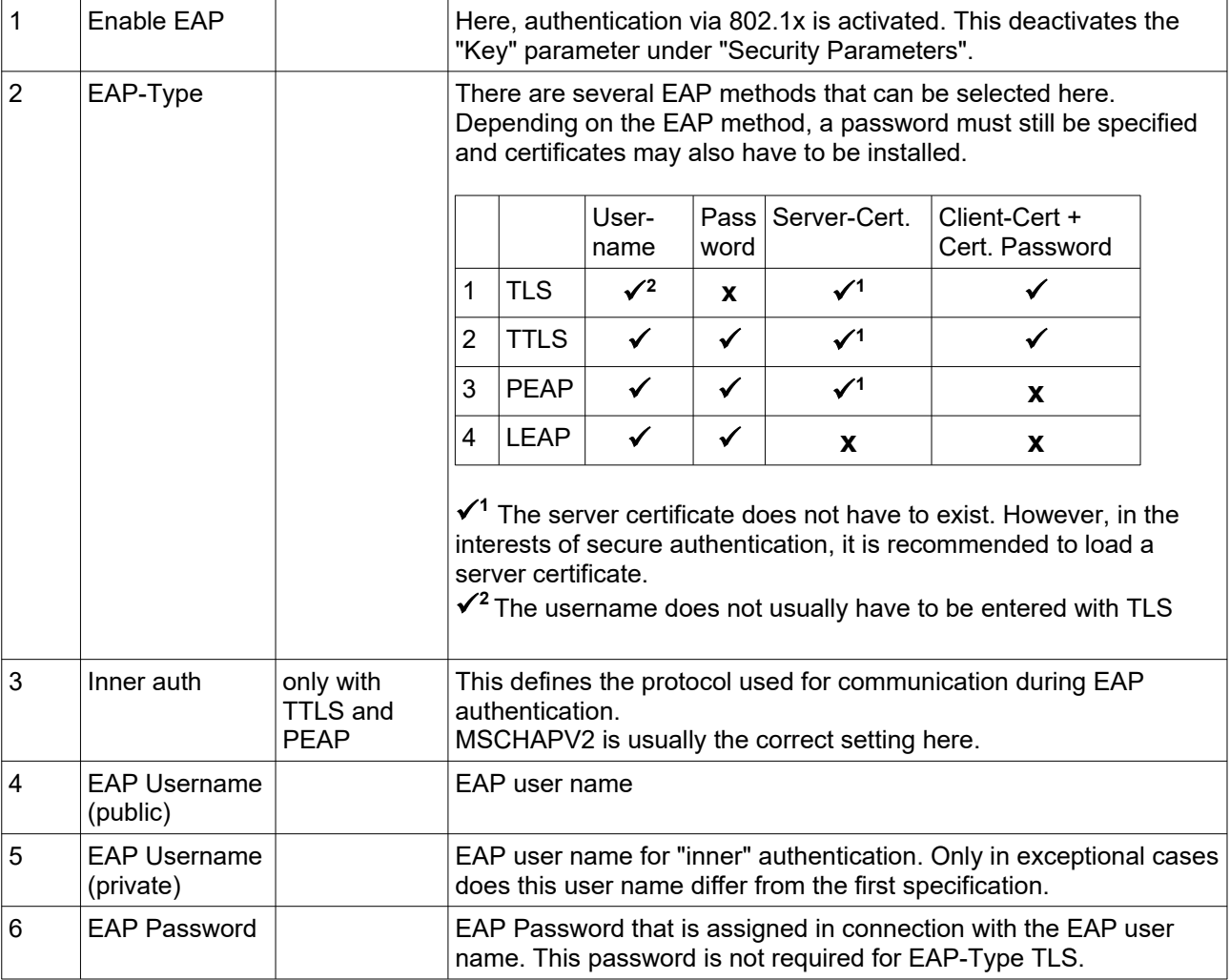

### <span id="page-44-4"></span>*5.3.2.6 Certificates*

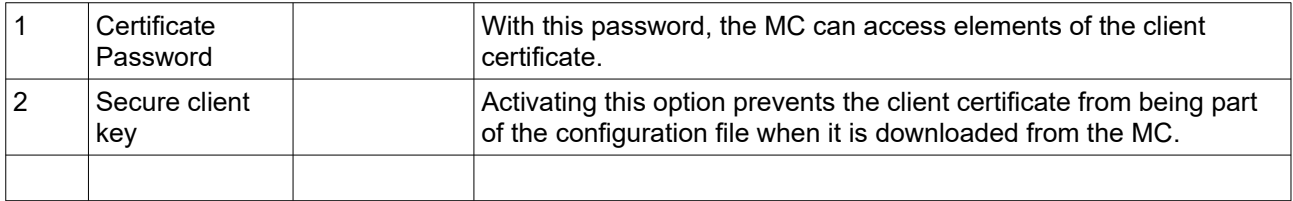

In the following, the user has the option of uploading a client certificate and a total of 4 server certificates to the MC. Uploaded certificates can be deleted from the configuration with "Delete".

### <span id="page-44-3"></span>**5.3.3 SCEP**

SCEP stands for Simple Certificate Enrollment Protocol. It is an industry standard protocol that enables the automated issuance and management of digital certificates in public key infrastructures (PKI). SCEP was originally developed by Cisco Systems and is now supported by several vendors and PKI implementations.

SCEP simplifies the certificate request process by automating the interaction between endpoints (e.g., devices or users) and the certificate authority (CA). Endpoints can use SCEP to generate certificate signing requests (CSRs) and send them to the CA. The CA then verifies the request and, if approved, issues a digital certificate that can be used by the endpoint for authentication and secure communication.

The SCEP function configurable here is not described in detail in this manual. If you need this function, please contact the manufacturer.

### <span id="page-44-2"></span>**5.3.4 Roaming**

In order for the MC to keep up the data connection in a mobile application or an environment with changing reception conditions, the quality of the WLAN connection is continuously checked and, if necessary, a connection is established with other better positioned access points (AP). To do this, the MC must also search for alternative APs on other channels at certain intervals in the specified frequency range. This short-term change of the channel impedes the ongoing data transmission. Therefore, parameters are provided that make this search and the criteria for changing the APs adjustable so that the data connection can be kept as stable as possible, adapted to the operating conditions.

### <span id="page-44-1"></span>*5.3.4.1 Roaming Parameter*

The roaming behavior of the MC is determined by the following parameters:

- The set frequency band (2.4 and (or) 5 GHz)
- An SNR threshold that determines whether the MC searches for other APs at short or long intervals.
- Specification of a (long) interval with which the MC scans the channels if the SNR value is **higher** than the specified threshold value.
- Specification of a (short) interval with which the MC scans the channels if the SNR value is **lower** than the specified threshold value.
- <span id="page-44-0"></span>The explicit specification of channels to be scanned by the MC.

### **5.3.4.1.1 AP Density**

The SNR threshold is set by setting the "AP Density" parameter. The following values are (pre)set:

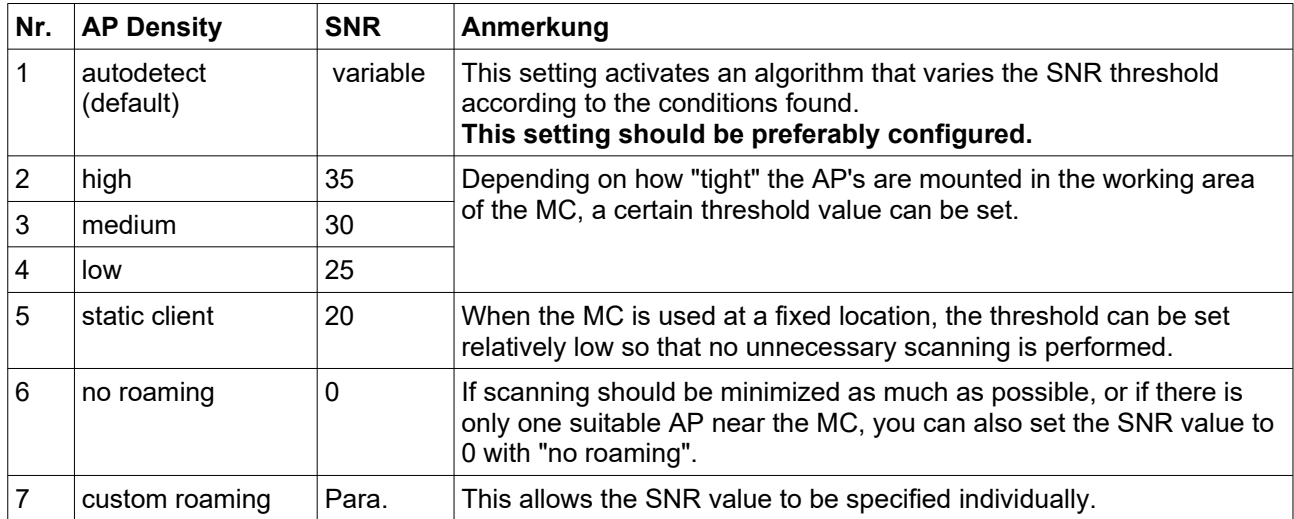

## <span id="page-45-4"></span>**5.3.4.1.2 Channels for Roaming**

Especially if the WLAN infrastructure only works in the 2.4 GHz range, it makes sense to define the channels on which the APs are working here. This allows the roaming function of the MC to optimize scanning. For WLAN infrastructures in the 5GHz range, it only makes sense to specify the channels if only "Non-DFS channels" are used (36, 40, 44, 48).

### <span id="page-45-3"></span>**5.3.4.1.3 Min scan interval**

This parameter is used to specify the time interval in seconds at which the MC performs scans if the SNR value of the existing connection is **below** the SNR threshold. 3 seconds is the default value here.

### <span id="page-45-2"></span>**5.3.4.1.4 Max scan interval**

This parameter is used to specify the time interval in seconds at which the MC performs scans if the SNR value of the existing connection is **above** the SNR threshold. 60 seconds is the default value here.

### <span id="page-45-1"></span>**5.3.4.1.5 AP Scoring**

The decision with which AP the MC establishes a connection is based on an evaluation (scoring) that takes various parameters into account. The parameters that are available also depend on the existing WLAN infrastructure.

The most important value is the signal strength (SNR).

Starting from the SNR value, it can also be taken into account:

- Utilization of the canal

- current transmitting power of the AP's

In addition, statistics are kept on each AP with which a connection has already been established. At the same time, failed attempts are also registered, whereby failed attempts reduce the score.

With this parameter you can switch off the evaluation of the additional parameters and only have the evaluation carried out on the basis of the SNR.

### <span id="page-45-0"></span>**5.3.4.1.6 Blacklist Timer**

If the MC changes the AP or the connection to an AP is terminated for some other reason, this AP is initially locked for a certain time. This blocking time can be set with the "Blacklist Timer" parameter. The time is given in seconds. A value of 0 means that the timer never expires and therefore a connection to the AP in the list is only possible after a reset of the MC.

### <span id="page-45-5"></span>*5.3.4.2 Background Scanning*

Starting with firmware 2.12r, the MC can use information supplied by the connected access point according to the IEEE **802.11k** standard. This 802.11k standard defines how information regarding the existing neighbour APs is provided by the AP. This information is available if the WLAN system supports this standard and this option is enabled for the corresponding SSID.

The MC can then request a list of suitable neighbor access points from the connected access point, which could potentially be used as new stations in further movement. With this information, the MC can more effectively scan for other matching AP's.

| <b>THE FORD WILLY OPTIONS OUTLING SCIOOLOGY</b> |                                                 |                                                                                                    |
|-------------------------------------------------|-------------------------------------------------|----------------------------------------------------------------------------------------------------|
| ∣no                                             | option                                          | meaning                                                                                                    |
|                                                 | Include advanced information                    | The MC uses the current AP list and the 802.11k list to<br>select the channels on which to search for neighboring APs. |
| 2                                               | Only scan channels from<br>neighbor information | The channels to be scanned are selected only from the<br>802.11k list.                                                 |
| 3                                               | Ignore neighbor information                     | The 802.11k list from the AP is not taken into account.                                                                |

The following options can be selected:

## <span id="page-46-1"></span>*5.3.4.3 Connection Watchdog*

This is an option to monitor the WLAN connection. This is intended to detect a termination of the WLAN connection by registering the received data packets. If no incoming data packets are registered within a certain time, a reassessment of the possible connections is carried out after a scan. This option should only be enabled if the application generates regular traffic over the wireless connection on the LAN clients.

## <span id="page-46-0"></span>*5.3.4.4 Ping-Test*

The ping test function is essentially a troubleshooting function. If there are longer interruptions of the WLAN connection during operation and especially after a change of the AP (roaming), this fault can be documented in the debug log with this function. In this case, it is also possible to try to correct the interruption by resetting and restarting the WLAN connection.

The parameters of this function are:

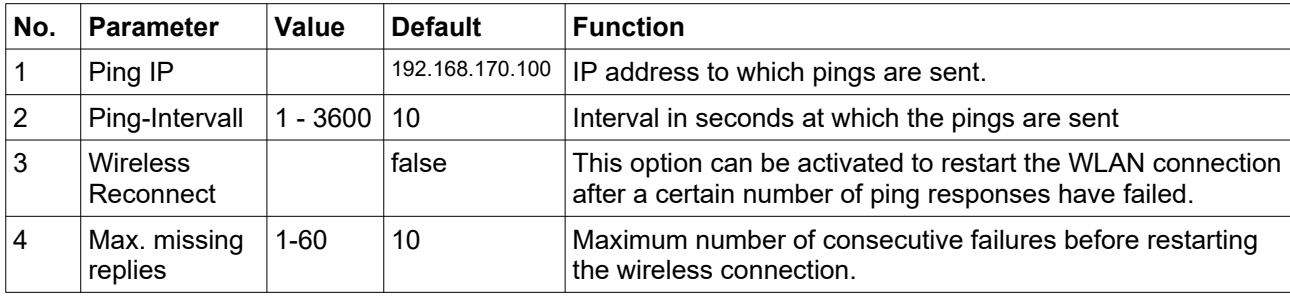

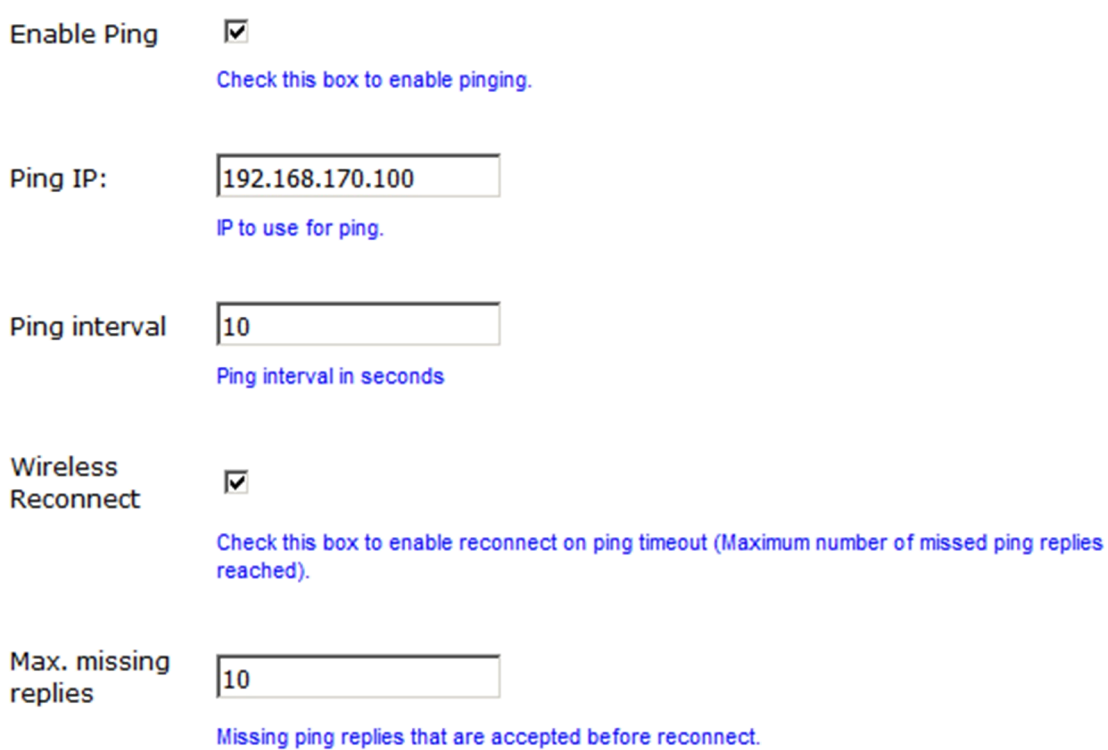

#### <span id="page-47-1"></span>**Figure 5.5: Parameters for the ping test function**

Since the interruption of the WLAN connection often occurs directly after changing the AP, the ping interval is set to 0.5 seconds for a short time in this situation. As soon as the first response is received correctly, the ping interval returns to the set value. This ensures that such a connection termination is detected quickly and can be corrected promptly with a "Wireless Reconnect" if necessary.

### <span id="page-47-0"></span>*5.3.4.5 Preferred / avoided access points*

At this place access points can be defined which are to be either preferred ("Prefer from List") or avoided ("Avoid from List") when roaming the MC device.

This option is only active if the "AP Density" parameter is set to "autodetect".

The AP's are identified by the MAC address of the BSSID.

This function makes sense, for example, if the MC device always moves over a fixed course and is only to use certain APs in an environment with many APs in order to be able to drive this course with as few roaming processes as possible. The "Avoid from List" mode can be useful if AP's are only temporarily well received but are quickly hidden during movement. This can also lead to unnecessary roaming processes.

The "Avoid from List" function does not completely prevent a connection with the listed APs. If no other suitable AP is available, the WLAN driver of the MC will still try to establish a connection.

The 3rd option "strictly avoid" ensures that the MC does not connect to the listed APs even if no other suitable APs are available.

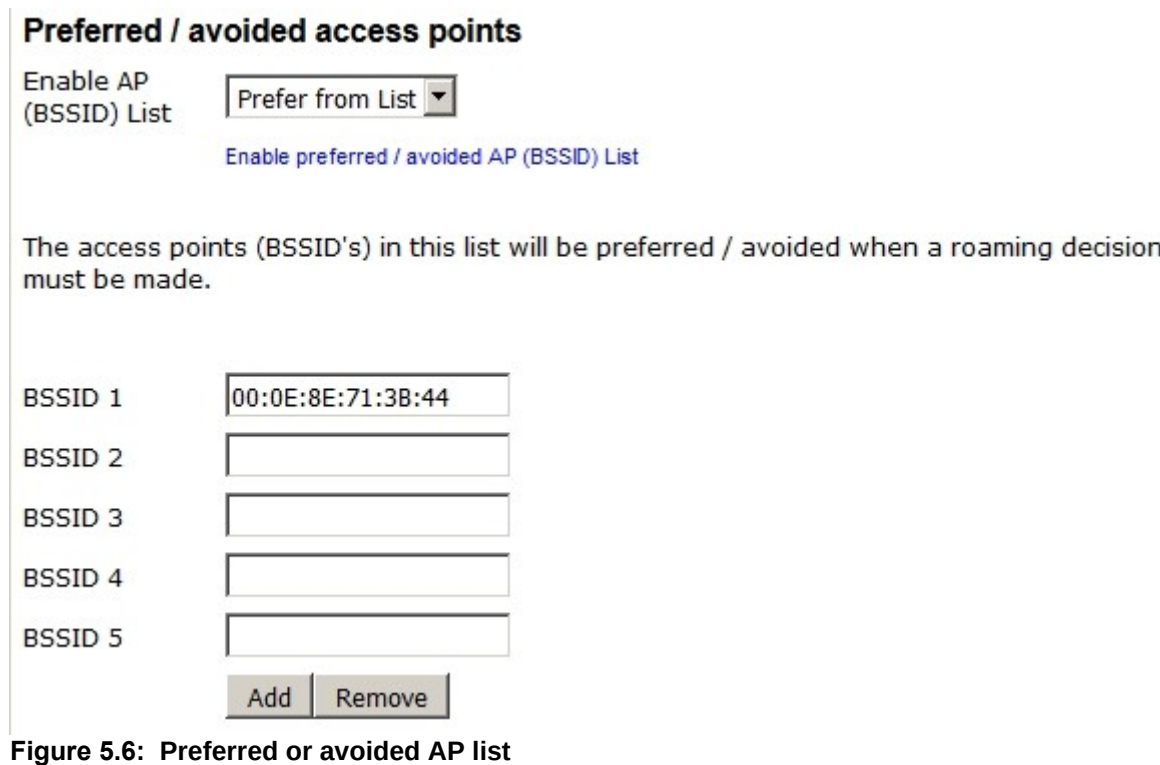

## <span id="page-48-2"></span><span id="page-48-1"></span>**5.4 Function of the serial interface**

<span id="page-48-0"></span>The MC devices in the variants MC1, MC2 and optional MC6C have a serial interface that can be controlled via (W)LAN. **5.4.1 Parameter of the serial interface**

The following parameters can be set:

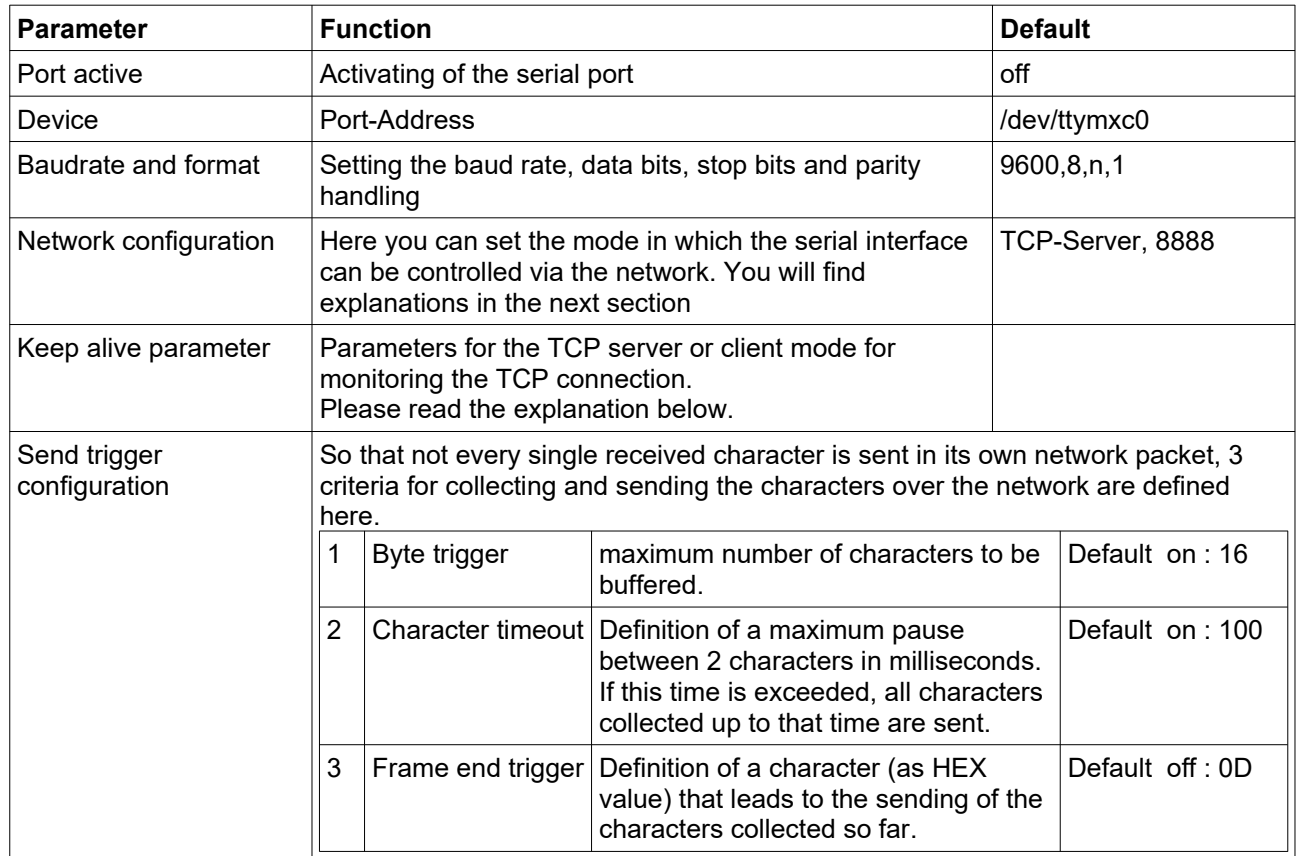

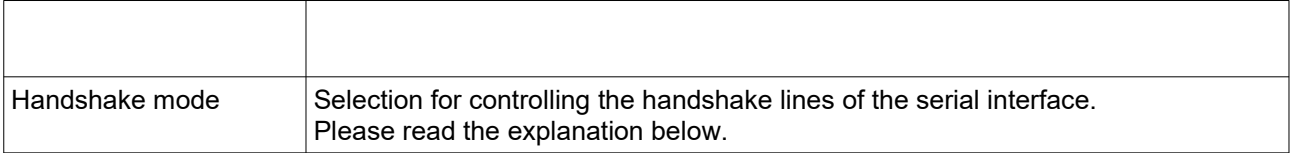

## <span id="page-49-2"></span>**5.4.2 Network-Configuration Parameter**

Various modes are available for using the serial interfaces:

#### 1) **TCP/IP-Server-Mode**:

With this setting, the MC opens a socket in the so-called "List" mode. This means that the system waits for a connection to be established on a specific port (local port). The MC only ever holds one connection at a time. In this mode, only the port number is specified as a parameter.

#### 2) **TCP/IP-Client-Mode**:

The MC actively opens a TCP connection on the specified port of another network node. This network node can be another MC or a computer waiting for a connection on the specified port. In addition to the port number (remote port), the IP address of the communication partner must also be specified in this mode (server IP).

#### 3) **UDP/IP-Mode**:

In UDP mode, the MC waits on the "local port" for data to be sent to it via UDP/IP. The received data is sent via UDP/IP to the "Remote-Port" of the remote IP address. If the communication partner is not known, the remote IP address including the remote port can be set to "0.0.0.0" or 0. In this case, the MC takes the sender IP+Port information from the data package that first arrives on the "local port".

The UDP mode should be used in those cases in which e.g. a interruption og the WLAN connection occurs more frequently. However, it must be noted that the UDP protocol does not ensure the complete delivery of the data.

#### 4) **Printerserver-Mode**:

In print server mode, the MC starts a TCP/IP socket in server mode, which is waiting for connections on port 9100. This mode is intended for connecting printers with a serial interface.

#### 5) **COMSERVER-Mode**:

In this mode, the MC can provide virtual COM ports under Windows®. A software product from Wiesemann & Theis (www.wut.de) is used on the PC. The software tool is called COM redirection. The W&T ..COM-Umlenkung" in conjunction with the MC offers the possibility of addressing serial end devices via the network. Simply install the COM redirection driver for Windows® on the PC and enter the IP address and port of the MC. Please note the license conditions for the use of the ..COM-Umlenkung".

<span id="page-49-1"></span>

### **5.4.3 "Keep alive"-Parameter**

Once established, a TCP/IP connection remains active until one of the communication partners closes the connection. If the connection between the MC and the network communication partner is interrupted without the TCP/IP connection having been closed beforehand, the MC may not reconnect. The "Keep alive" function sends an "empty" data packet to the other party at the time interval of "keep alive period" seconds. If "keep alive probes" is not received, the MC resets the TCP socket and restarts the connection. Especially if the MC is working in TCP client mode, you should activate the "Keep alive" function by setting the values for "keep alive period" and "keep alive probes" to values > 0.

### <span id="page-49-0"></span>**5.4.4 "Handshake-Mode" Parameter**

In this section you define how the send or receive attendance of the serial communication partners is signalled. The MC signals RTS, DTR indicate attendance for reception. The signals CTS, DSR are input signals via which the connected serial device communicates its attendance to receive, if necessary.

The MC can operate the data flow remotely (remotely) or independently (locally). The user has the following modes to choose from:

- 1) **no Handshake**: the signals CTS/DSR are not evaluated. Only RTS and DTR are set to active if the serial interface is connected via the network.
- 2) **XON / XOFF** : The MC sends and receives the flow control characters XON = 0x11 and XOFF = 0x13 The MC sends an XOFF character to the serial partner when the buffer in the MC is almost full. When the buffer is almost empty, the MC sends an XON character.
- 3) **RTS/CTS**: The MC signals readiness for reception via the RTS signal line and evaluates the CTS signal to determine the readiness for reception of the serial partner.
- 4) **DTR/DSR**: The MC signals readiness for reception via the DTR signal line and evaluates the DSR signal to determine the readiness for reception of the serial partner.

5) **Remote:** In this mode, the MC transmits the status of the input signal lines CTS, DSR, DCD and RI to the network communication partner. This is done via a separate socket (port). For this reason, the user must make further specifications for this setting depending on the network mode set.

The states of the signal lines are described as character strings. Certain letters describe the state of a particular signal line. If the letter is capitalized, this means that the signal is active. A lowercase letter means an inactive signal. The assignment is as follows:

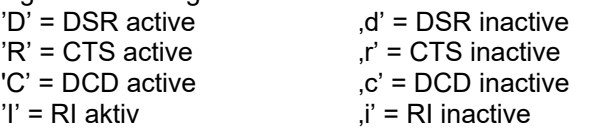

To control the RTS and DTR output signal lines, the following characters are sent to the MC via the network: 'D' -> DTR set active  $d' = DTR$  set inactive ' $R'$  -> RTS set active  $R' = RTS$  set inactive

**6) RS422 + RS485:** These are special modes that **must** be set if the serial interface is equipped with an **RS422 / RS485 interface IC.** 

With RS485, the RTS line is used to switch between sending and receiving. Therefore it is possible to define the activation of the transmit driver before and after sending data.

## <span id="page-50-2"></span>**5.4.5 Enable dump**

If this option is activated, all serially received and transmitted data are recorded in a file in the internal flash memory of the MC. If there are problems with data exchange on the serial interface, an exact error analysis can be carried out in cooperation with the manufacturer. If necessary, ask the manufacturer for the exact procedure.

## <span id="page-50-1"></span>**5.5 Printer server configuration**

the control of the control of the

The print server offers the possibility to connect a printer via the USB interface of the MC. If a printer is connected and has been recognized by the MC's operating system, the status much follows on the Home page (example).

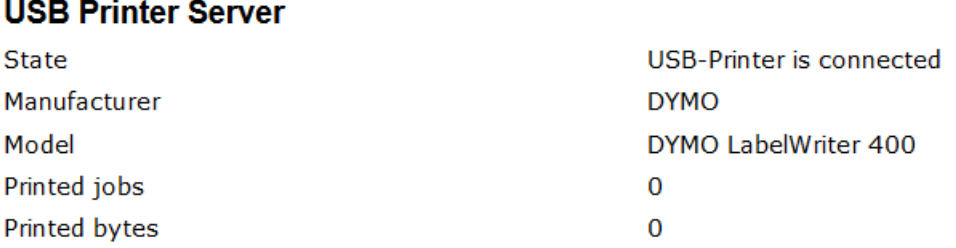

The only parameter of this function is the TCP port on which the MC expects the connections. (TCP server mode) The default port is number 9100 (RAW port).

## <span id="page-50-0"></span>**5.6 Relay Configuration**

Depending on the available connections, the MC has a relay that can be controlled in a certain way. Usually it is used to realize a sleep function e.g. on vehicles with battery operation. The following parameters determine how the relay functions.

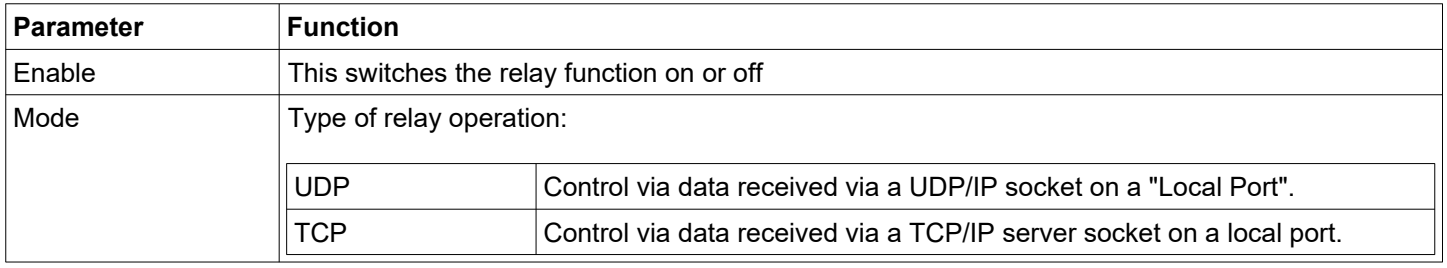

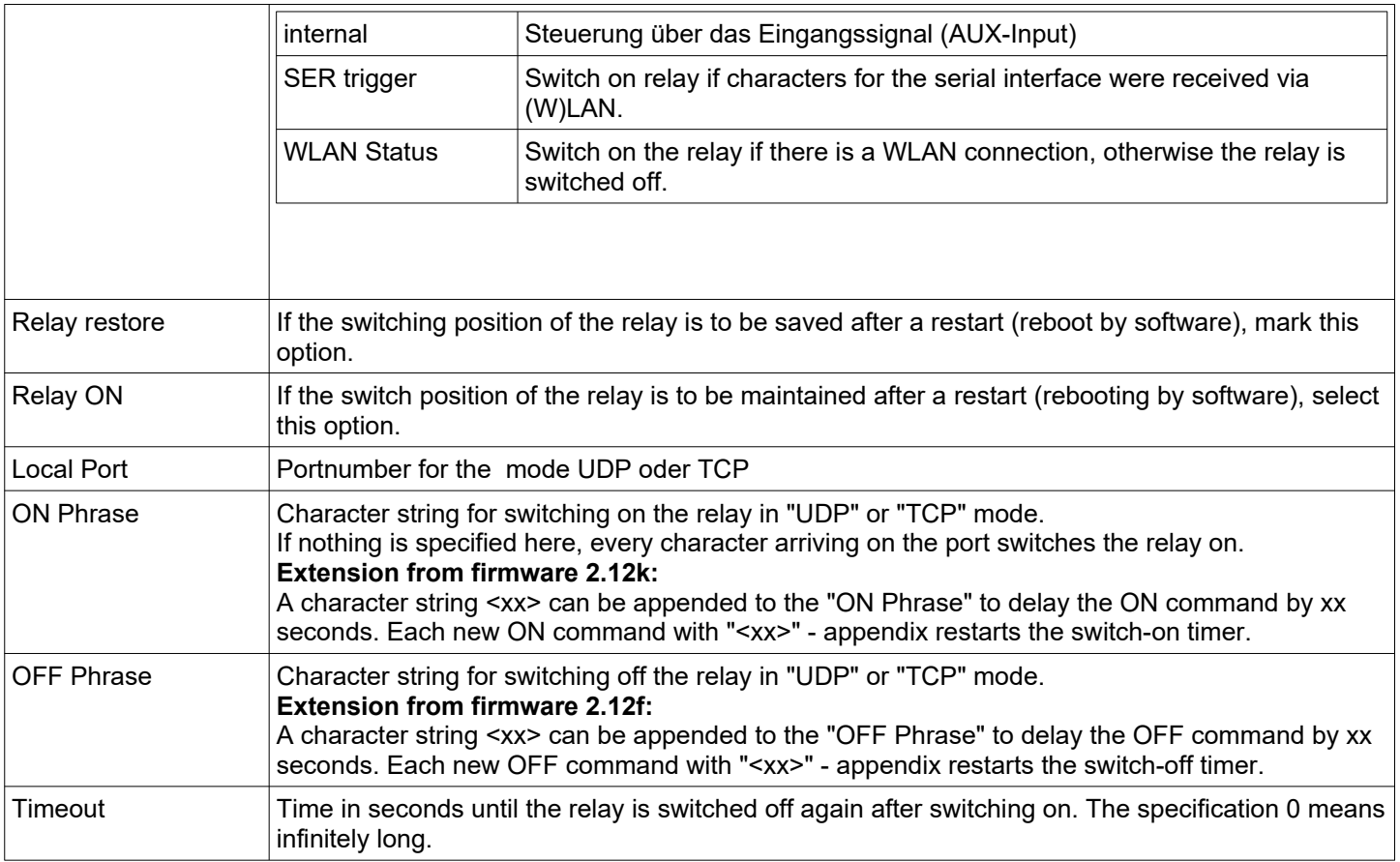

When the correct ON or OFF phrase is received, the MC switches the relay to the corresponding state and responds with a character string corresponding to the current state of the relay.

The response is always 12 characters long (ON or OFF phrase with '\0' characters appended).

To query the status of the relay, you can send any character string to MC and it responds with the current status.

### <span id="page-51-1"></span>**5.6.1 Delayed switching on and off of the relay**

As of firmware version 2.12k, it is possible to have the commands for switching the relay on or off executed with a time delay.

For this purpose, directly after the "ON -" or the "OFF Phrase", a time specification set in angle brackets is sent to the corresponding TCP or UDP port of the MC.

e.g: The ON phrase is set to "ON". Then you can send the string "ON<15>" to the MC, so that the relay switches on delayed by 15 seconds.

When a time delay is active, the MC responds with a character string representing the last command (ON or OFF) followed by the remaining delay in angle brackets.

e.g.: "ON<xx>" where "xx" is the current number of seconds to power on.

## <span id="page-51-0"></span>**5.7 Realtime Clock Configuration**

The MC devices have an RTC (Real Time Clock), which is not buffered by a battery. Therefore, once the time has been set, it is lost after the supply voltage has been switched off. After switching on the voltage, the MC starts the RTC with the date 01.01.2000 and the time 00:00:00 o'clock.

Under "Realtime Clock" you can configure a time server that collects current date and time information via the network (WLAN or LAN).

The setting of a time server is required if the SCEP functionality is used.

However, it also has great advantages if system messages from the MC can be provided with a correct time stamp.

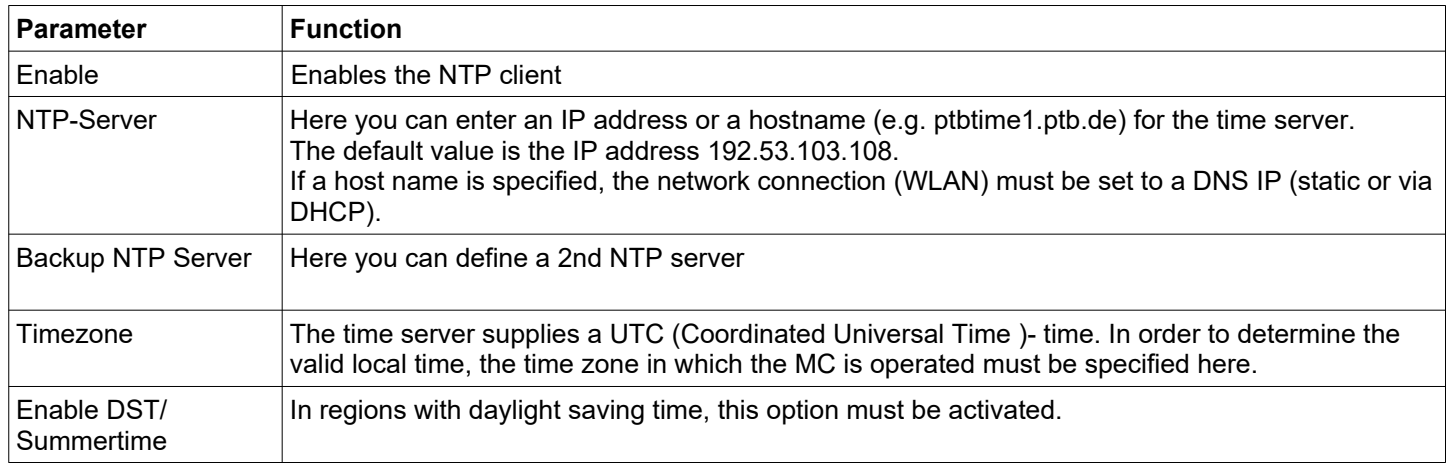

## <span id="page-52-1"></span>**5.8 Input Configuration**

The MC is optionally equipped with a digital input. It is possible to transmit the signal status via the network to other network users or to switch the onboard relay via the input. The following parameters are available for configuration:

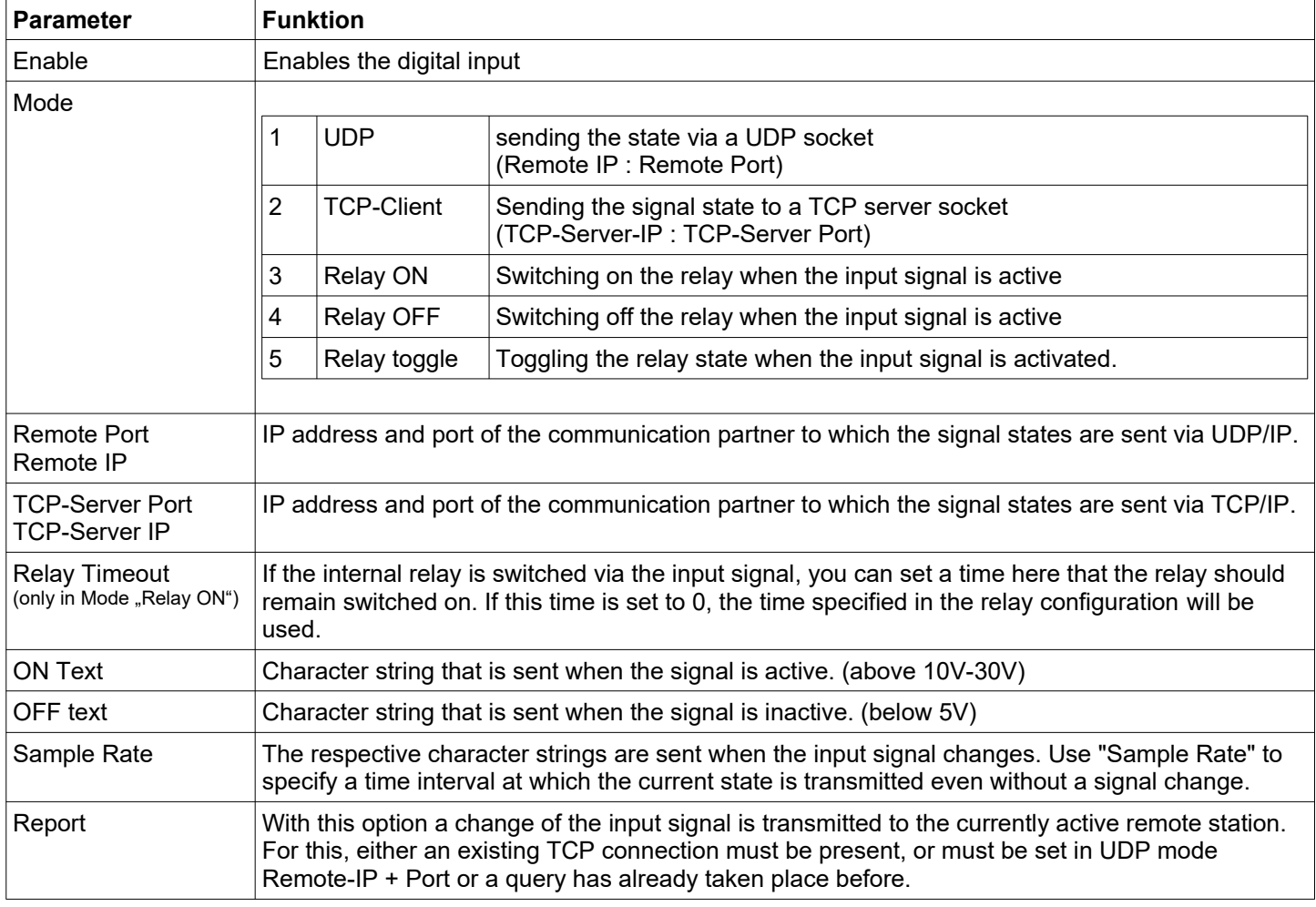

## <span id="page-52-0"></span>**5.8.1 Input query in UDP mode**

In UDP mode it is possible to access the signal status from several stations in the network. If the remote IP is set to "0.0.0.0", the "remote port" - Parameter is used as the local port on which messages are expected from a station in the network. If the MC receives data on this port, it responds with an "ON" or "OFF" message to the requesting station. If the option "Report" is set, signal changes of the input signal are also sent to this last requesting station. If another station requests, the address data of this station <IP:Port> is set as destination for status messages.

## <span id="page-53-3"></span>**5.9 Logging Configuration**

The MC offers the following options for recording data and events:

- 1) Store system messages in RAM, FLASH or USB memory and make them available for download under "Statistics -> SystemLog". The download can also be performed with the MC-Config program.
- 2) Send system messages to a syslog server.
- 3) Record the data traffic on the WLAN and (or) LAN interface. The trace files recorded in this way can be downloaded via the home web page (at the very bottom) or via the MC Config program.

### <span id="page-53-2"></span>**5.9.1 Logging system messages**

The options described here for logging system messages or recordings of data traffic are only ever intended to investigate problems that occur and, if necessary, to show how these problems can be remedied. **In normal operation, all settings described here should be reset to the default values.** If log files are still available, you should also use the function: "Statistics -> SystemLog -> Reset System Log".

can be deleted.

The various modules of the MC operating system can generat different "intensive" system messages in the form of formatted text lines. If, for example, there are problems using the serial interface, this part of the program can be specifically forced to record very accurately the events that occur.

It is recommended to configure a time server (NTP) for troubleshooting, so that the debug messages and also the (W)LAN trace recordings can be better assigned to the faults that have occurred.

In general, the system messages are not intended to enable the user to determine the cause of the fault using a defined error list. The DebugLog file should be sent to the manufacturer for verification. The possible system messages are not defined and commented on in detail.

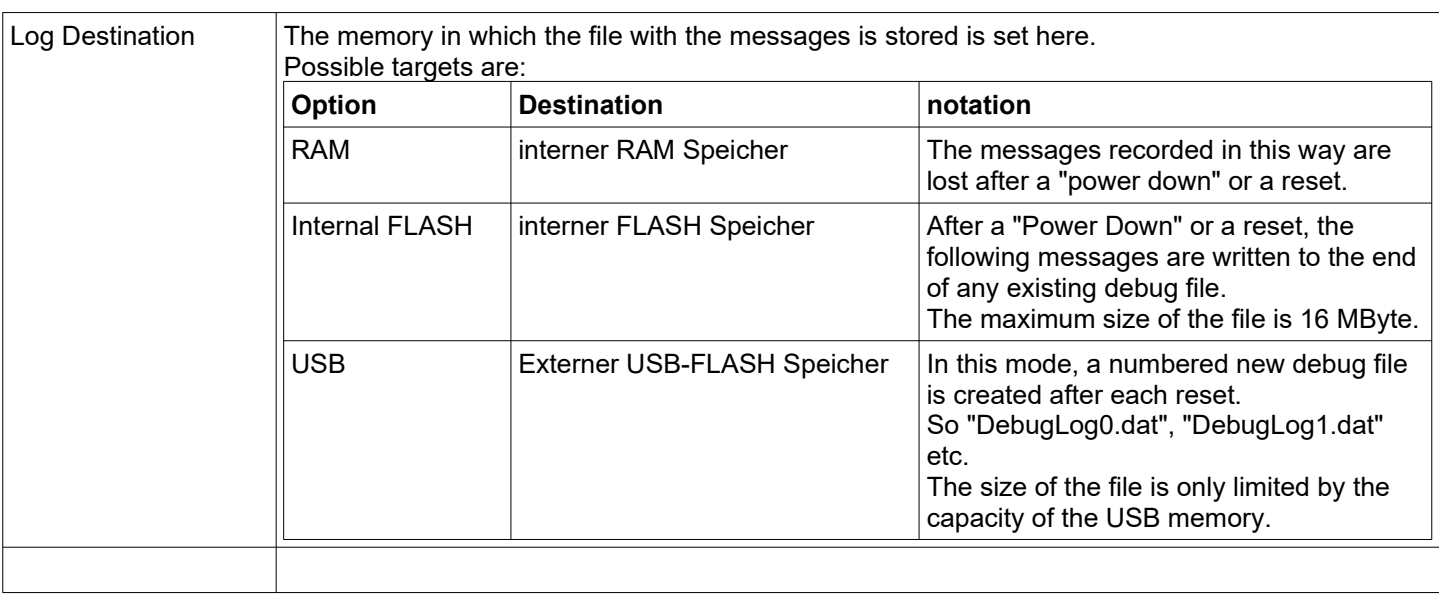

## <span id="page-53-1"></span>*5.9.1.1 Debug Log*

### <span id="page-53-0"></span>*5.9.1.2 Debug Information*

In addition to the actual message text, you can define which additional information is also specified for each message.

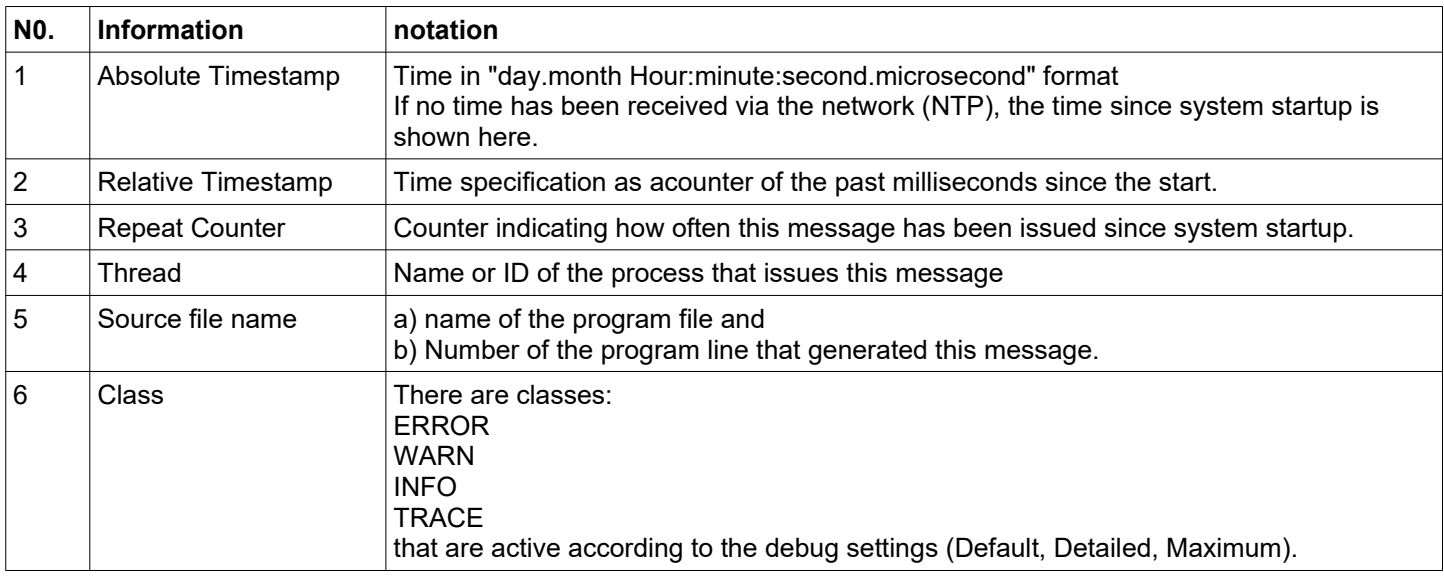

#### Example of an output line:

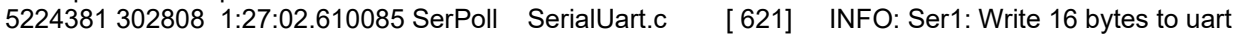

Elements:

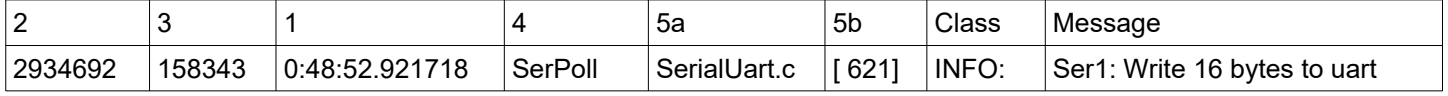

### <span id="page-54-0"></span>*5.9.1.3 Syslog Server*

These messages can also be sent to a syslog server. The IP address of this server is defined for this purpose. If "0.0.0.0.0" is specified, this function is not active.

To use a syslog server, it should be accessible via the LAN port. Sending syslog messages to a server via WLAN is not recommended because they can significantly increase the data traffic via WLAN. In addition, the messages are usually lost in the event of a fault on the WLAN connection.

#### **Debua Loa**

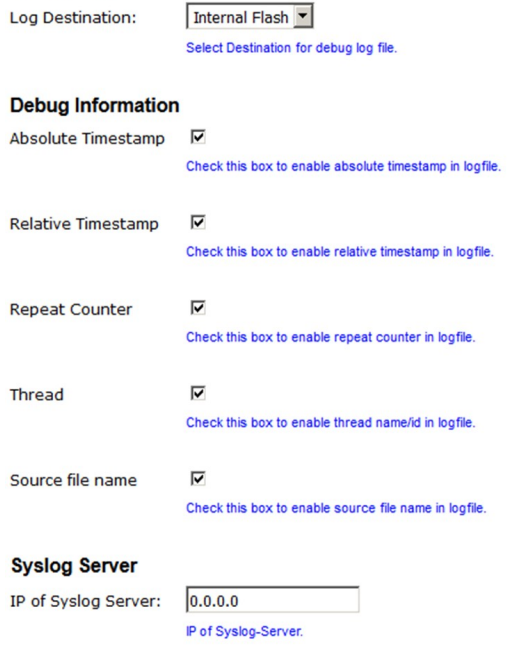

<span id="page-54-1"></span>**Figure 5.7: Debug Log Parameter**

## <span id="page-55-0"></span>*5.9.1.4 Traffic Dump Configuration*

With the "Traffic Dump Configuration" function, data traffic can be recorded on the LAN and (or) WLAN interface. The generated files can be analyzed with known programs such as Wireshark.

| <b>Traffic Dump Configuration</b>   |                                                                    |  |
|-------------------------------------|--------------------------------------------------------------------|--|
| Dump Wireless                       | Check this box to enable dump of wireless packets in monitor mode. |  |
| <b>Monitor Dump</b><br>Destination: | Internal Flash v<br>Select destination for WLAN monitor mode dump. |  |
| Filter                              | Only own traffic<br>v                                              |  |
|                                     | Select method for filtering packets.                               |  |
| Dump Control                        | Disable Dumper if Flash is full<br>$\check{ }$                     |  |
|                                     | Select desired action if dumping is enabled but flash is full.     |  |
| Dump LAN                            | $\checkmark$<br>Check this box to enable dump of ethernet packets. |  |
| <b>Monitor Dump</b>                 |                                                                    |  |
| Destination:                        | Internal Flash v<br>Select destination for ethernet monitor dump.  |  |
| Dump Control                        | Delete oldest dump files if flash is full $\vee$                   |  |
|                                     | Select desired action if dumping is enabled but flash is full.     |  |

<span id="page-55-1"></span>**Figure 5.8: Traffic Dump Configuration**

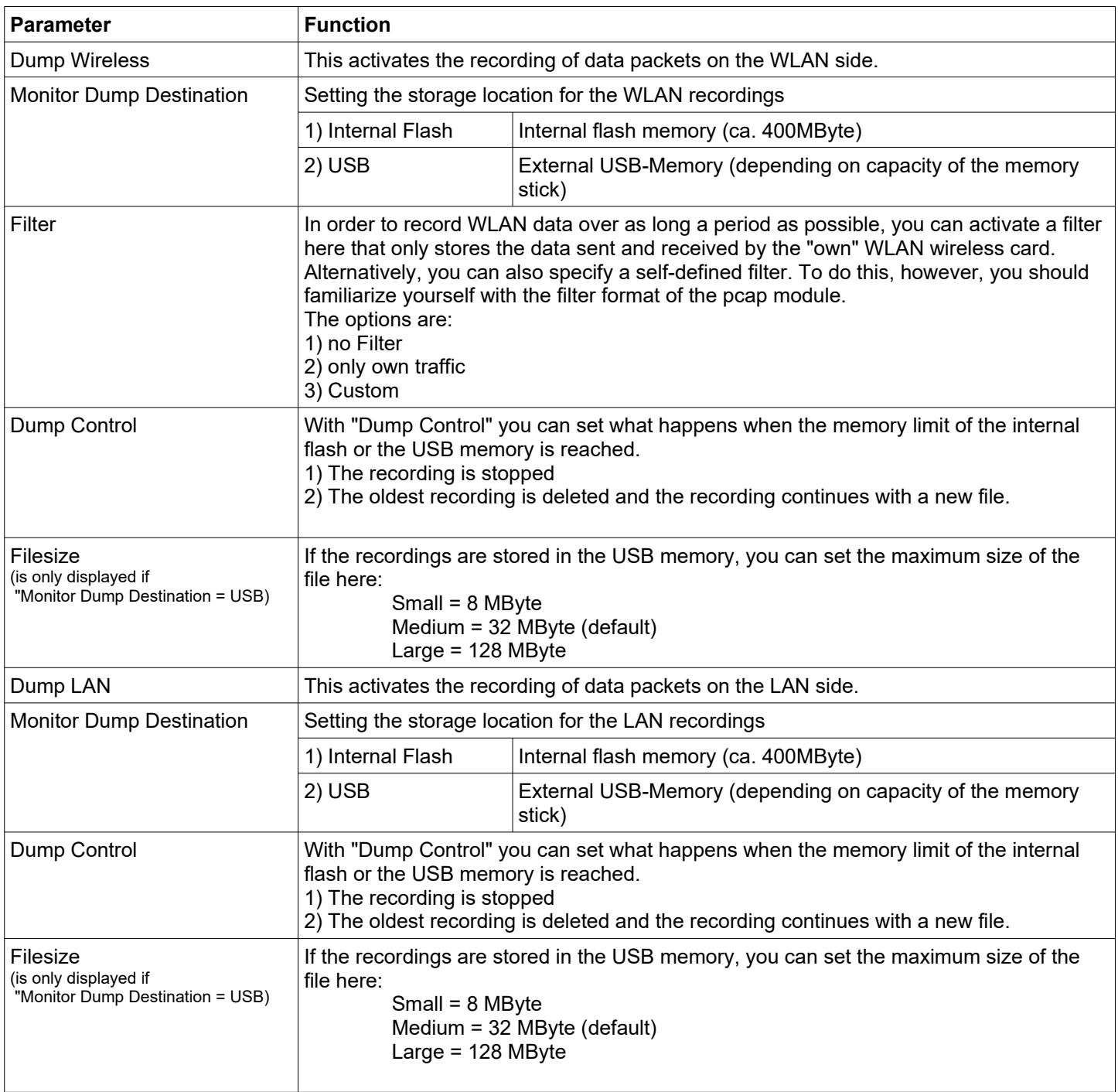

During recording, the current recording file is closed at a size of 32MByte (or 8 or 128MByte) and a new file is opened. The stored file is then compressed and written to the file system as a \*.gz file. The original file is then deleted. Depending on the compression rate of the data, the data traffic can be logged over a long period of time.

The compressed files can then be downloaded from the MC's "Home" website. The list of dump files is located at the end of the "Home" page below the list of access points.

The explanation for the composition of the file names is explained here --[>59](#page-58-2)

| <b>Wireless Dump</b>    |                                                                       |
|-------------------------|-----------------------------------------------------------------------|
| Capture byte count      | 2666376KByte                                                          |
| <b>Recv count</b>       | 16462248                                                              |
| Drop count              | 24634/12616 (If 0)                                                    |
| <b>Recent Dumpfiles</b> | 391002 WLANDump 0140 20000101 073944 843916.pcap.qz (21687 KByte)     |
| <b>Recent Dumpfiles</b> | 391002_WLANDump_0141_20000101_074048_360020.pcap.gz (18244 KByte)     |
| <b>Recent Dumpfiles</b> | 391002 WLANDump 0142 20000101 074233 462674.pcap.gz (21912 KByte)     |
| <b>Recent Dumpfiles</b> | 391002_WLANDump_0143_20000101_074310_600030.pcap.gz (16050 KByte)     |
| <b>Recent Dumpfiles</b> | 391002 WLANDump 0144 20000101 074604 862172.pcap.qz (19922 KByte)     |
| <b>Recent Dumpfiles</b> | 391002 WLANDump 0145 20000101 074731 698195.pcap.gz (19984 KByte)     |
| <b>Recent Dumpfiles</b> | 391002 WLANDump 0146 20000101 074851 473225.pcap (26937 KByte)        |
|                         |                                                                       |
| <b>Ethernet Dump</b>    |                                                                       |
| Capture byte count      | 89640KByte                                                            |
| Recy count              | 79175                                                                 |
| Drop count              | $0/0$ (If 0)                                                          |
| <b>Recent Dumpfiles</b> | 391002 EthernetDump 0000 20000101 074003 654321.pcap.qz (16143 KByte) |
| <b>Recent Dumpfiles</b> | 391002_EthernetDump_0001_20000101_074251_645069.pcap.gz (16549 KByte) |
| <b>Recent Dumpfiles</b> | 391002 EthernetDump 0002 20000101 074643 559405.pcap (23742 KByte)    |
| .                       |                                                                       |

<span id="page-57-2"></span>**Figure 5.9: Wireless und Ethernet dump files**

As additional information, the number of bytes and data packets stored in the current dump is specified. There is also information about the number of data packets that were rejected (drop count). The file names can be clicked and downloaded.

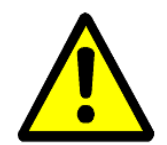

This way of recording the data traffic on the interfaces places a heavy load on the FLASH memory in particular and **should only be activated for fault diagnosis. In productive use, this function should be deactivated.** 

The dump files can be deleted via the function: "Statistics -> SystemLog -> Reset System Log".

## <span id="page-57-0"></span>**5.9.1.4.1 Downloading Debug Files with the MC-Config Program**

To download all log files from the MC in one operation, you can select the following command in the MC-Config program via the context menu (right click on MC entry):

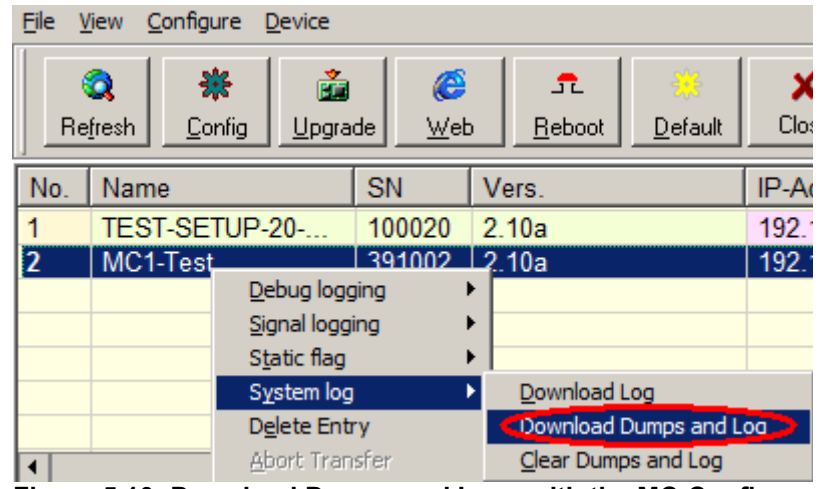

<span id="page-57-1"></span>**Figure 5.10: Download Dumps and Logs with the MC-Config-Program**

A dialog opens for defining the folder in which the files are created. Then a dialog opens in which you can select the log and dump files for downloading. Before opening this dialog all active dump processes are stopped. The remaining pcap files are compressed. This process may take some time. This status is displayed in the "Status" column. The following dialog is then displayed:

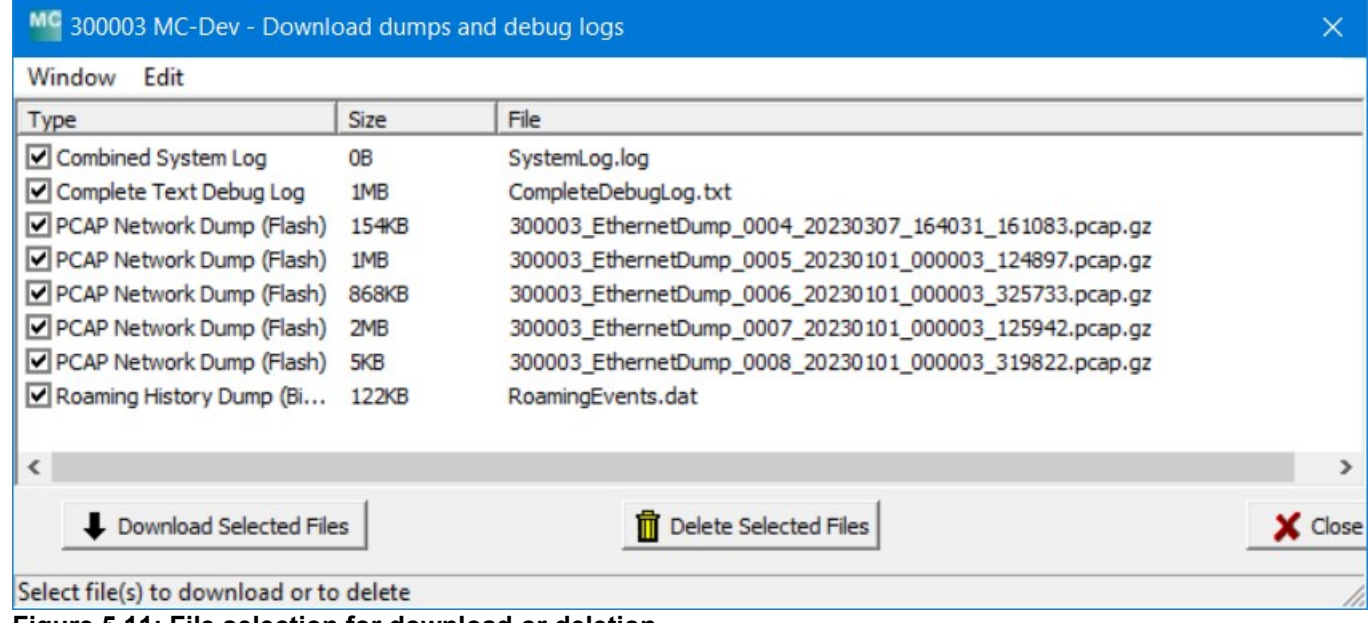

<span id="page-58-1"></span>**Figure 5.11: File selection for download or deletion**

In this selection the file "SystemLog.log" is always listed, which contains a lot of information about the current status of the MC with the last system messages and the current config data.

### **This file is always important when analyzing error situations.**

The "CompleteDebugLog.txt" file contains the system messages that occurred during operation depending on the settings made under "Logging". This file is filled up to a length of 16MByte. When this size is reached, it is renamed to "CompleteOldDebugLog.txt". An existing CompleteOldDebugLog.txt file is deleted beforehand. Further system messages are then written to a newly created " CompleteDebugLog.txt".

The dump files are listed in the order in which they were written. First the LAN dump files then the WLAN dump files. If a time server (--> "Realtime Clock") could be used, the date and time of the start time appears in the file names of the dump files. This is very helpful if you can use it to select exactly the file that could have documented the error that occurred.

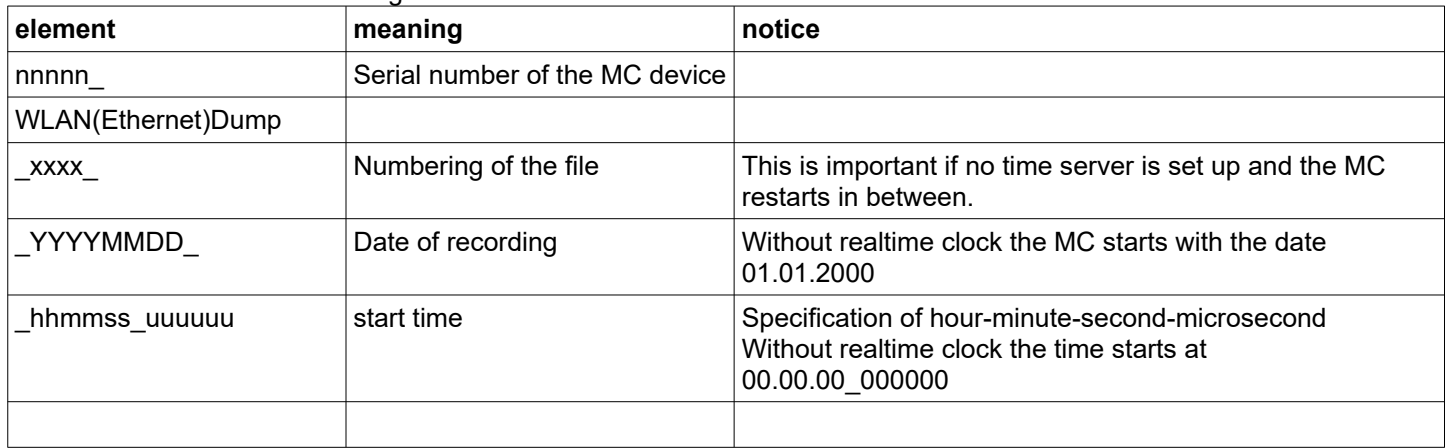

<span id="page-58-2"></span>Der Dateiname setzt sich wie folgt zusammen:

From this list you can select one or more files and either download or delete them.

Log and dump files are shown in the list, which are stored in the internal flash drive as well as in the possibly inserted USB stick. Files on the USB stick are marked with"(USB)".

### <span id="page-58-0"></span>*5.9.1.5 Debug Configurations*

Here you can define the intensity of the system messages for the different program parts. Messages with a specific debug level are embedded in the program. The following debug levels are defined:

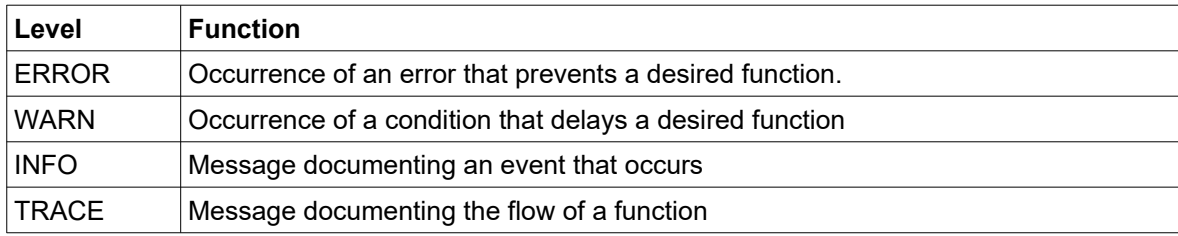

Individual debug levels can be set for the following program parts:

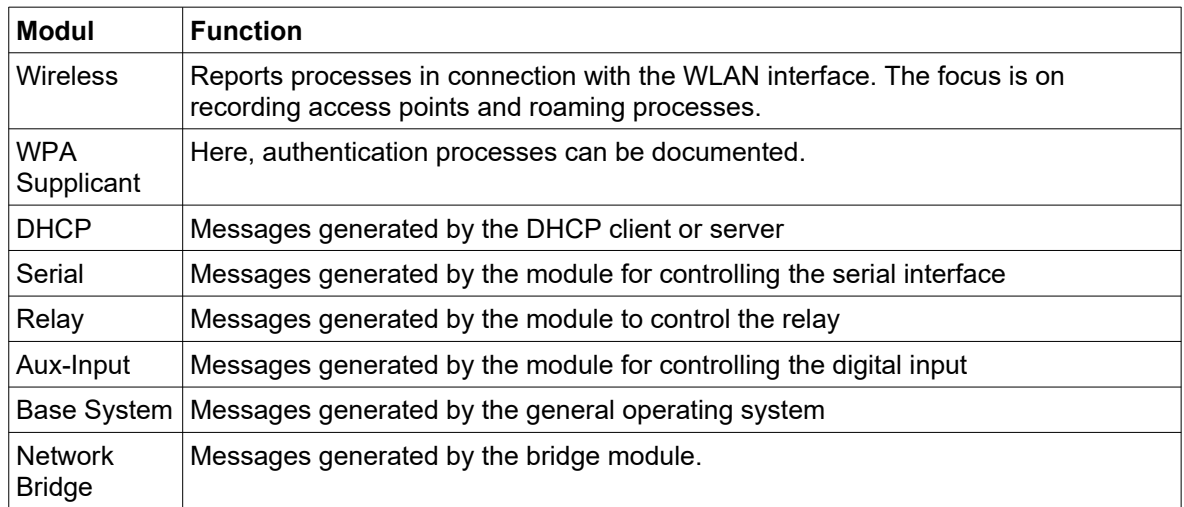

The program parts have 4 debug levels:

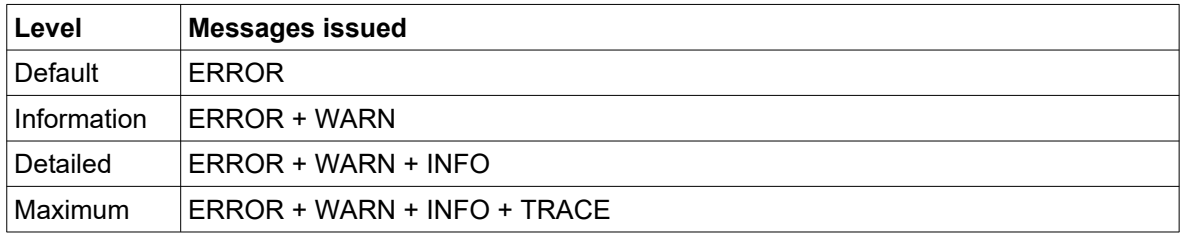

The "Maximum" level should really only be activated for the program module for which there is really a problem. This level may generate such a large number of debug messages that the performance of the primary application suffers.

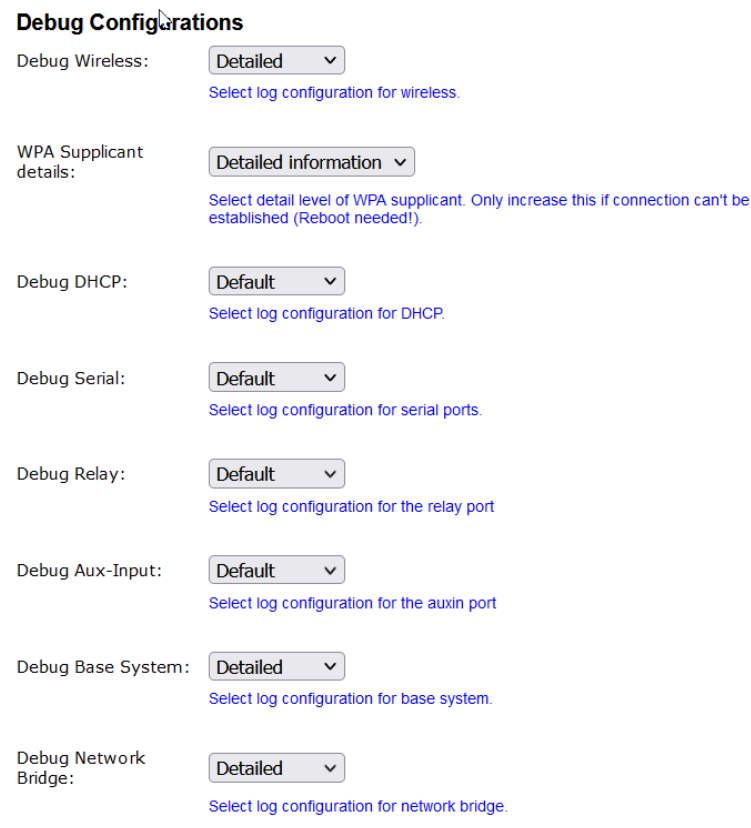

<span id="page-60-3"></span>**Figure 5.12: Debug Configurations**

## <span id="page-60-1"></span>**6 Statistics Menu**

Under this menu item you will find possibilities to evaluate the activity of the MC with regard to the LAN + WLAN interface and to display and save stored system messages.

## <span id="page-60-0"></span>**6.1 Statistics - System Log**

Under this menu item the system messages are displayed which are stored in the MC. Which messages are stored depends on the settings under "Configuration->Logging". There you can adjust the "intensity" of the output for some software modules separately.

The "Download System Log" button has the effect that the last messages and the current configuration are combined in one file and downloaded from the MC.

The "Reset System Log" button deletes all messages and, if necessary, the files that were created during the recording of data traffic on the WLAN or LAN interface.

<span id="page-60-2"></span>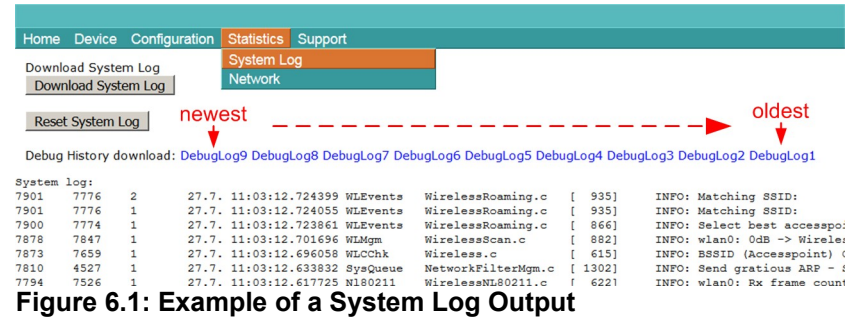

Starting with firmware 2.11p1, a list with links is displayed under "Debug history download". The DebugLog files can be downloaded from the MC device via these links. The first link (newest) points to the current DebugLog.dat file. This is an uncompressed text file. The following links point to older recordings that are stored as compressed files.

## <span id="page-61-0"></span>**6.2 Statistics - Network**

This sub menu shows statistics of the network interfaces. Under "Network Interface eth0" statistical data are given for the LAN interface of the MC. The same for the WLAN interface can be found under "Network Interface wlan0". "Network State Information" shows which ports are open on the MC and which connections currently exist.

#### Network Interface eth0

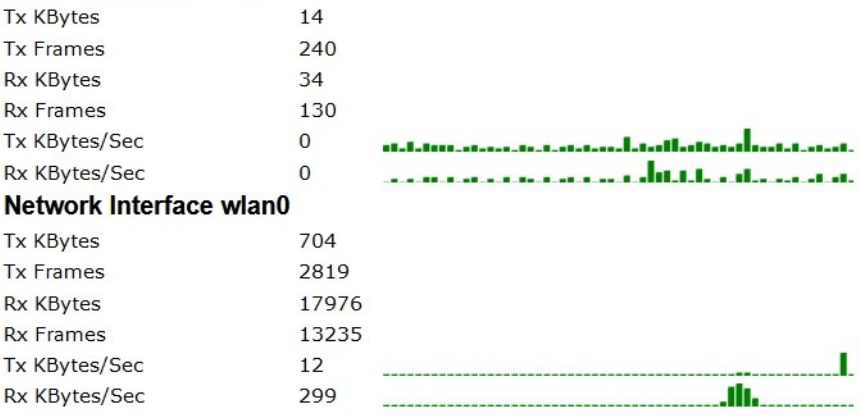

### **Network State Information**

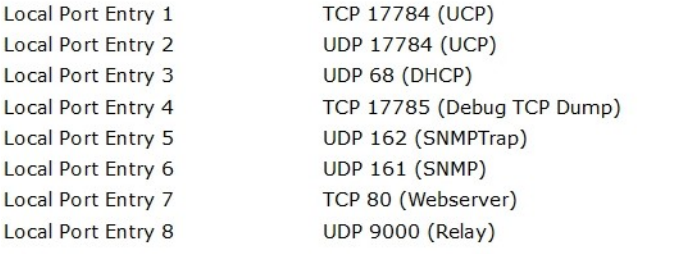

#### <span id="page-61-1"></span>**Figure 6.2: Example of an Statistics Network Screen**

## <span id="page-62-3"></span>**7 Configuration of MC devices with an USB memory stick**

Starting with firmware 2.12a there are 2 possibilities to use a USB stick to configure the MC:

- transfer of a configuration file from the USB stick to the MC device during a "default reset" initiated by the reset button.
- permanently inserted USB stick on which both the configuration and the firmware for a MC device is stored.

## <span id="page-62-2"></span>**7.1 Transfer of a configuration file during a "default reset"**

If a "default reset" is performed via the reset button, the MC checks whether a USB stick is available. If yes, a file "Default.cfg" is searched in the root directory of the USB stick. If this file is available, this configuration is adopted for the MC device after the restart.

## <span id="page-62-1"></span>**7.2 Application for the Config-USB-Stick**

The aim is to quickly and easily replace a defective MC device with another MC device by simply inserting the USB Config stick from the defective MC device into the replacement device. The replacement MC checks during the boot process whether there is a firmware file on the stick that differs from the firmware in the replacement MC. If this is the case, the firmware is first transferred from the stick to the replacement MC and flashed. After the reboot, the config file of the USB Config stick is used for further operation. The replacement MC will therefore work with exactly the same firmware and configuration as the original MC.

### <span id="page-62-0"></span>**7.2.1 Initializing a USB memory stick**

Initialization of the USB memory stick is done via the MC Config program. This function is enabled by a parameter specified as an argument when the MC Config program is started. This argument is: InitUsbConfigStick (case sensitive!)

An additional selection "Init USB Config Stick" appears in the context menu.

<span id="page-62-4"></span>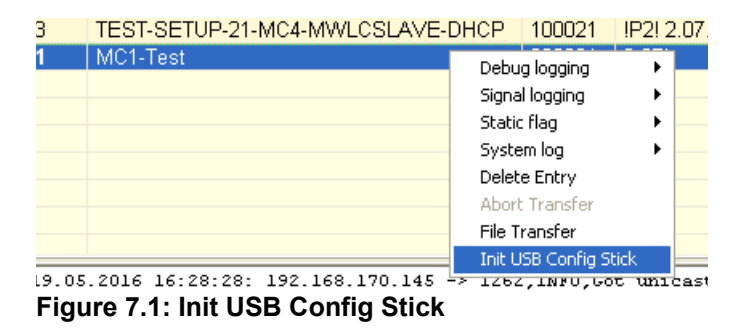

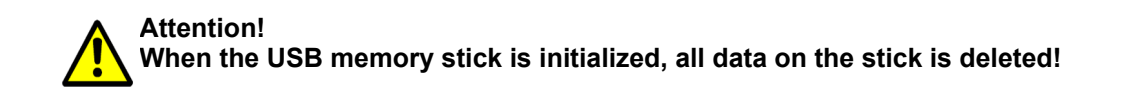

This command reformats the USB memory stick (ext4 format) and creates certain files, which make this special stick recognizable as a config stick. One of these files is the config file currently available on the MC device. After transferring the files, the MC is restarted. During the boot process, this stick is then recognized as a config stick and the config file stored there is used for further operation.

It is designed so that the USB stick always remains plugged into the MC device. This ensures that a change of the configuration takes place in the Config-Stick as well as a change of the MC-firmware is also stored in the USB stick. Thus, another MC device that is started with this Config-Stick will have the same function as the MC device from which the Config-Stick was removed.

If the USB stick is removed, the MC makes a reset very soon. The following boot process is stopped until a Config USB

memory stick is detected. Until then the MC remains blocked. This state is signaled with a blue flicker of the power LED. If you want to run the MC again without Config-USB memory stick, you have to make a "Factory Default Reset" by pushing the reset button continuously (see Cap. 2.2).

## <span id="page-63-0"></span>**8 REST-API**

Starting with firmware 2.12p it is possible to perform the following functions via HTTP(S) with GET and POST:

- 1) Download of the config file
- 2) Upload of a config file
- 3) Upload of a firmware
- 4) Status request
- 5) Certificate upload
- 6) Download of the WLAN + LAN recordings ((W)LAN dump files)
- 7) Download of the system log file
- 8) Download of the CA certificate from the OpenVPN server
- 9) Download of a configuration file for an OpenVPN client

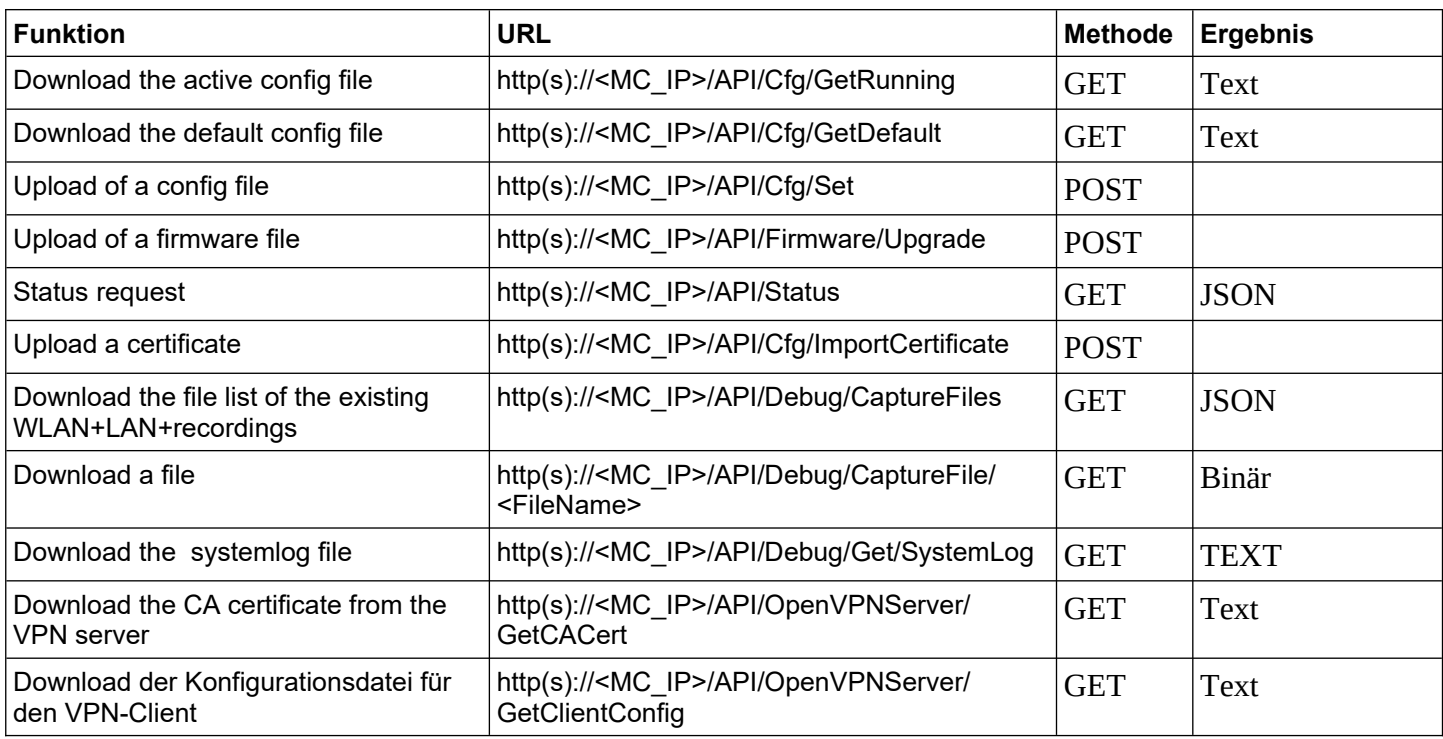

#### **Status query**

The query "http(s)://<MC\_IP>/API/Status" currently returns information that is divided into the following segments:

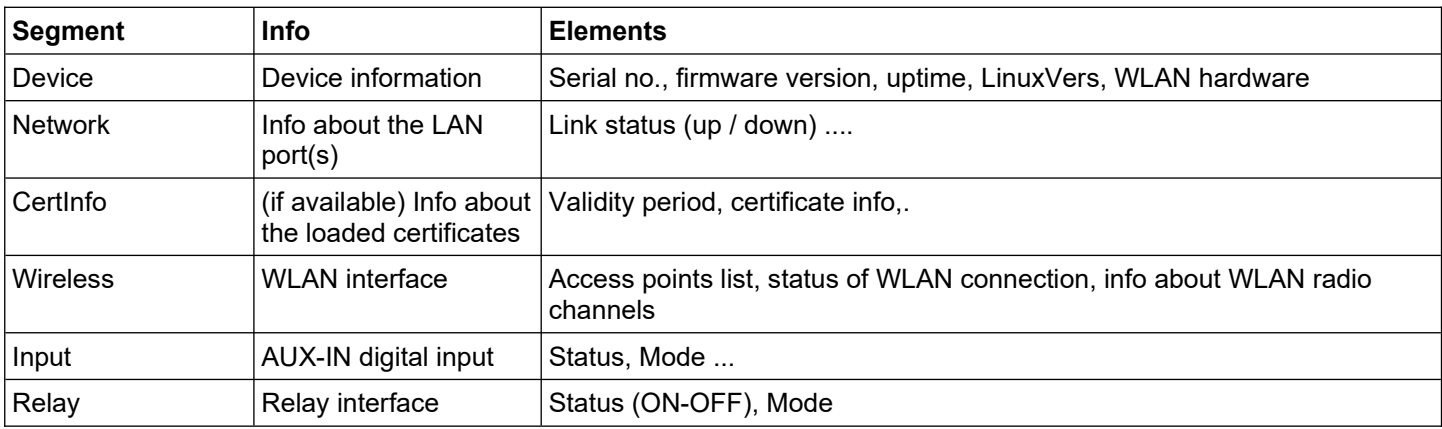

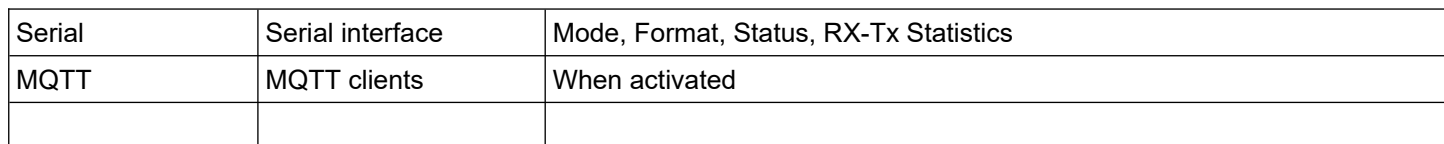

These status values can also be retrieved individually by addressing exactly the desired element:

e.g.: "http(s)://<MC\_IP>/API/Status/Network/LAN/Port/0/State" = link status LAN port 1

returns the info "up" or "down

or "http(s)://<MC\_IP>/API/Status/Wireless/Connection/Connected".

returns the info "true" or "false

#### **REST API queries with curl**

With the command line tool "curl" you can execute the functions of the REST-API via script automatically or via command line. "curl" also processes the transfer of any user/password information.

This is how the command lines for the various functions would look like:

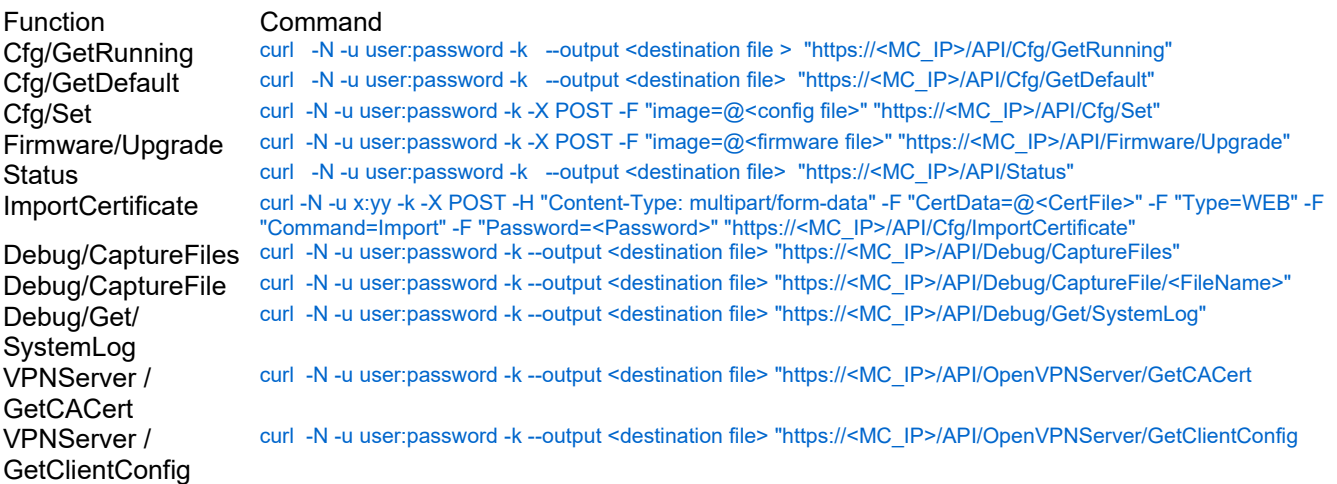

with the "Cfg/Set" function you can also transfer config files with only single parameters. If, for example, a file with the content: [Wireless] Enabled=false is transmitted, the MC switches off the WLAN interface. A file with the contents: [Wireless] Enabled=true switches the WLAN interface on again.

Further information about the curl tool can be found at: https://curl.haxx.se/

## <span id="page-65-0"></span>9 Open Source Compliance Information

Version: MC WLAN Client Adapter

To whom it may concern,

Written Offer

This product contains software whose right holders license it under the terms of the GNU General Public License, version 2 (GPLv2), version 3 (GPLv3) and/or other open source software licenses. If you want to receive the complete corresponding source code we will provide you and any third party with the source code of the software licensed under an open source software license if you send us a written request by mail or email to the following addresses:

Email: modas oss support team: [opensource@modas.de](mailto:opensource@modas.de)

Postal:

modas mobile Datensysteme GmbH Belziger Str, 69-71 10823 Berlin/Germany

detailing the name of the product and the firmware version for which you want the source code and indicating how we can contact you.

PLEASE NOTE THAT WE WILL ASK YOU TO PAY US FOR THE COSTS OF A DATA CARRIER AND THE POSTAL CHARGES TO SEND THE DATA CARRIER TO YOU. THE AMOUNT CAN BE VARIED ACCORDING TO YOUR LOCATION AND MODAS OSS SUPPORT TEAM WILL NOTIFY THE EXACT COST WHEN RECEIVING THE REQUEST. THIS OFFER IS VALID FOR THREE YEARS FROM THE MOMENT WE DISTRIBUTED THE PRODUCT AND VALID FOR AS LONG AS WE OFFER SPARE PARTS OR CUSTOMER SUPPORT FOR THAT PRODUCT **MODEL** 

FOR MORE INFORMATION SEE ALSO: http://download.modas.com/Source

## <span id="page-66-5"></span>**10 Statements and instructions according to FCC and Industry Canada Rules**

## <span id="page-66-4"></span>**10.1 Information for host integrators of the radio module**

CAUTION:

Host integrator is still responsible for testing their end product for any additional compliance requirements required with this module installed (for example, digital device emissions, PC peripheral etc.). In the event that these conditions can not be met (for example certain laptop configurations or co-location with another transmitter), then the FCC authorization is no longer considered valid and the FCC ID can not be used on the final product. In these circumstances the host integrator will be responsible for re-evaluating the end product (including the transmitter) and obtaining a separate FCC authorization.

### <span id="page-66-3"></span>**10.1.1 Labeling instructions for host devices**

The FCC and IC ID are permanently fixed on a label on the module, and, if the identification numbers are not visible when the module is installed inside another device, then the outside of the device into which the module is installed must also display a label referring to the enclosed module. This exterior label can use wording such as the following:

"Contains Transmitter Module FCC ID: RYK-WPEA-121N" "Contains Transmitter Module IC: 6158A-WPEA121NW"

Any similar wording that expresses the same meaning may be used

Additionally the two part statement must be fixes on the host device:

"This device complies with Part 15 of the FCC Rules. Operation is subject to the following two conditions: (1) this device may not cause harmful interference, and (2) this device must accept any interference received, including interference that may cause undesired operation."

### <span id="page-66-2"></span>**10.1.2 RF Exposure / collocation requirements**

The fixed external antennas used for this mobile transmitter must provide a separation distance of at least 20 cm from all persons and must not be co-located or operating in conjunction with any other antenna or transmitter."

#### <span id="page-66-1"></span>**10.1.3 Information to end user**

End users may not be provided with the module installation instructions. For information to users, all relevant instructions that pertain to all components of a composite device are required. For example, Class A or Class B statements in Section 15.105; all warning statements and special instructions as required by Sections 15.21 and 15.27; and all Part 18 applicable instructions / attestations must be clearly stated. However, realistic variations in editing to clarify the language and structure are permitted as long as all the relevant points applicable to all of the components are represented.

## <span id="page-66-0"></span>**10.2 FCC and Industry Canada warning statements and special instructions**

Warning: Changes or modifications to this unit not expressly approved by the party responsible for compliance could void the authority to operate the equipment.

This device complies with Part 15 of the FCC Rules. Operation is subject to the following two conditions: (1) this device may not cause harmful interference, and (2) this device must accept any interference received, including interference that may cause undesired operation.

This equipment has been tested and found to comply with the limits for a Class B digital device, pursuant to Part 15 of the FCC Rules. These limits are designed to provide reasonable protection against harmful interference in a residential installation. This equipment generates, uses and can radiate radio frequency energy and, if not installed and used in accordance with the instructions, may cause harmful interference to radio communications. However, there is no guarantee that interference will not occur in a particular installation. If this equipment does cause harmful interference to radio or television reception, which can be determined by turning the equipment off and on, the user is encouraged to try to correct the interference by one or more of the following measures:

• Reorient or relocate the receiving antenna.

• Increase the separation between the equipment and receiver.

- Connect the equipment into an outlet on a circuit different from that to which the receiver is connected.
- Consult the dealer or an experienced radio/TV technician for help.

If the device is going to operated in 5.15 – 5.25 GHz frequency range, then is restricted in indoor environment only. Note: High power radars are allocated as primary users of the bands 5.25 – 5.35 and 5.65 – 5.85 MHz and these radars could cause interference and/or damage to Wireless - LAN devices.